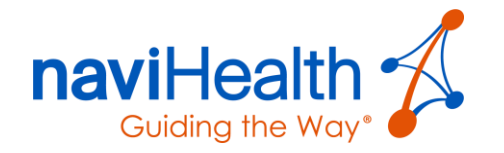

# nH Discharge

User Guide Version 2.1 For the following users:

- Direct Login
- Epic
- SmartConnect Midas+

Date April 2021

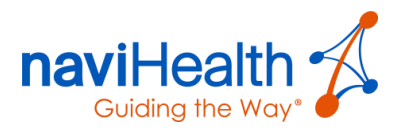

## **Table of Contents**

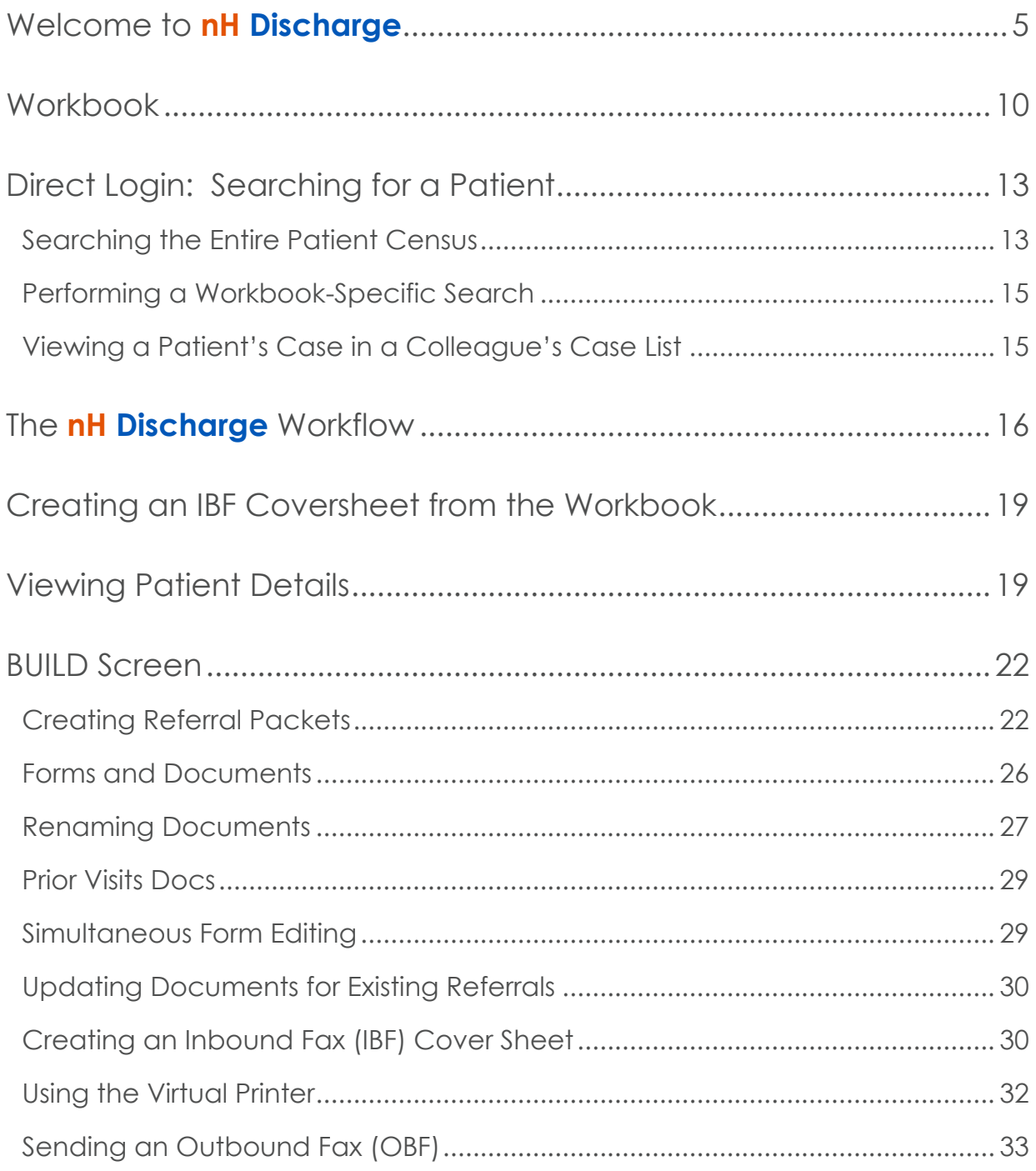

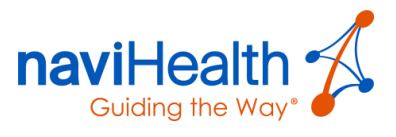

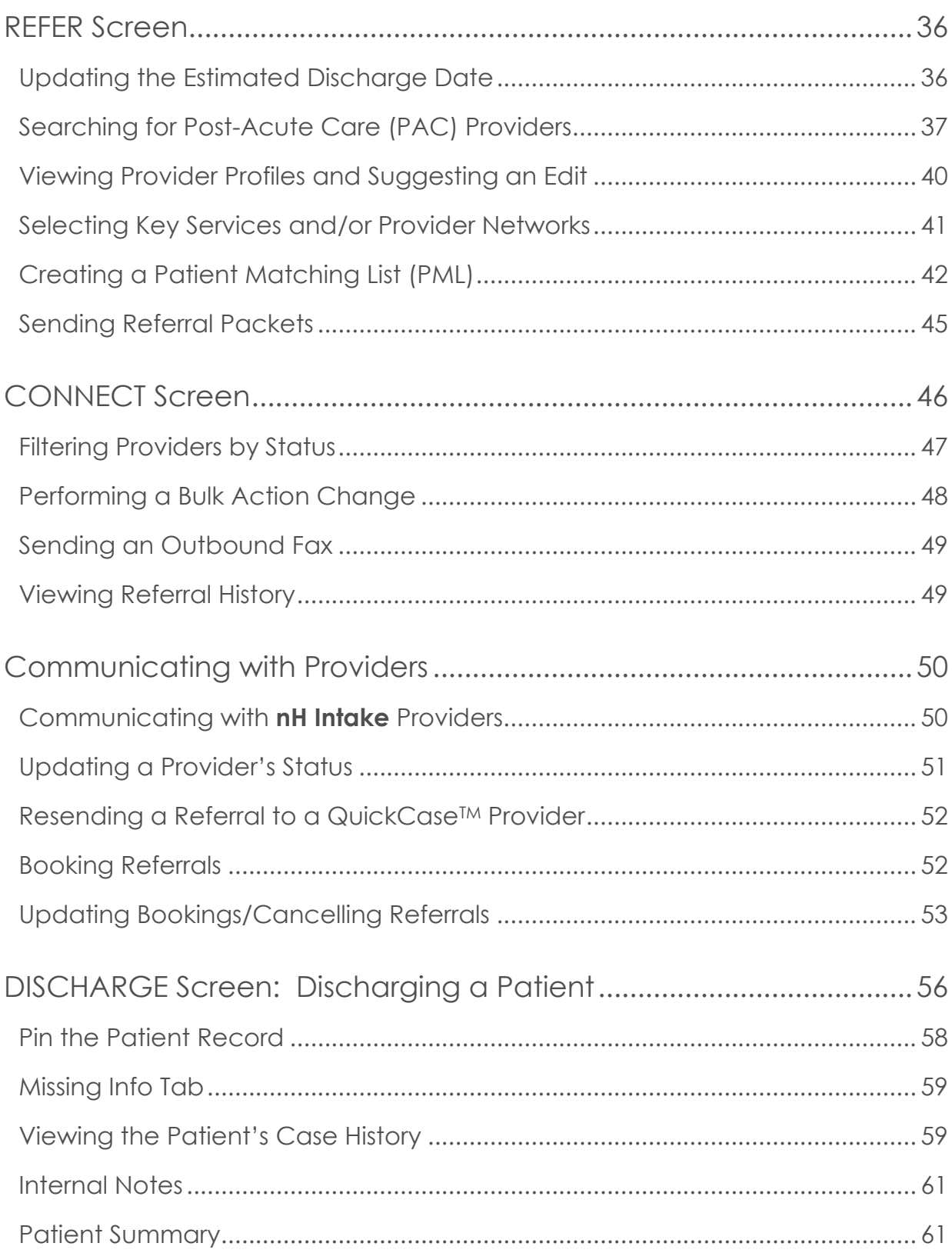

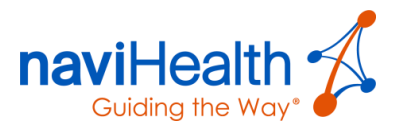

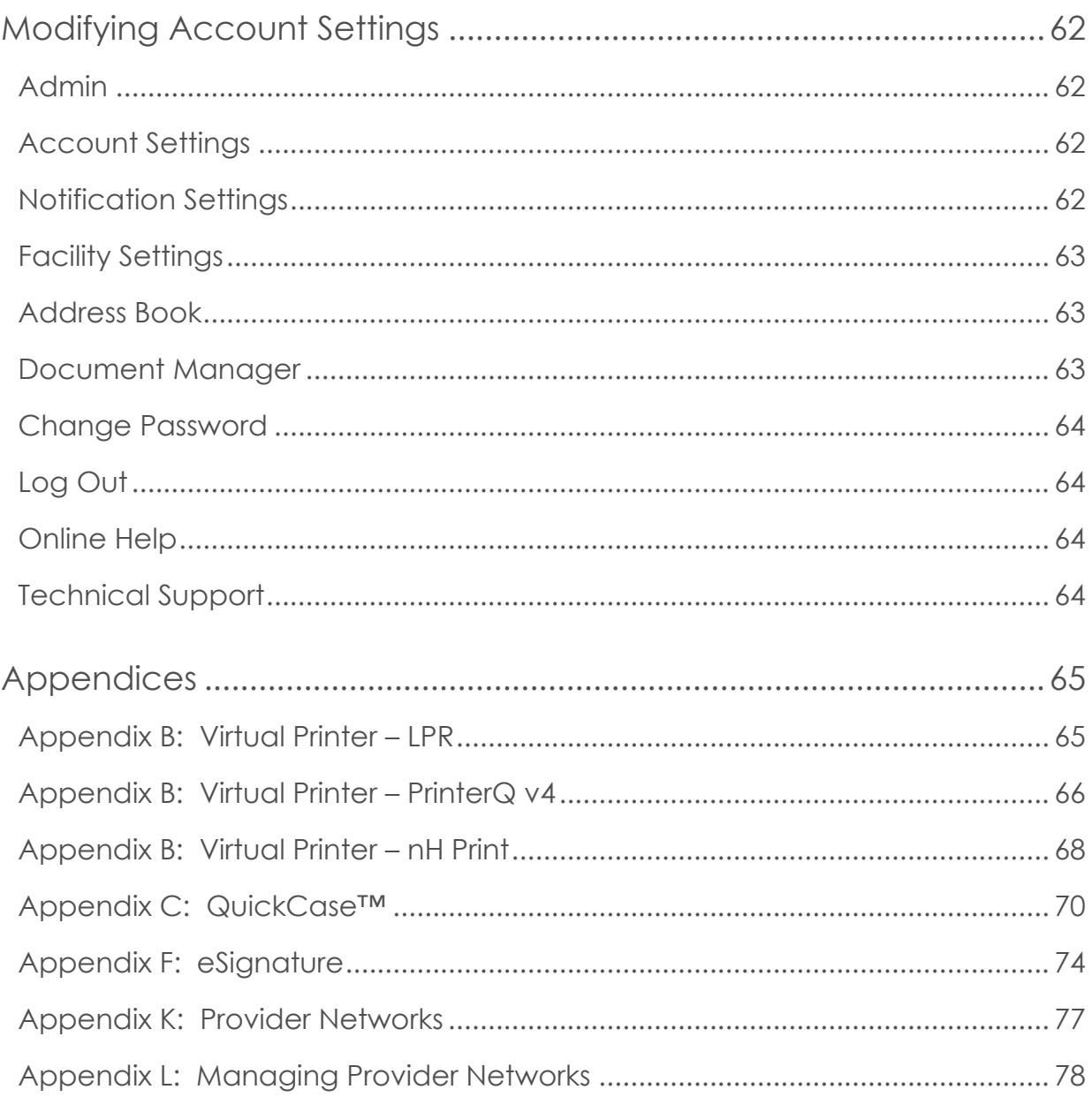

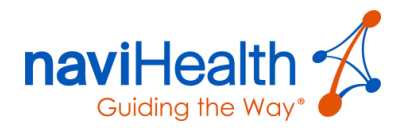

## <span id="page-4-0"></span>Welcome to **nH Discharge**

**nH Discharge** is designed to dramatically reduce manual, administrative tasks by automating and standardizing much of the patient care transition process — so clinicians can focus more on patient care. **nH Discharge** receives clinical patient data from your hospital's Electronic Medical Records (EMR) system.

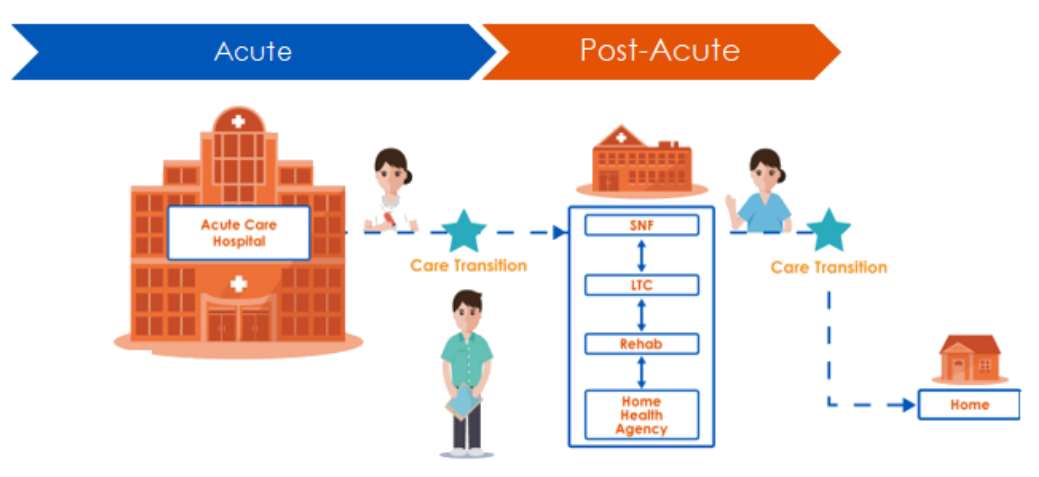

**nH Discharge** is the industry-leading Web-based application that streamlines the patient-transition process.

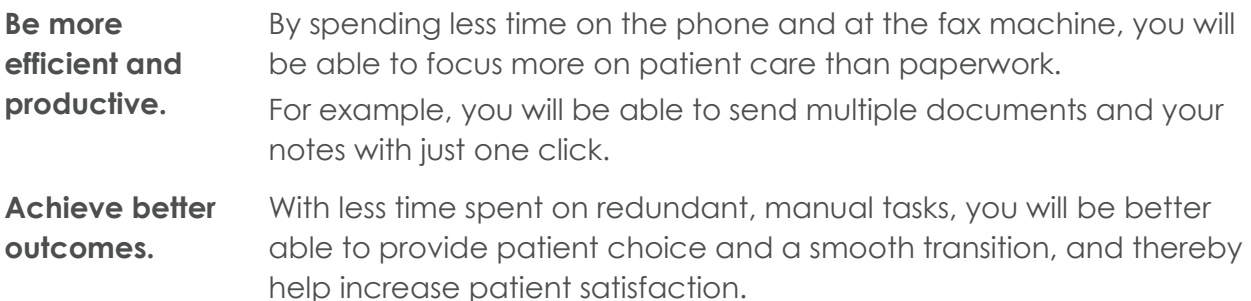

With **nH Discharge**, you are able to perform the following:

- Build Referral Packet s and refer your patient to Post-Acute Care (PAC) providers.
- Communicate with **nH Intake** PAC providers.
- Maintain your user account settings.

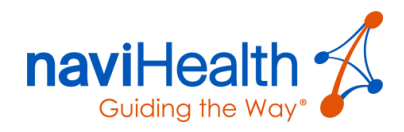

### Methods for Accessing **nH Discharge**

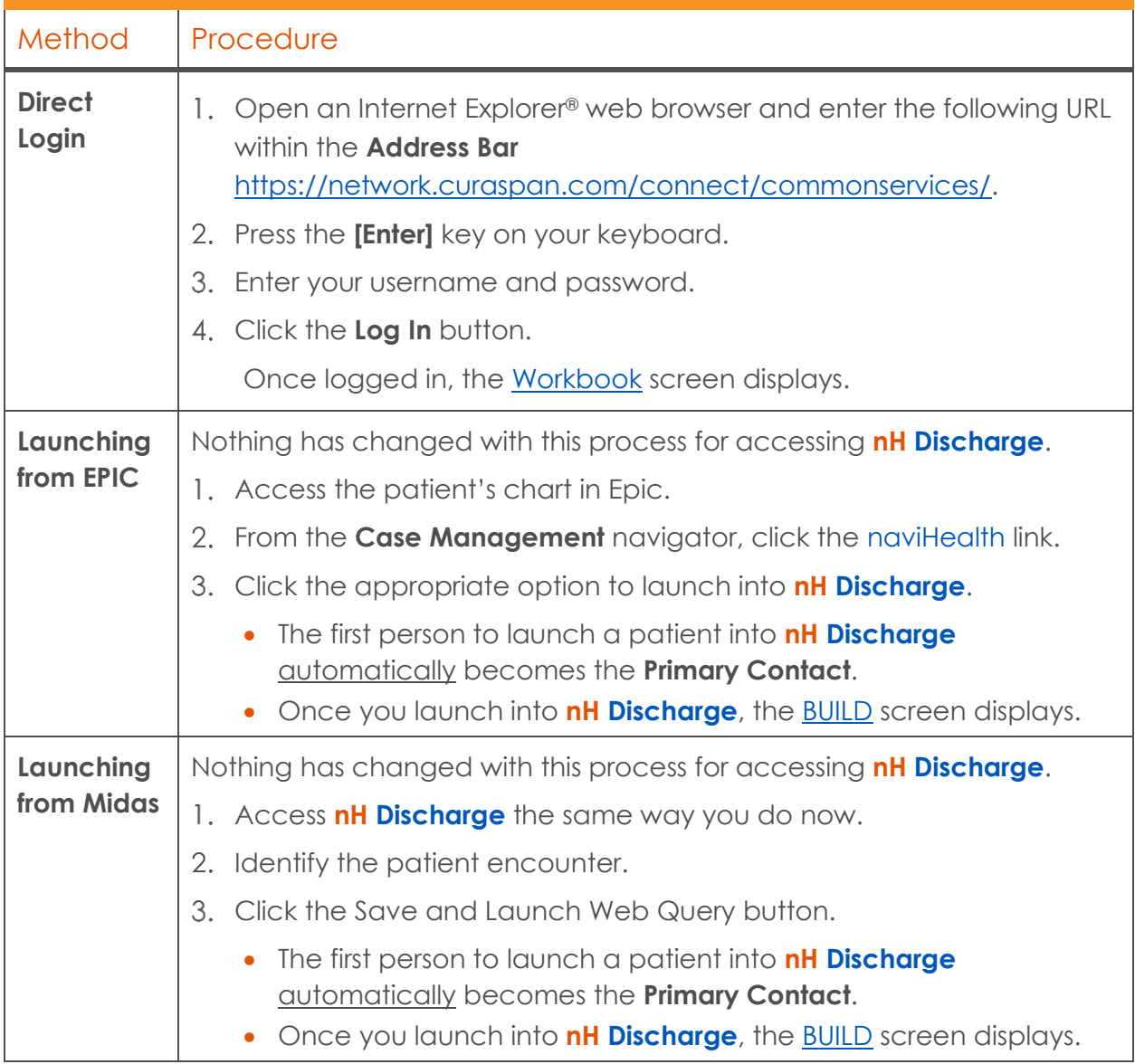

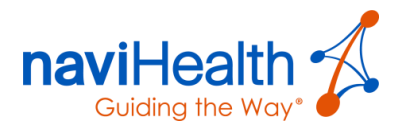

## Accessing **nH Discharge** the First Time

A **Welcome to naviHealth** window displays, inviting you to update your user profile and security questions.

1. Click the **CLICK TO CONTINUE** button.

Welcome to naviHealth Before you begin, please update your user profile and security questions... **CLICK TO CONTINUE** 

The **Account Settings** window displays, where you can update your user profile and provide answers to the security questions.

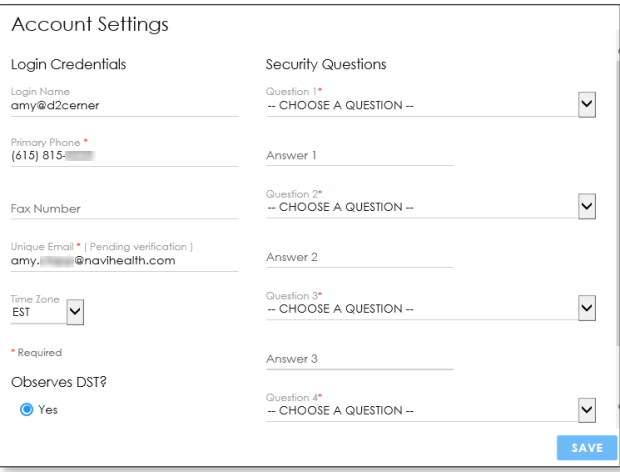

If the email address in your profile is not correct, then click the **CHANGE EMAIL ADDRESS** link and follow the prompts.

Otherwise, click the **VERIFY** button.

**nH Discharge** sent an email to the address

#### **Email Verification**

Your email address testemail@navihealth.com has not been verified. For your protection, your account must have a verified email address.

> **CHANGE EMAIL ADDRESS VERIFY**

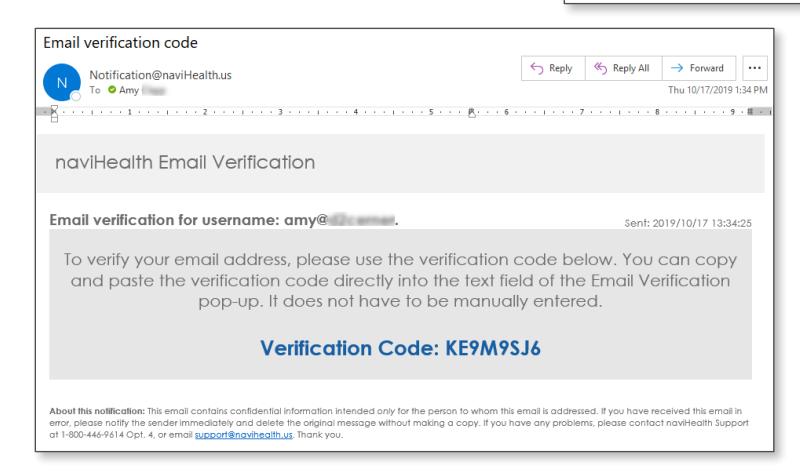

provided in your profile, which contains a verification code.

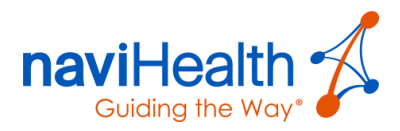

- Enter the verification code you received where indicated and click the **VERIFY** button.
- 4. If you did not receive a verification code, then click the **SEND NEW VERIFICATION CODE** link.
- Check your **SPAM** folder if you do not see the email in your Inbox.

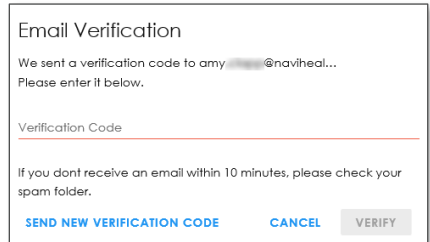

Enter the verification code and click the **VERIFY** button.

The **Notifications** window displays, where you can choose the notifications you want to receive.

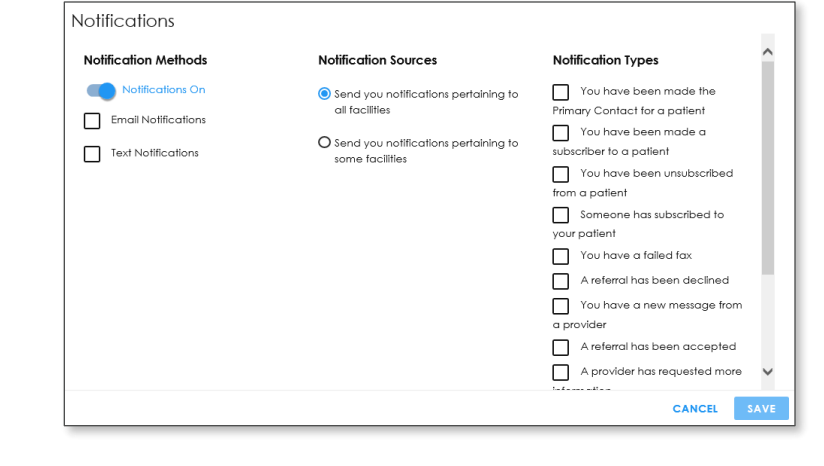

**NOTE**: The Verification and Notifications windows **only** display the **first time** you log into **nH Discharge**.

## <span id="page-7-0"></span>Primary Contacts and Subscribers

While any **nH Discharge** user can work on any patient case, there is generally one lead user who "owns" the case and is referred to as the Primary Contact.

When other users need to access or contribute to the same case, they can become Subscribers.

- Receives notifications about the case.
- Sees the case within their Workbook.
- Performs any action the Primary Contact can, including discharge.

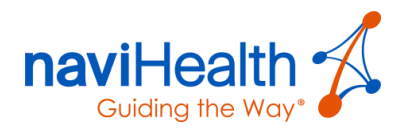

#### **nH Intake** versus QuickCase™ Providers

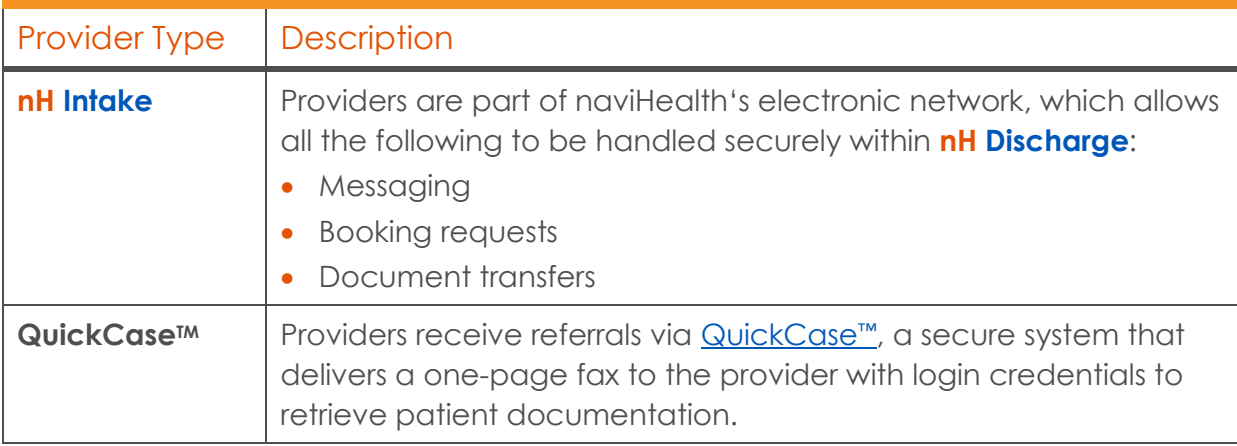

**NOTE:** For additional information, refer to the [Appendix C: QuickCase](#page-67-0) ™ section.

## nH Discharge Workflow

**nH Discharge** has a four-phase workflow, each with its own screen. You can access each screen from the [Workbook](#page-9-0) or by clicking navigation tabs elsewhere in the application.

- Patient intake is handled outside of **nH Discharge**, though you can click a patient's name from the Workbook to see their [Patient Summary](#page-60-1) screen, where you may verify patient information received from your hospital's ADT feed.
- From your Workbook, click **START WORKFLOW** within a patient's card to begin the patient workflow and access the [BUILD](#page-21-0) screen.

#### [BUILD](#page-21-0)

The **BUILD** screen is where you create one or more [Referral Packet](https://help.curaspan.com/discharge/Assessment/adding_service.htm) for [Points of Service](#page-22-0) (POS) and the patient's required [Level of Care](#page-22-0) (LOC). Additionally, you can add forms and documents to include in the patient's Referral Packet , which can be shared with potential providers from the [REFER](#page-35-0) screen.

#### [REFER](#page-35-0)

**nH Discharge**'s **REFER** screen provides extensive search and filtering tools to help you find providers that are best qualified to care for your patient.

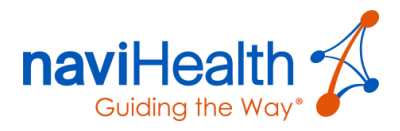

#### **[CONNECT](#page-45-0)**

The **CONNECT** screen allows you to communicate electronically with **nH Intake** providers until you decide which can provide care for the patient after discharge. This is the place where you can keep track of communications between you and the **nH Intake** providers considering your patient as a potential admission, and ultimately book referrals for your patients.

#### **[DISCHARGE](#page-54-0)**

<span id="page-9-0"></span>The **DISCHARGE** screen is the final step in discharging a patient from the hospital.

## **Workbook**

When a **Direct Login** user logs into the **nH Discharge** application, the **Workbook** displays. This is your **Home** base, and you will use it most often to monitor your active caseload as you move patients through the **nH Discharge** workflow.

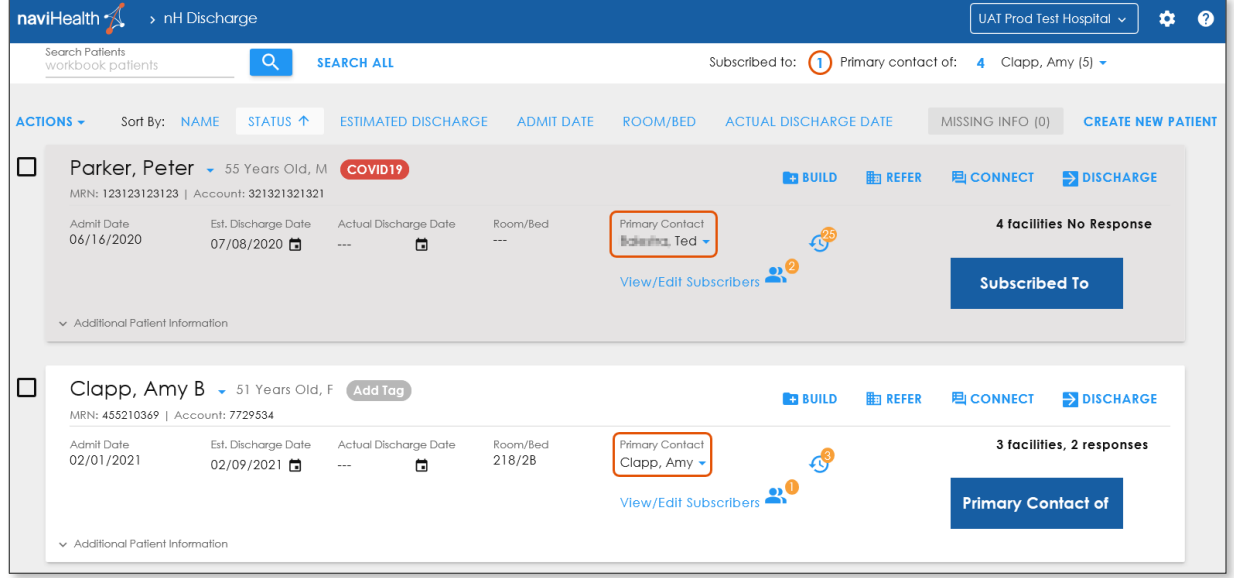

Each **nH Discharge** user has a **unique Workbook**, which only displays the patients with whom they are the Primary Contact for or ones to which they are subscribed.

**NOTE**: By default, the Workbook displays **up to 30** patient cards.

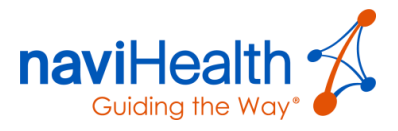

## Actions Field's Drop-Down Menu

Select the checkbox to the left of one or more patients to apply options from the **ACTIONS** field's drop-down menu.

### CHANGE PRIMARY CONTACT

Displays the **Change Primary Contact** window where you can select and assign another user to the patient.

- Enter a colleague's name in the **USER NAME** field.
- 2. Select the radio button to the left of the desired colleague's name.
- Click **SAVE**.
- Click the **YES** button to keep the prior Primary Contact as a Subscriber.

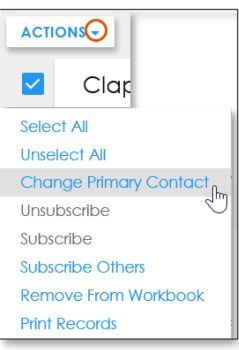

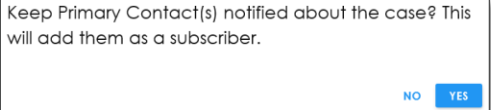

#### UNSUBSCRIBE

Unsubscribes you from the selected patient(s) (if subscribed) and removes them from your Workbook.

#### SUBSCRIBE

When viewing another user's Workbook, you can subscribe yourself by selecting patient(s) and adding them to your Workbook.

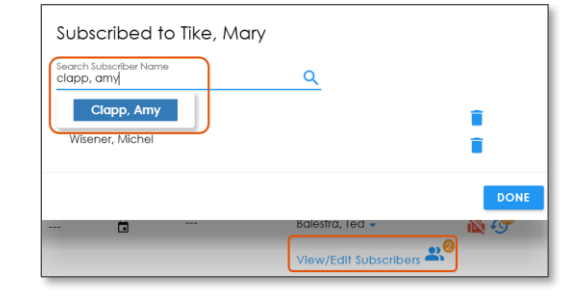

#### SUBSCRIBE OTHERS

Displays a pop-up with all **nH Discharge** users within your organization.

- Select a user (you may filter the list by typing in the **Subscriber Name** field).
- Click the **SUBSCRIBE** button to subscribe them.
- If you added a user by mistake, then click the **trash can** icon.

#### REMOVE FROM WORKBOOK

Prompts you to confirm that you want to remove the patient from your Workbook. You can find this patient by using the **Search** feature.

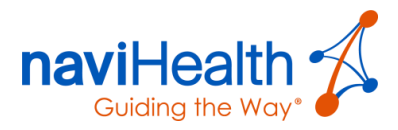

#### PRINT RECORDS

- 1. Select the checkbox to the left of each patient name(s) you would like to include in **ACTIONS** the [Workbook](#page-9-0) printout.
- Click the **down caret** icon to the left of the **ACTIONS** field. Several options display within the drop-down menu.

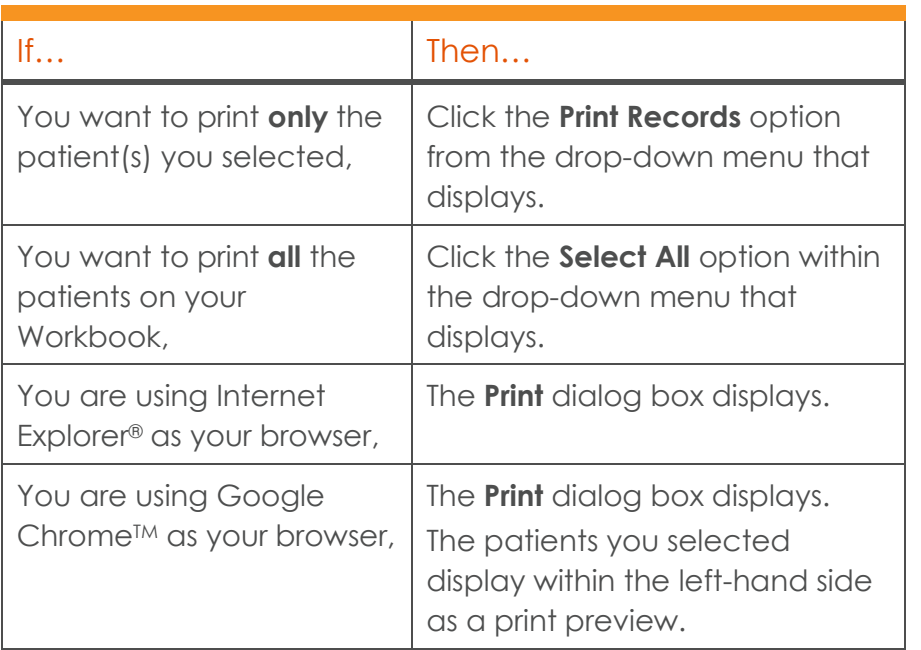

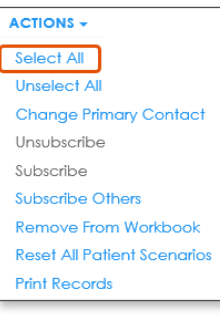

#### **ACTIONS +** Select All **Unselect All Change Primary Contact** Unsubscribe Subscribe **Subscribe Others** Remove From Workbook **Reset All Patient Scenarios Print Records**

## **Navigation**

**nH Discharge**'s **blue navigation bar** across the top of the window remains the same, regardless of the screen within the application.

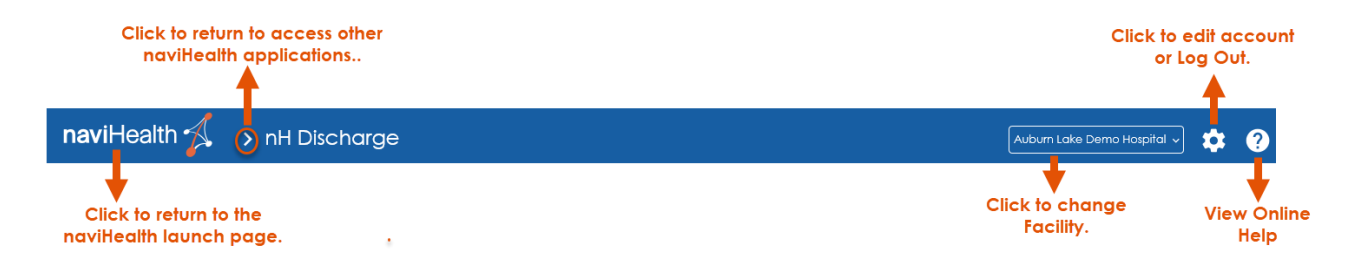

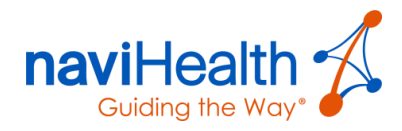

## <span id="page-12-0"></span>Direct Login: Searching for a Patient

There are two ways for a **Direct Login** user to search for a patient, which are outlined below.

## <span id="page-12-1"></span>Searching the Entire Patient Census

- Click the **SEARCH ALL** button in the top-left corner of your screen.
- Enter or select appropriate options within the **Search & Assign Patients** window that displays.

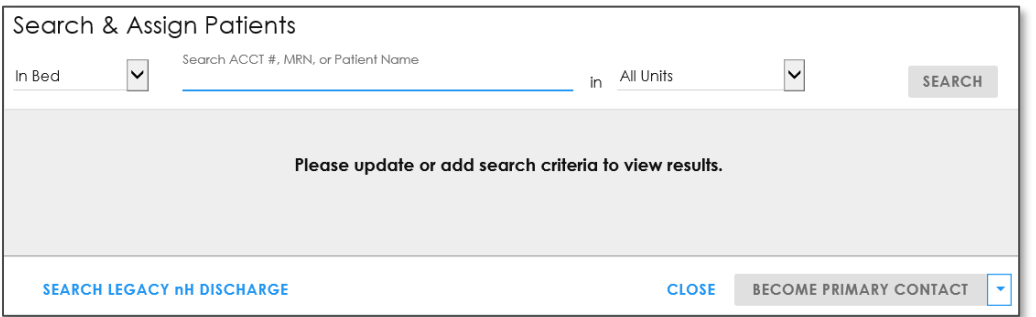

### Fields within the Search & Assign Patients Window

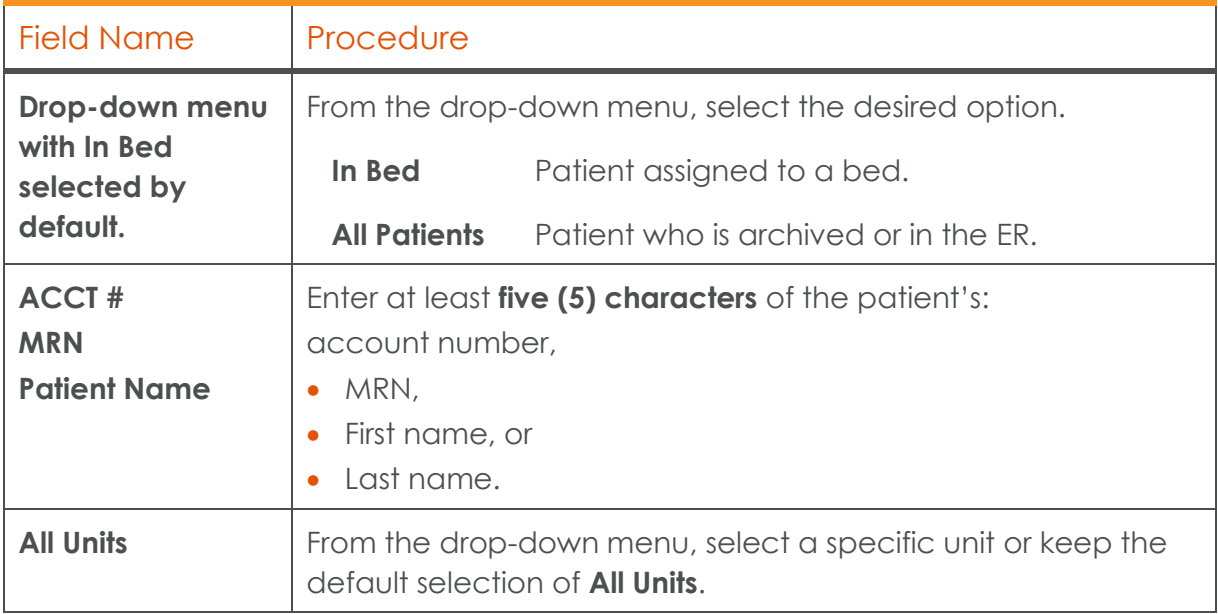

Once search criteria are entered or selected, click the blue **SEARCH** button.

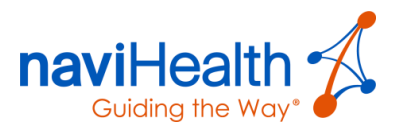

- 4. Select the **checkbox** to the **left** of the patient's name.
- Choose one of the following options from the drop-down menu, located in the bottom right-hand corner.
	- BECOME PRIMARY CONTACT
	- SUBSCRIBE
- ASSIGN PRIMARY CONTACT
- SUBSCRIBE OTHERS
- Click the **CLOSE** button to return to the [Workbook.](#page-9-0)

You can elect to **Subscribe** yourself **or** others to a patient record **or** become the **Primary Contact**.

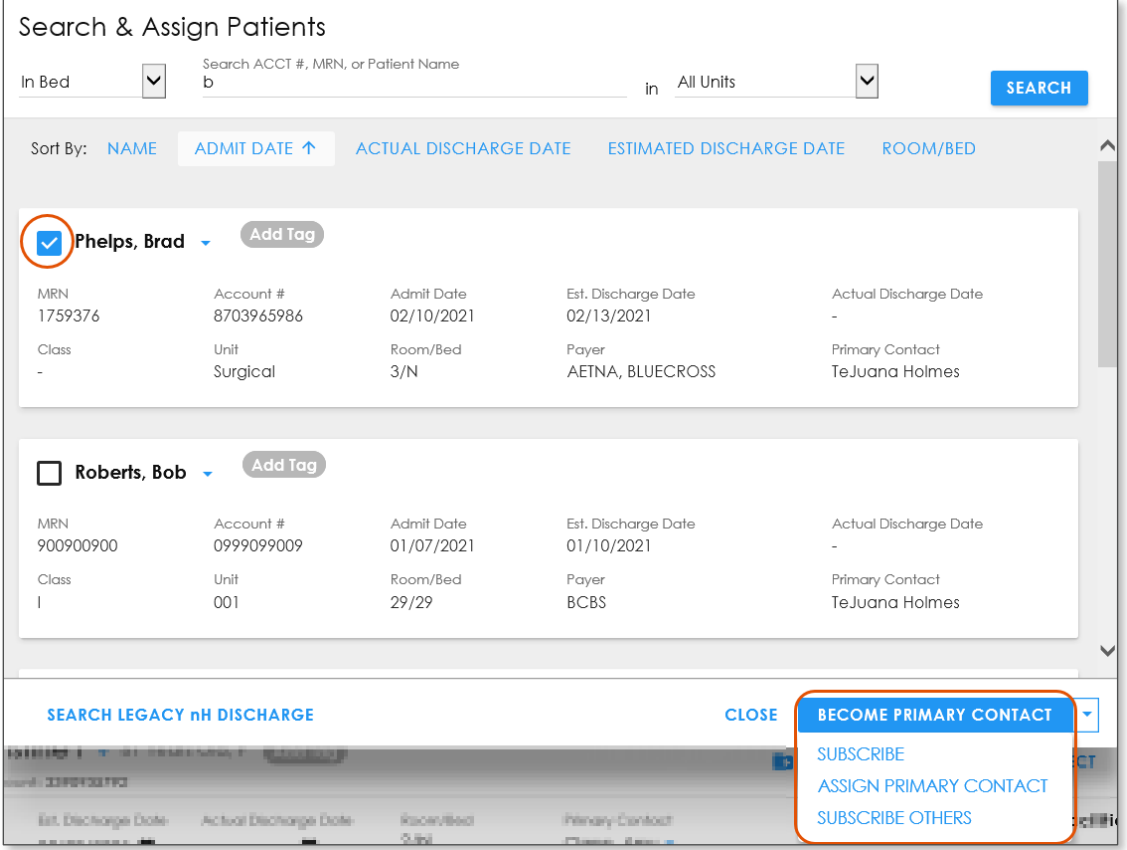

If you change the [Primary Contact,](#page-7-0) you are **prompted** to keep the existing record on your **Workbook** as a [Subscriber.](#page-7-0)

Taking this action places the patient's record on your Workbook.

7. Click the **YES** button.

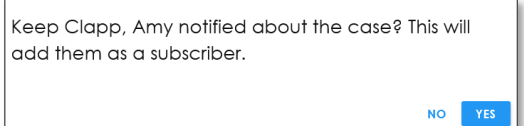

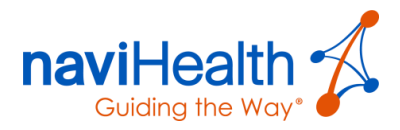

## <span id="page-14-0"></span>Performing a Workbook-Specific Search

Limit your search to patients within your [Workbook](#page-9-0) by using the **Search Patients** field located just below the naviHealth logo in the upper left-hand corner of the screen. Search by a patient's:

naviHealth **1** > nH Discharge • First name Search Patients  $Q$ workbook patients • Last name • MRN **or** • Account number **NOTE**: Additionally, you can search for patients on your Workbook by entering **partial names** as displayed in the following three examples. Last Initial, Partial First Name First Initial, Last Name First Initial, Last Initial

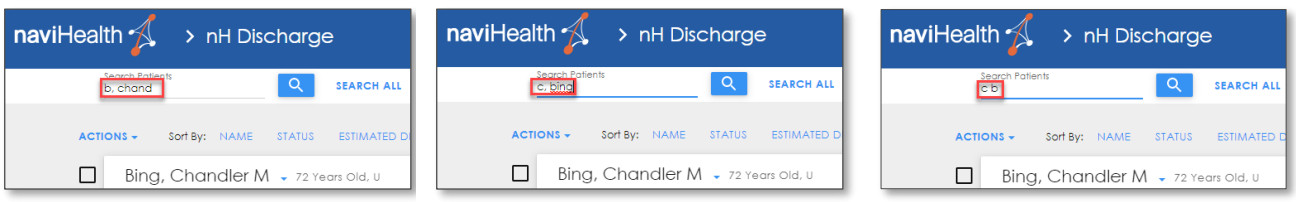

## <span id="page-14-1"></span>Viewing a Patient's Case in a Colleague's Case List

Click the **down arrow icon** to the right of your name to view a list of your facility's colleagues.

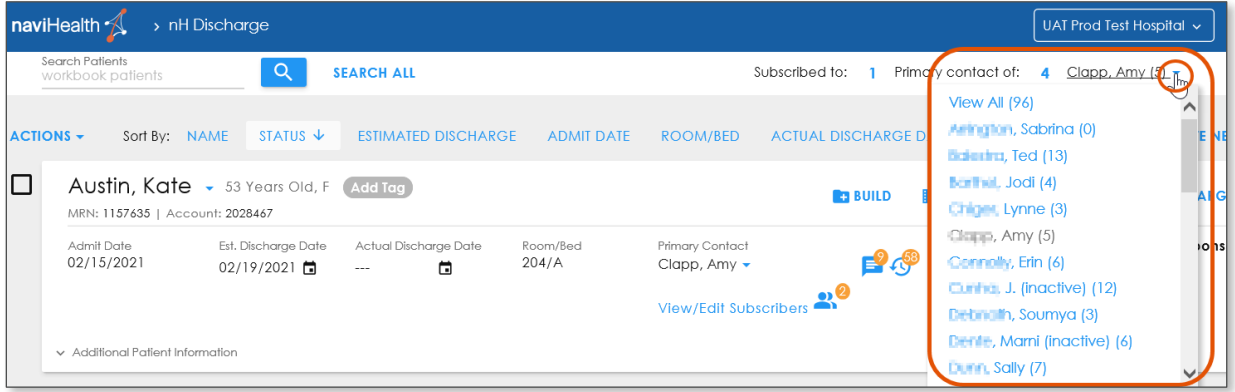

2. Select a colleague's name from the drop-down menu to view his or her Case List.

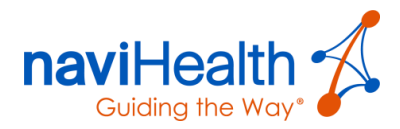

## <span id="page-15-0"></span>The **nH Discharge** Workflow

Within the [Workbook,](#page-9-0) each patient card contains a **mini navigation bar** (located within the far right) with access to each step of the workflow.

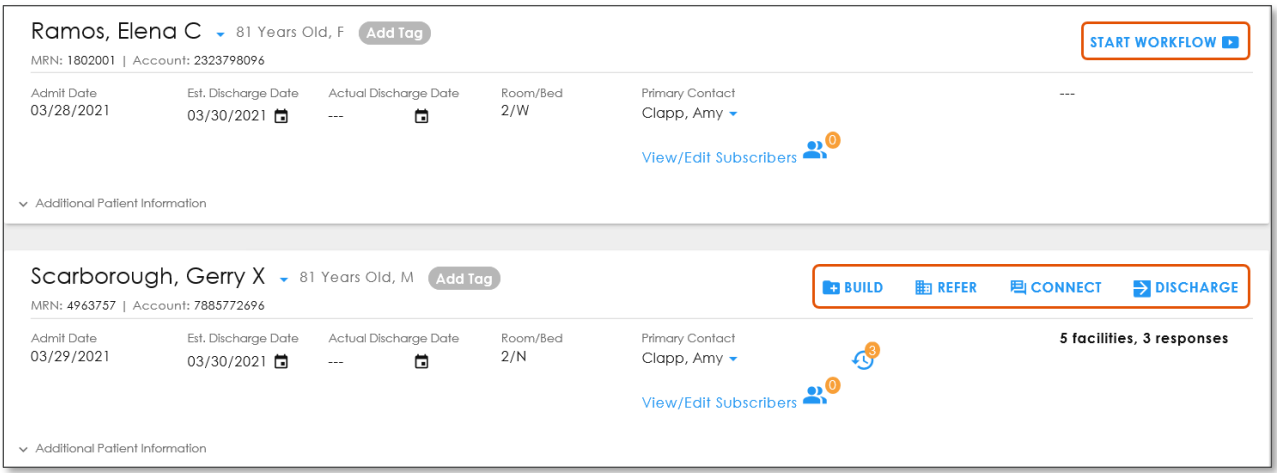

#### Workflow Options

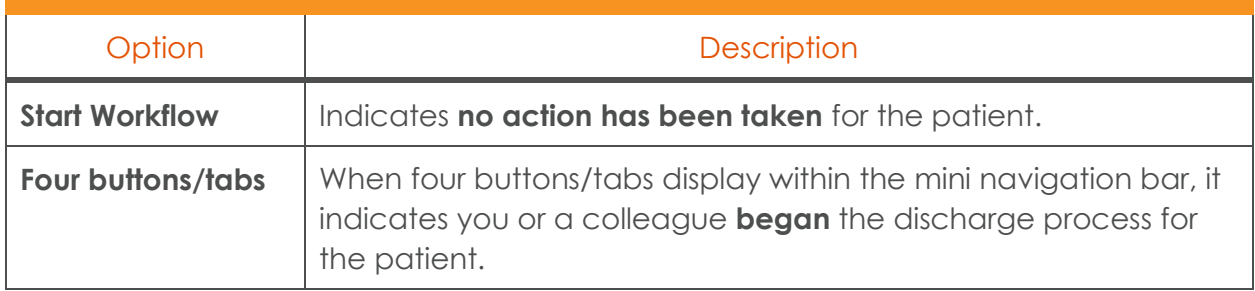

## <span id="page-15-1"></span>Case List and Patient Cards

The Workbook's Case List displays patient cards with key information and controls for each patient for whom you are the **Primary Contact or Subscriber.** 

The main feature of the [Workbook](#page-9-0) is the **Case List**, a collection of Patient Cards – both for patients for whom you are the Primary Contact, as well as other cases for which you are a Subscriber.

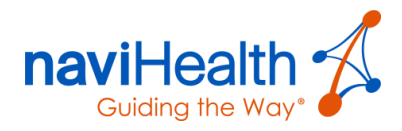

naviHealth enables you to quickly view patient information regardless of where you are in the **nH Discharge** workflow.

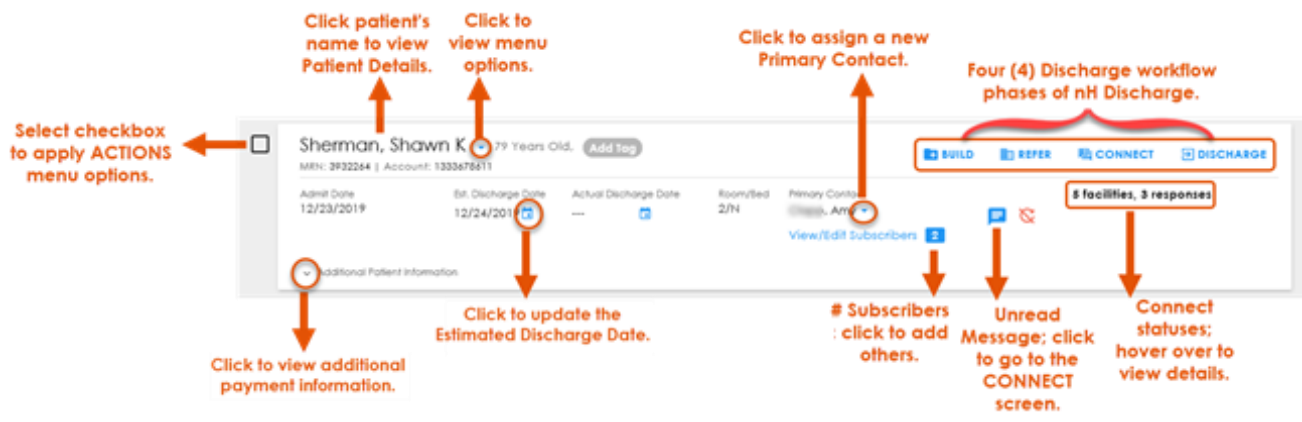

### Parts of a Patient Card

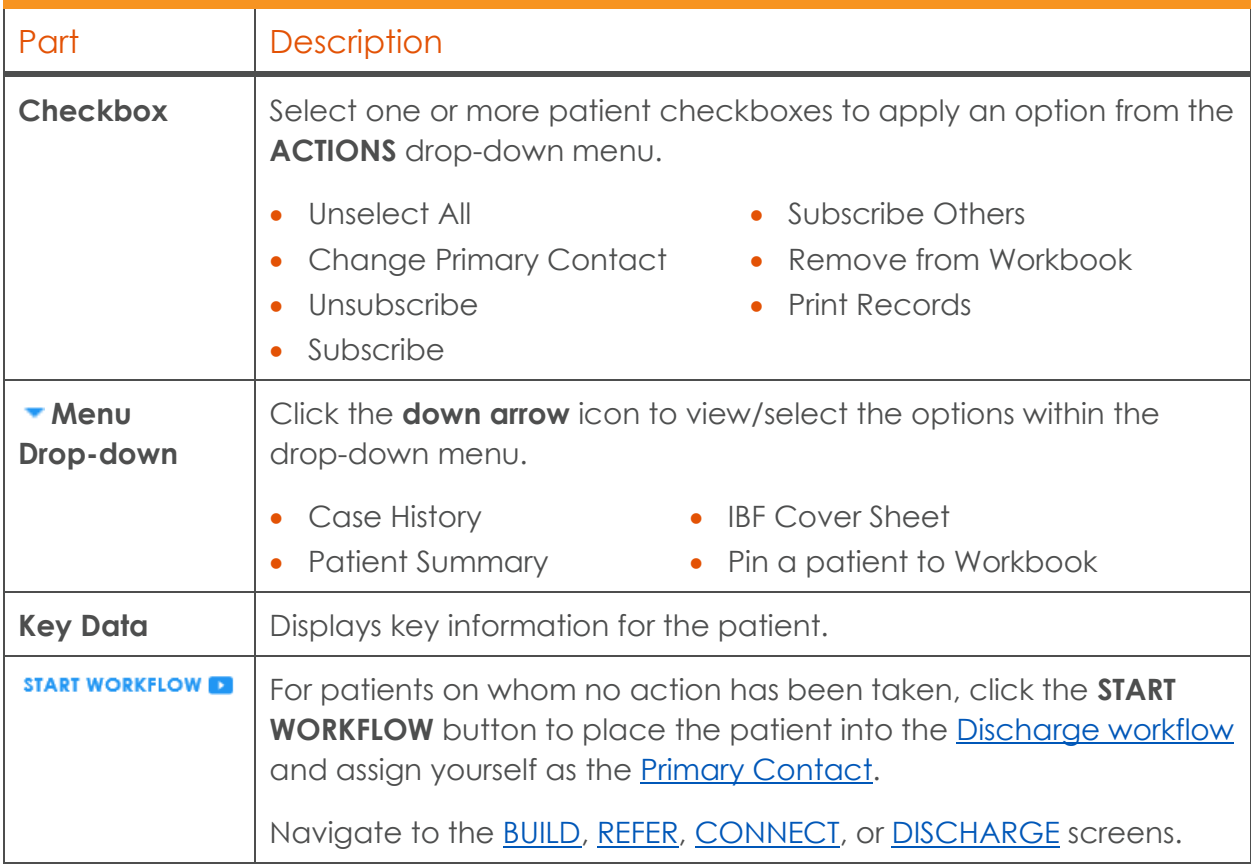

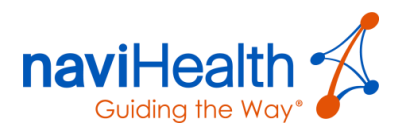

### Parts of a Patient Card, continued

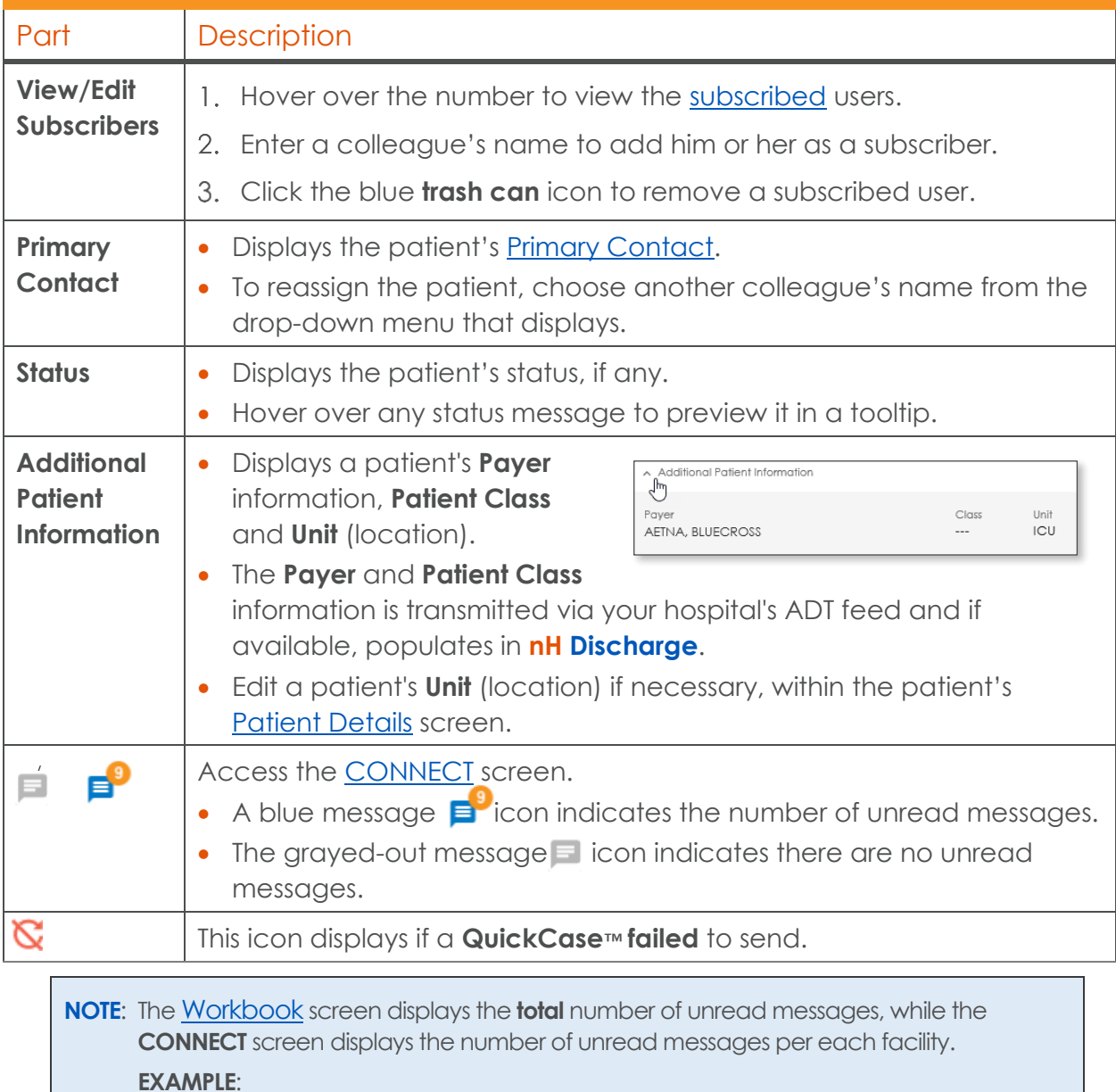

- Referrals were sent to **five** SNF facilities and **two** messages were received from each facility, none of which have been opened.
- The Workbook screen displays a count of ten total messages.
- The **CONNECT** screen displays a count of two for each of the different facilities.

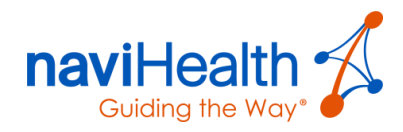

## <span id="page-18-0"></span>Creating an IBF Coversheet from the Workbook

Click the blue **down arrow** icon to the right of the patient's name and select the **IBF Cover Sheet** option from the drop-down menu that displays.

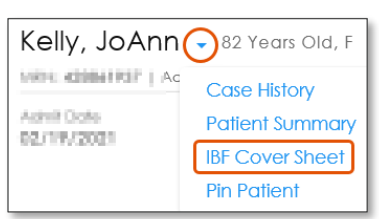

The **Inbound Fax Cover Sheet** displays.

<span id="page-18-2"></span>**NOTE:** Refer to the *[Inbound Fax \(IBF\)](#page-26-0)* section within this guide for additional details.

## <span id="page-18-1"></span>Viewing Patient Details

Quickly access patient records from the Workbook, which contain information pre-populated from the EMR system. Display patient demographic information by clicking a patient's name within the **[Patient Card.](#page-15-1)** 

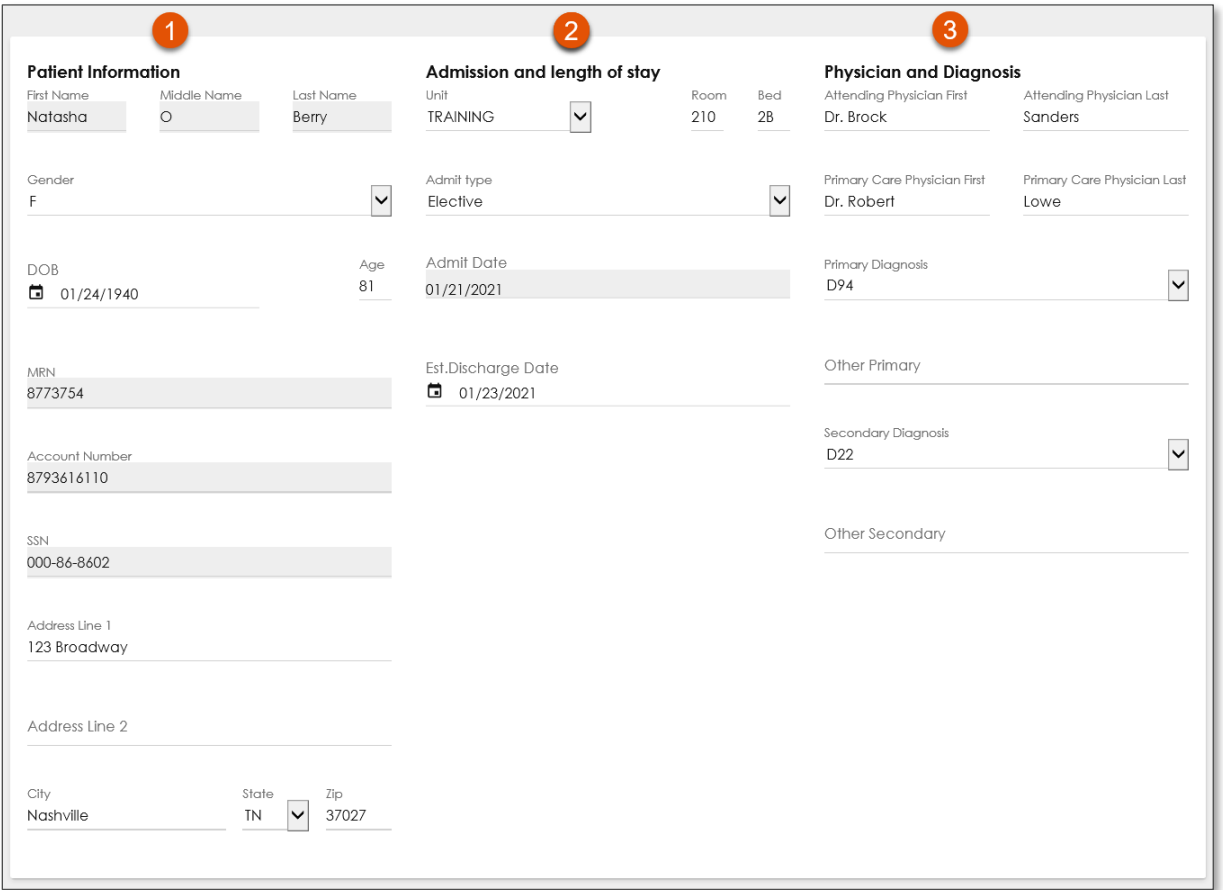

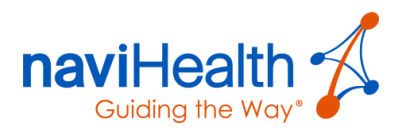

#### Sections of the Patient Record

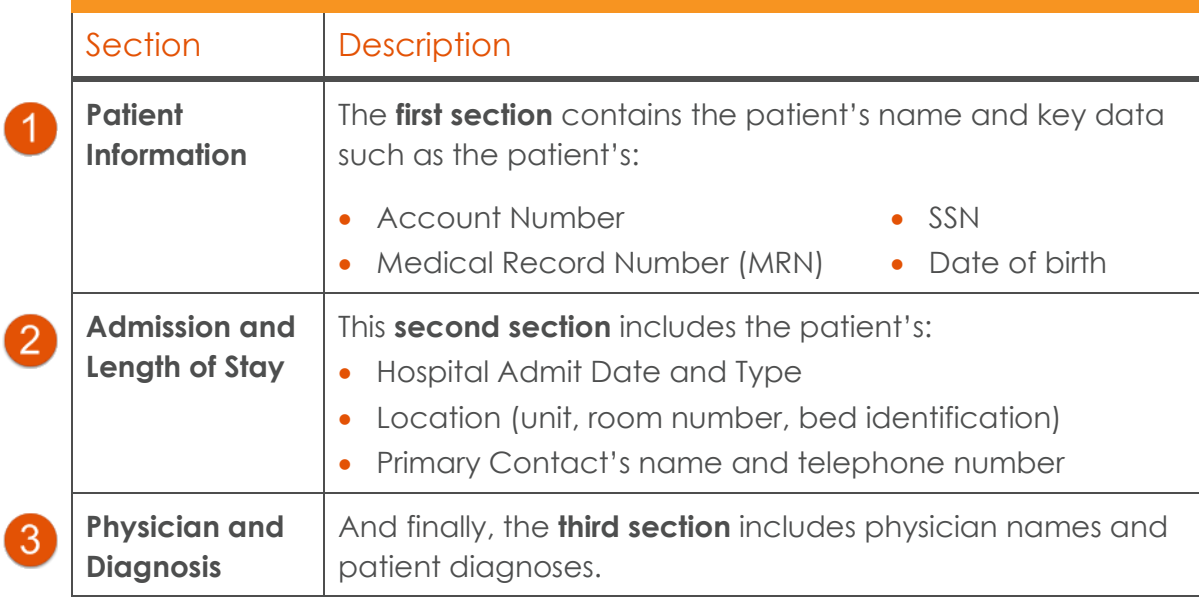

**NOTE**: The bottom of the window contains the patient's **payer** information.

## <span id="page-19-0"></span>Patient Header

naviHealth enables you to quickly view patient information regardless of where you are in the **nH Discharge** workflow.

The Patient Header is a snapshot of the patient's data on the [Workbook](#page-9-0) and is visible throughout all four screens.

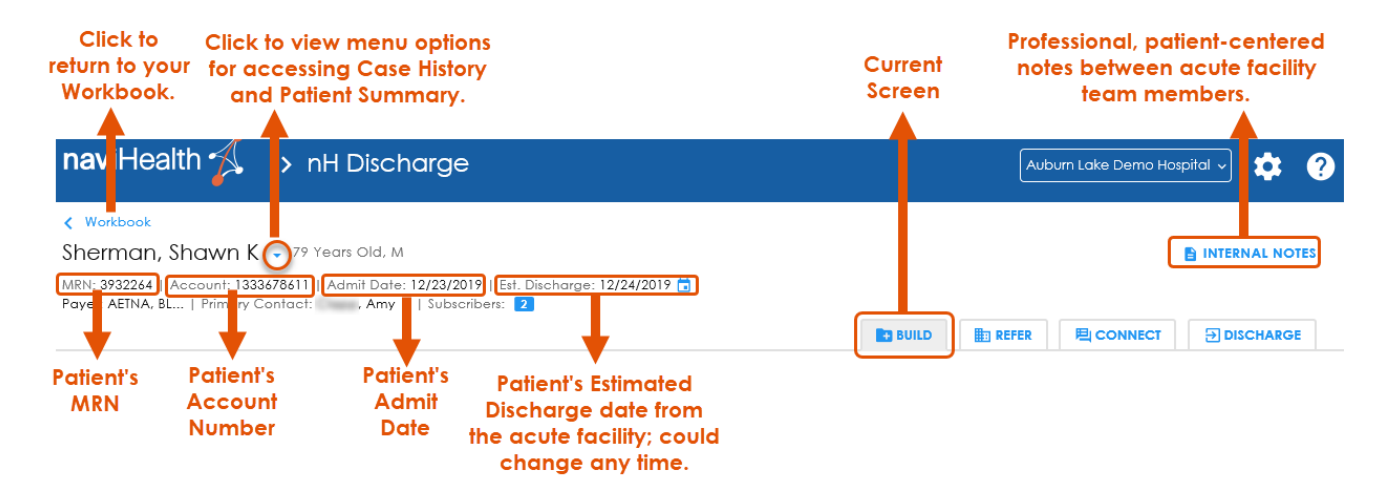

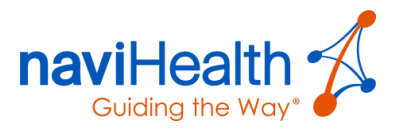

## Sorting and Filtering Your Workbook

There are several sort options within the Workbook, making it quick and easy to locate patients.

By default the [Workbook](#page-9-0) is sorted by the patient's **status** in **descending** order.

1. Sort the **Case List** by choosing one of the tabs/links to the right of the **ACTIONS** drop-down meu.

 $ACTIONS -$ Sort By: NAME STATUS ↓ ESTIMATED DISCHARGE ROOM/BED ACTUAL DISCHARGE DATE **ADMIT DATE** 

Click the **Subscribed to:** number to display only those patient cards.

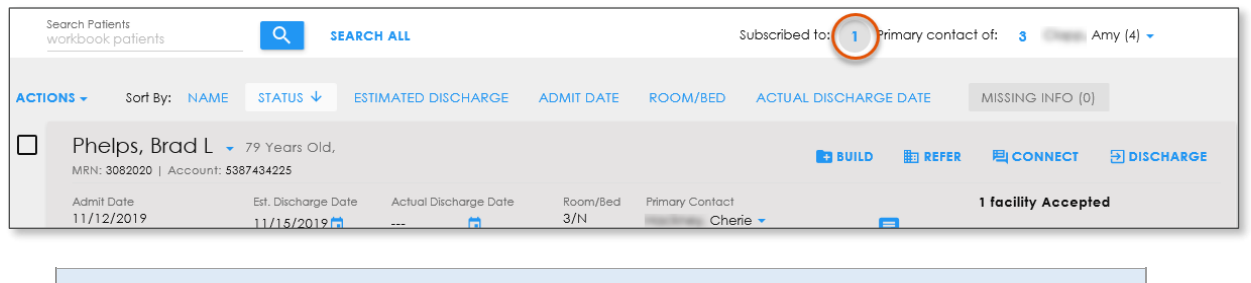

**NOTE:** Notice the patient card is shaded gray, indicating you are [a Subscriber](#page-7-0) to this patient's record.

- 3. Click the number again to clear the filter.
- Click the **Primary Contact of:** number to display only those patient(s) cards.

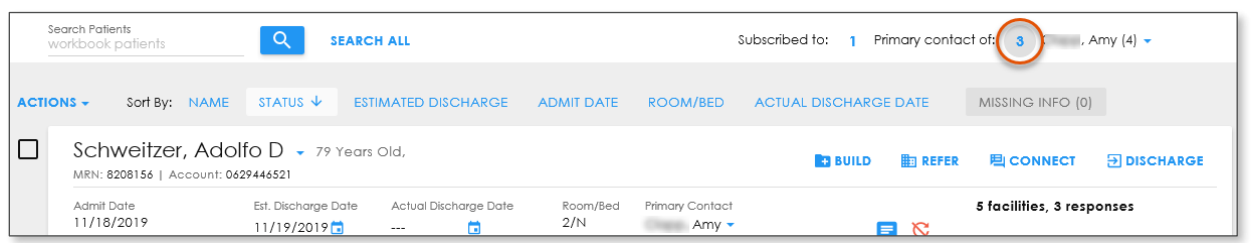

5. Click the number again to clear the filter.

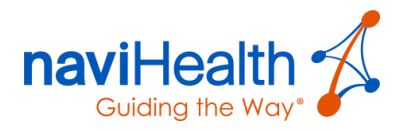

## <span id="page-21-0"></span>BUILD Screen

The primary goal of the **BUILD** phase is to compile a patient's case-related records into Referral Packet(s) to share with providers to continue the patient's care after his or her discharge from the hospital.

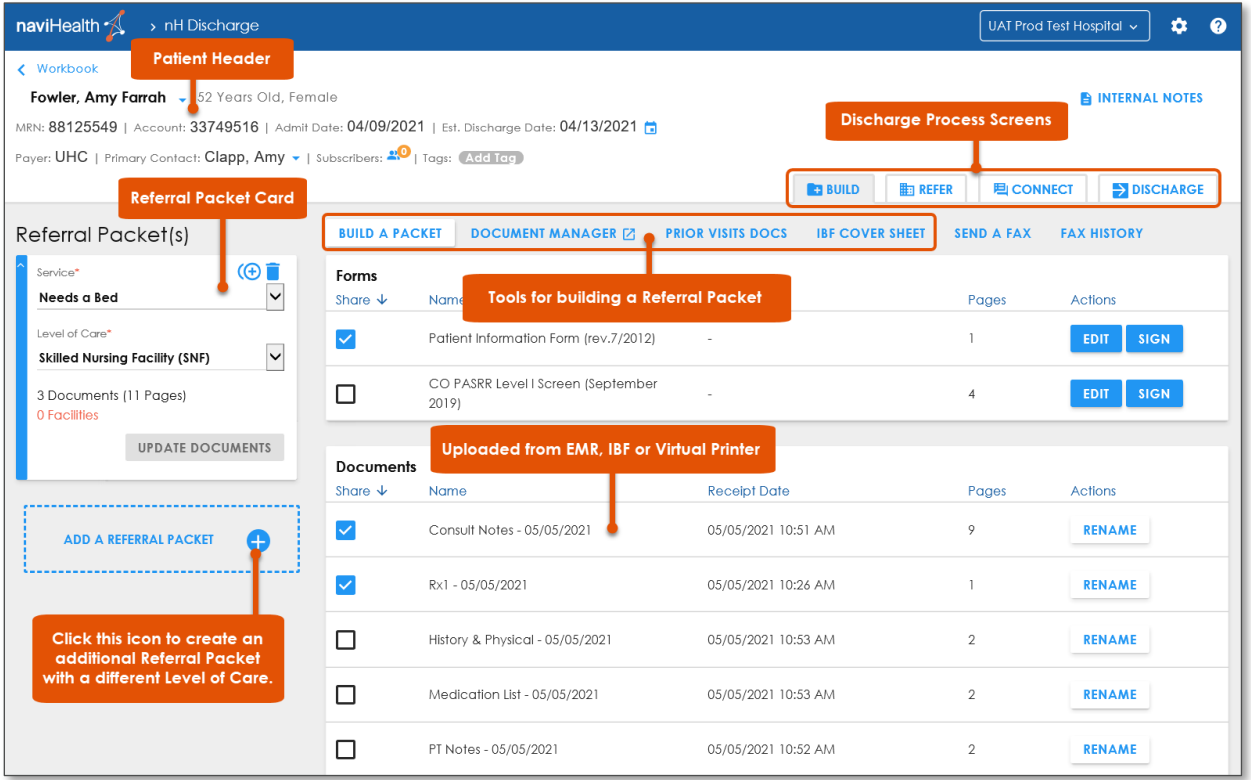

## <span id="page-21-1"></span>Creating Referral Packets

A Referral Packet within **nH Discharge** is a "container" for forms and documents to be shared with providers.

**NOTE**: By default, the first Referral Packet is built for you.

- The [Service](#page-22-0) is **Needs a Bed**, and the [Level of Care](#page-22-0) is **Skilled Nursing Facility**.
- Change the default settings by choosing different selections using the drop-down menus.

When creating a Referral Packet, select the **Service** the patient requires and the **Level of Care** (a specific description of the type of care the patient requires from a potential provider).

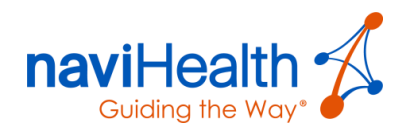

### <span id="page-22-0"></span>Points of Service (POS) and Corresponding Levels of Care (LOC)

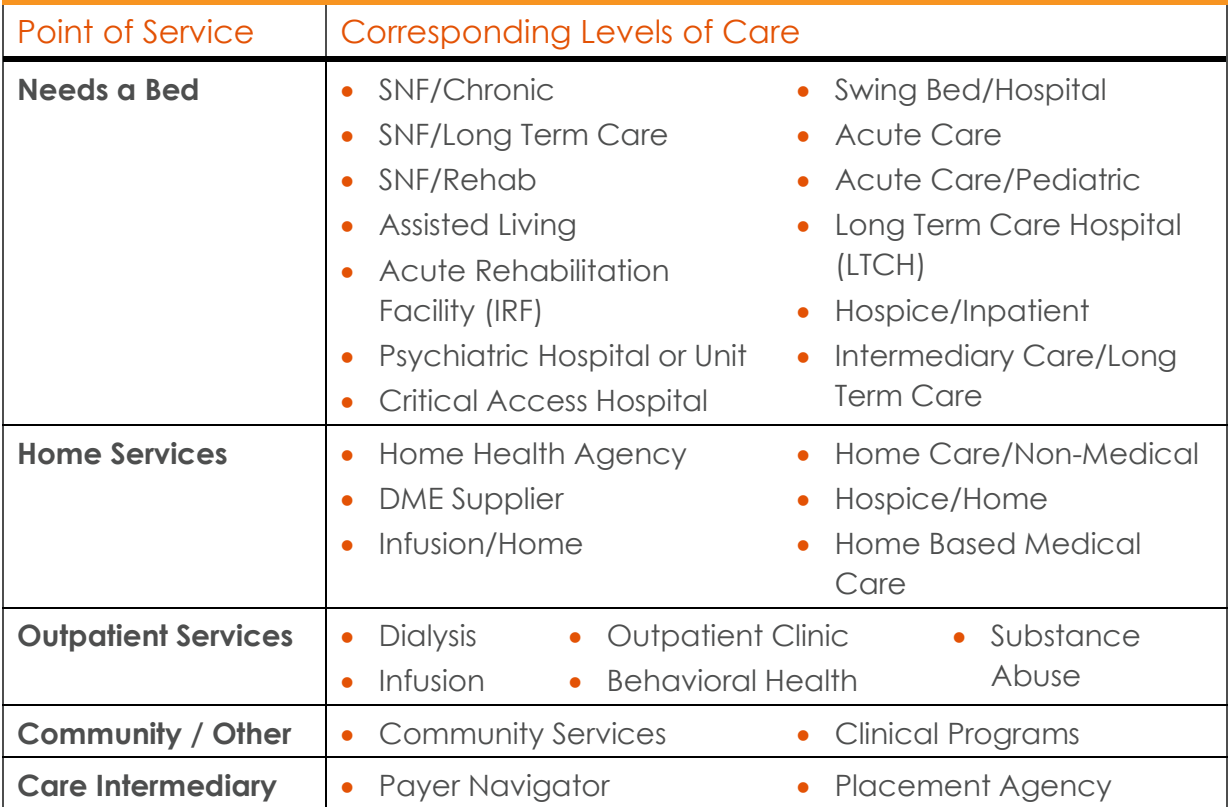

#### CREATING AN ADDITIONAL REFERRAL PACKET

Create additional Referral Packets using different [Service](#page-22-0) and [Levels of Care](#page-22-0) options.

Click **ADD A REFERRAL PACKET** below the initial Referral Packet.

The **Define Service and Level of Care** window displays.

2. Select a **Service** type and a **Level of Care** appropriate for the patient.

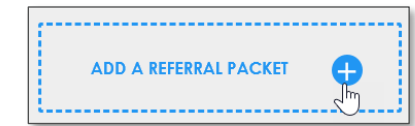

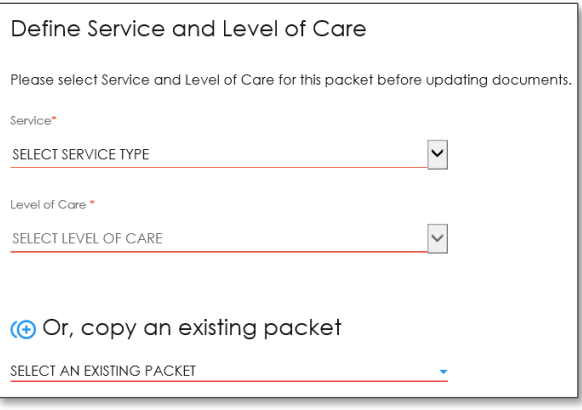

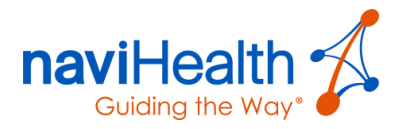

At this point the Referral Packet is **defined** — you may begin adding forms and documents to it or create additional Referral Packets using different criteria.

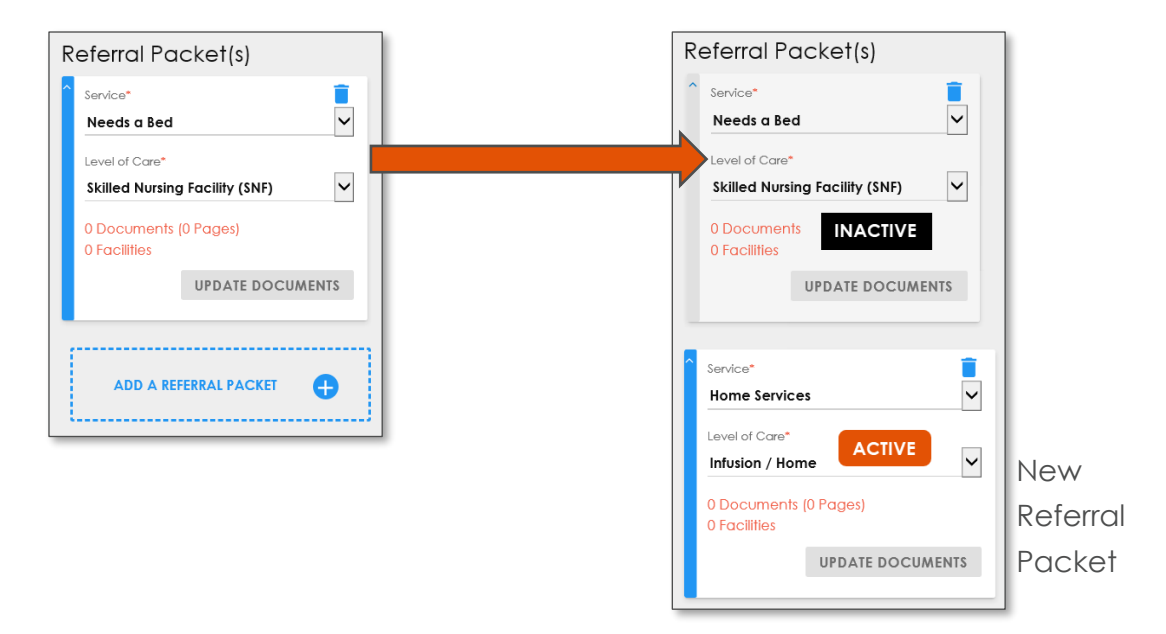

#### Collapsible Referral Cards

The Referral Packets displayed on both the **BUILD** and [REFER](#page-35-0) screens are collapsible and expandable.

#### COLLAPSED VIEW EXPANDED VIEW

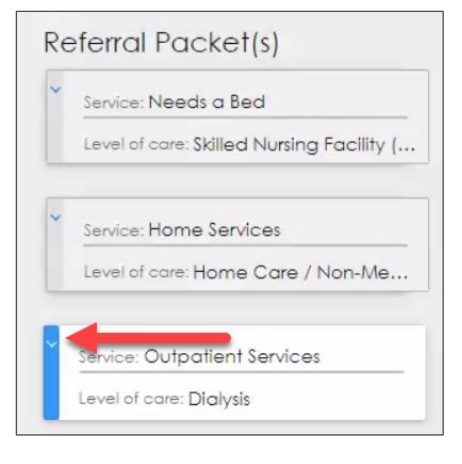

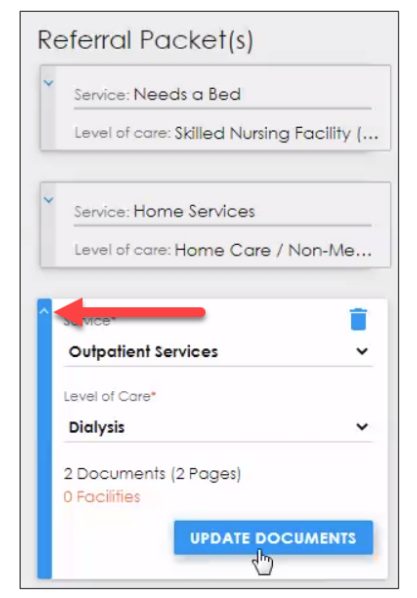

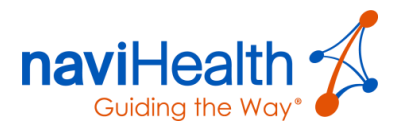

#### COPYING AN EXISTING REFERRAL PACKET

1. Click the **Copy Packet (+)** button within the first Referral Packet to create a new Referral Packet for your patient by copying an existing Referral Packet. All forms and documents associated with the original packet remain selected, enabling you to duplicate an existing Referral Packet.

The Define Service and Level of Care window displays.

- 2. Select the **Service Type** from the drop-down menu.
- Select the **Level of Care** from the drop-down menu.
- 4. If you want to **copy** an existing Referral Packet with all the documents you added, then select the packet you want to copy.
- Select a new **Level of Care** that corresponds with the existing/copied packet.

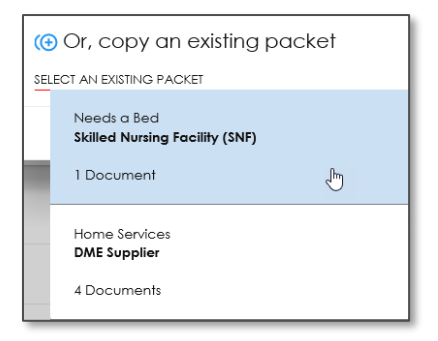

The new Referral Packet displays.

To add/share the forms and documents within the copied packet, click the **UPDATE DOCUMENTS** button within the lower right-hand side of the new Referral Packet.

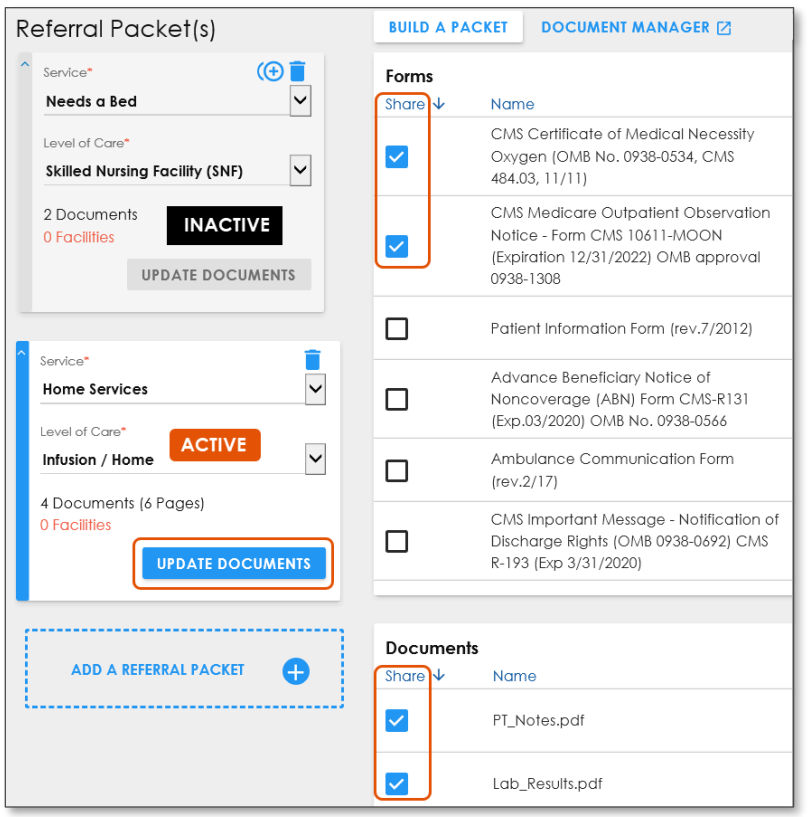

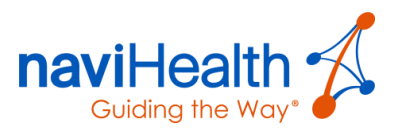

#### DELETING A REFERRAL PACKET

You may delete a Referral Packet any time **before**  sending it to a provider.

To delete a Referral Packet, click the blue **trash can** icon.

A dialog box displays, asking if you are sure you want to delete the Referral Packet.

Click the **YES** button.

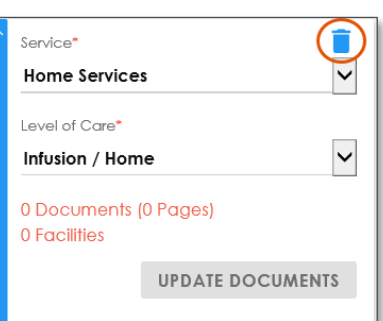

**NOTE**: Once a Referral Packet has been **shared** with providers, it **cannot** be deleted. The **blue** trash can icon turns **gray**.

## <span id="page-25-0"></span>Forms and Documents

Each Referral Packet created represents a patient referral for a given [Service](#page-22-0) and [Level of Care.](#page-22-0) Add forms and documents to the Referral Packet and share it with providers when you send it from the [REFER](#page-35-0) screen.

#### Forms and Documents

<span id="page-25-1"></span>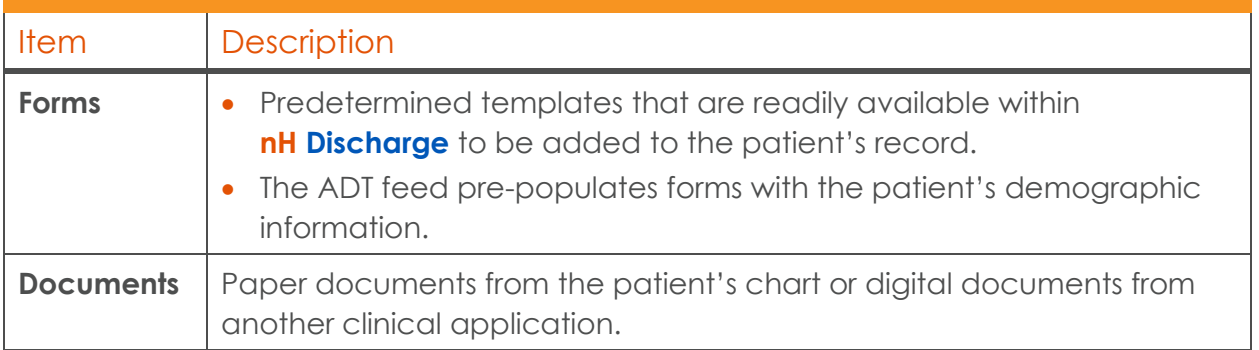

- 1. Select the **ACTIVE** Referral Packet to which you want to add forms and documents.
- 2. Select the checkbox(es) within the **Share** column to the left of form(s) and document(s) to include as part of the patient's Referral Packet .
- Click the **UPDATE DOCUMENTS** button within the **ACTIVE** Referral Packet .

The **Documents** section of the [BUILD](#page-21-0) screen sorts by the **Receipt Date** column header from the most recent to the oldest.

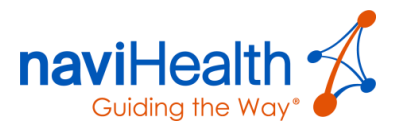

Documents are not readily available in **nH Discharge**, but can be easily added using one of the following two methods:

- **Paper** documents can be added by using the **Inbound Fax** feature.
- **Digital** documents from other clinical applications can be added using a Virtual [Printer](#page-65-1) solution.

Additional documents can be added to the Referral Packet s **after** the packet has been shared with a Post-Acute Provider.

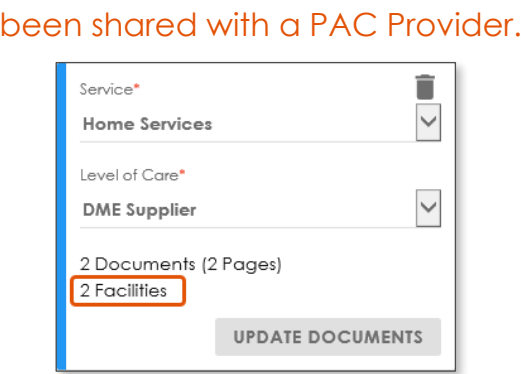

This Referral Packet **has**

#### This Referral Packet has **not** been shared with a PAC Provider.

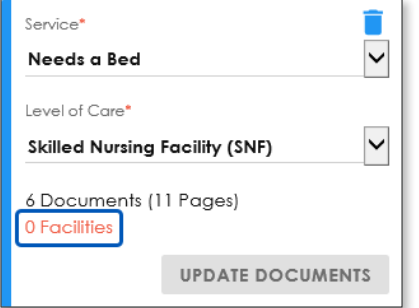

## <span id="page-26-0"></span>Renaming Documents

Rename documents from either the **BUILD** screen or by using the **[Document Manager](#page-27-0)** feature by selecting from a predefined list of options **or** by entering the name of your choice.

#### BUILD SCREEN

Within the **Documents** section, click the **RENAME** button in the **Actions** column.

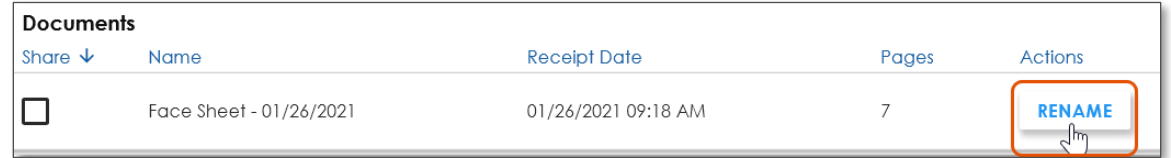

- 2. Click inside the field and enter a name.
- Click the **SAVE** button.
- Click the **BACK TO [PATIENT NAME]** tab located in the upper left-hand corner of the screen.

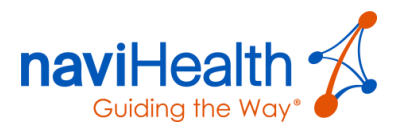

#### <span id="page-27-0"></span>DOCUMENT MANAGER

Occasionally, the system is unable to identify a document and therefore, is not be able to assign it to the patient's record. When this happens, the document displays within the **UNASSIGNED** list of the **Document Manager** screen.

The Document Manager feature provides the ability to manage

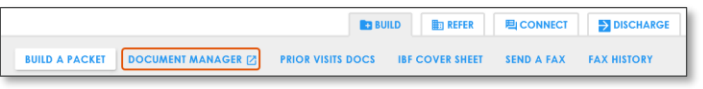

unidentified documents submitted by an [Inbound Fax](#page-26-0) **or** a [Virtual Printer.](#page-65-1)

1. Click the **DOCUMENT MANAGER** tab within the **BUILD** screen.

The **Documents** window displays with the **UNASSIGNED** tab selected by default.

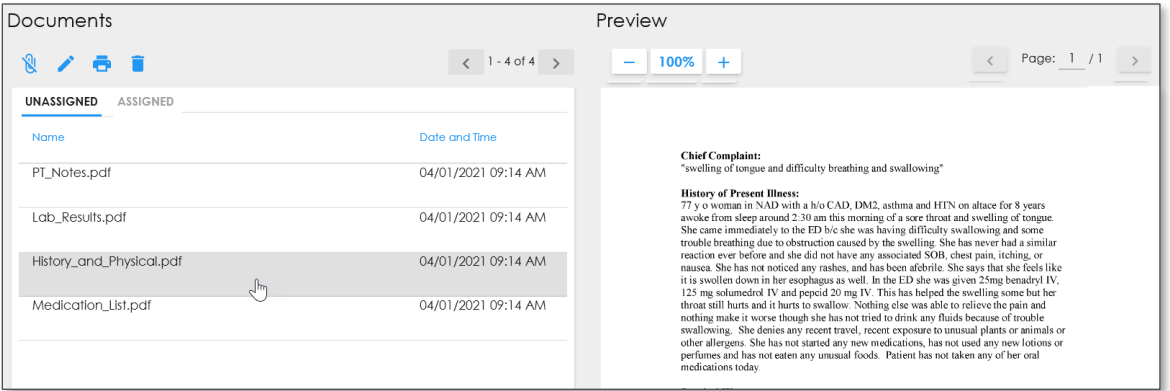

"Lost documents" display within the left-hand side of the window within the **UNASSIGNED** tab.

**NOTE:** This could be the result of a[n Inbound Fax](#page-26-0) not placed in the correct patient's record due to the QR codes being compromised on the *Cover Sheet*.

- 2. Select a row containing the name you gave your document to view a preview of the document.
- Refer to the following **action icons** in the upper left-hand corner above the **Documents** pane.
	- **O** Attach the document to patient.
- **P** Print a hard copy of the document.
- $\blacktriangleright$  Rename the document.
- $\blacksquare$  Remove the document from the list.
- Click the **BACK TO [PATIENT NAME]** tab located in the upper left-hand corner of the screen.

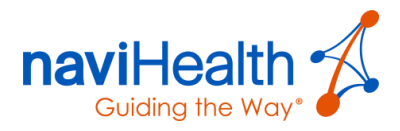

## <span id="page-28-0"></span>Prior Visits Docs

If the patient has been admitted to your facility in the past for the same or similar condition, then click the **PRIOR VISITS DOCS** button. Select any documents of relevance to be added to the patient's current record.

## <span id="page-28-1"></span>Simultaneous Form Editing

If you attempt to update a form from the **BUILD** screen, a pop-up window may display if another colleague is currently editing the form.

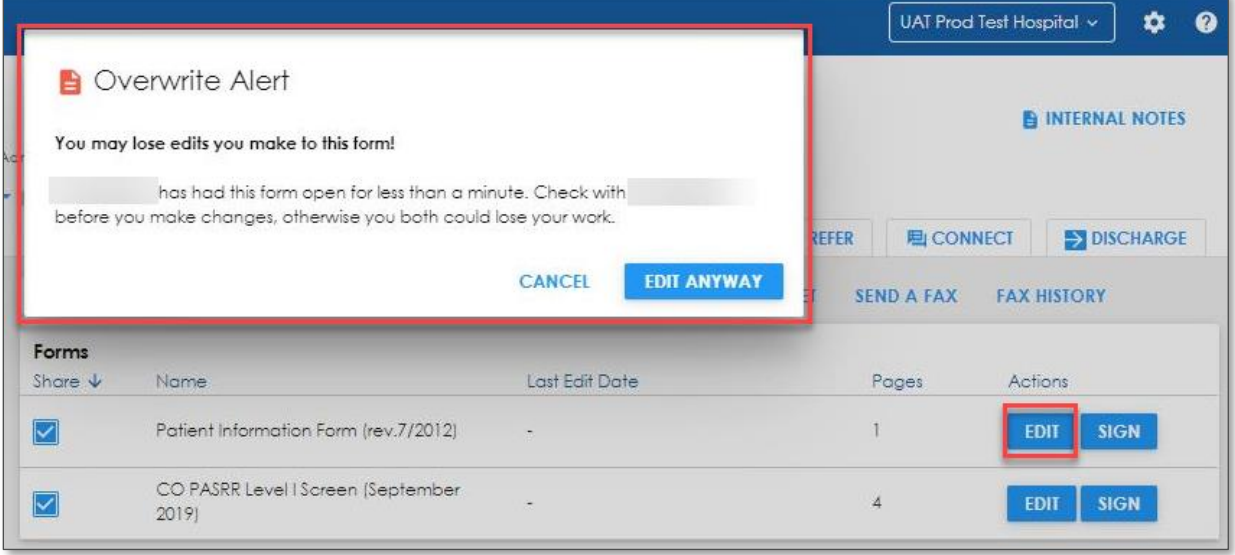

**NOTE**: Editing and saving forms within is **ONLY** available when using IE®. Always click the **SAVE MY WORK** button to avoid any confusion.

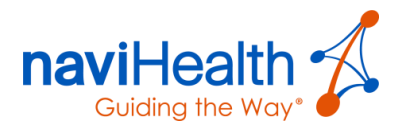

## <span id="page-29-0"></span>Updating Documents for Existing Referrals

1. Select the checkbox to the left of the form or document to add to the existing referral.

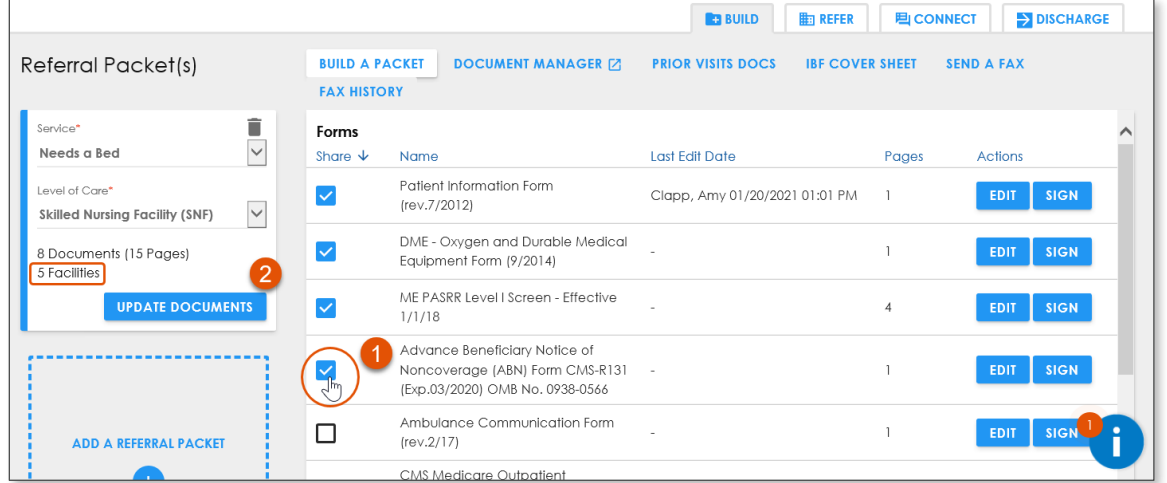

The Referral Packet was initially shared with **five** providers.

A dialog box displays a message indicating the form(s) and/or document(s) selected will be shared with all providers for which there is an open referral.

<span id="page-29-1"></span>2. Click the **OKAY** button.

## Creating an Inbound Fax (IBF) Cover Sheet

Inbound faxing is the process of "faxing" a paper document to the patient's record, which creates a PDF version you can add to the electronic Referral Packet.

1. Click the **IBF COVER SHEET** button under the navigation bar.

The **Create Inbound Fax Cover Sheet** window displays.

2. In the **Title:** field, enter the document name **or** select an option from the field's drop-down menu.

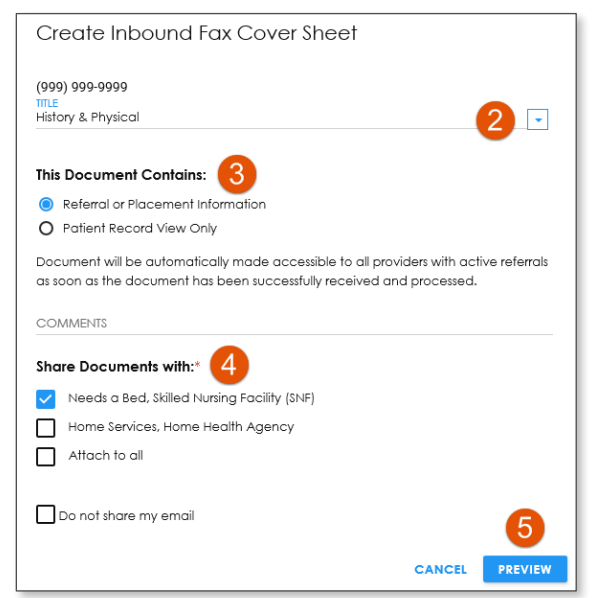

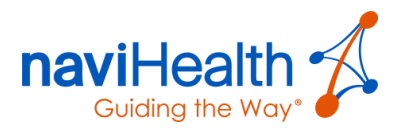

3. Select a radio button option.

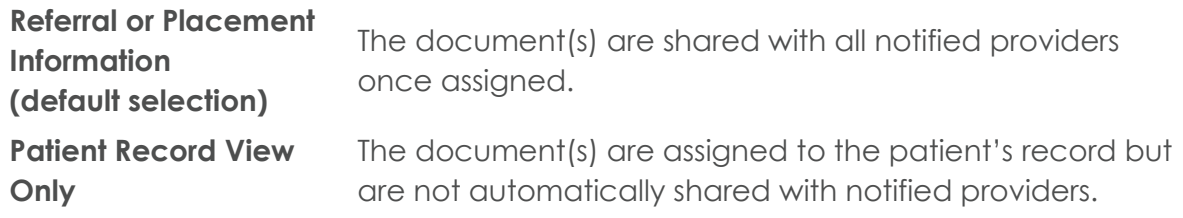

- 4. Select the checkbox(es) to designate which Referral Packet(s) to share the inbound faxed document(s).
- 5. Click the **PREVIEW** button.

<span id="page-30-0"></span>The **Inbound Fax Cover Sheet** displays.

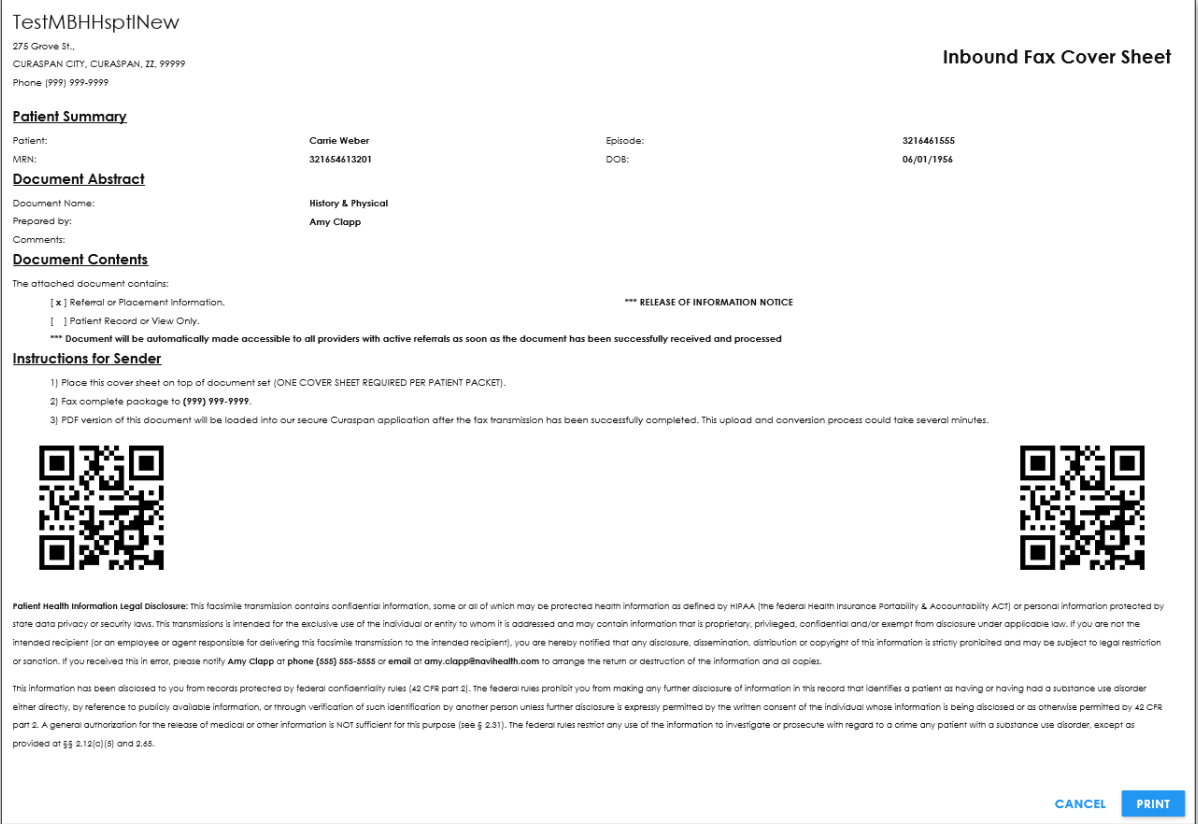

Click the **PRINT** button, located in the **bottom right** of the screen.

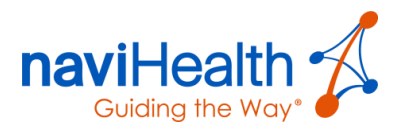

#### FAXING THE DOCUMENT(S)

- Assemble the paper document(s) you want to bring into **nH Discharge**.
- Place the *[Cover Sheet](#page-30-0)* on top of the document(s)and fax to the number listed in **step 2** within the **Instructions for Sender** section.

Each facility has its own unique fax number.

**NOTE:** While you can include multiple documents of any length in a fax, the best practice is to send each document set **separately**, so they display as individual documents on the [BUILD](#page-21-0) screen.

Add the *[Cover Sheet](#page-30-0)* you just printed as the first page of your document package.

**NOTE**: The **QR codes** on the cover sheet assist **nH Discharge** in adding the faxed document to the correct patient record. A separate cover sheet is required for **each** individual patient.

- Fax the complete package to the designated toll-free fax number on the *Cover Sheet*.
- In a few minutes, a PDF of the faxed document(s) (without the *Cover Sheet*) displays within the **Documents** panel.

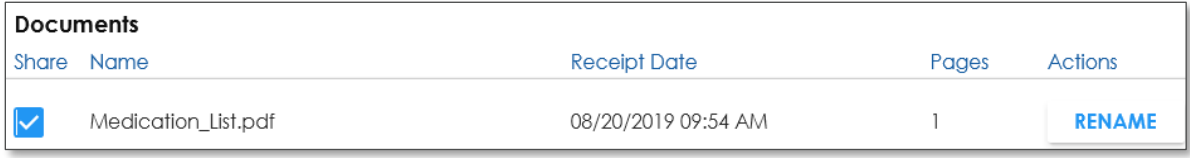

**NOTE**: Documents faxed to your **nH Discharge** number without a *Cover Sheet* display in the Document Manager's Unassigned Documents list.

## <span id="page-31-0"></span>Using the Virtual Printer

If your facility uses a naviHealth virtual printer to "print" electronic documents into **nH Discharge**, then click either of the following links to learn more:

[Appendix B: Virtual Printer](#page-64-2) – LPR

[Appendix B: Virtual Printer](#page-65-1) – PrinterQv4

[Appendix B: Virtual Printer](#page-67-0) – nH Print

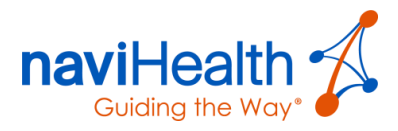

## <span id="page-32-0"></span>Sending an Outbound Fax (OBF)

Forms and Documents currently residing on the [BUILD](#page-21-0) screen can be shared with other parties, such as primary care physicians or pharmacies, using the **Outbound Fax** feature.

1. Click the **SEND A FAX** button below the navigation bar.

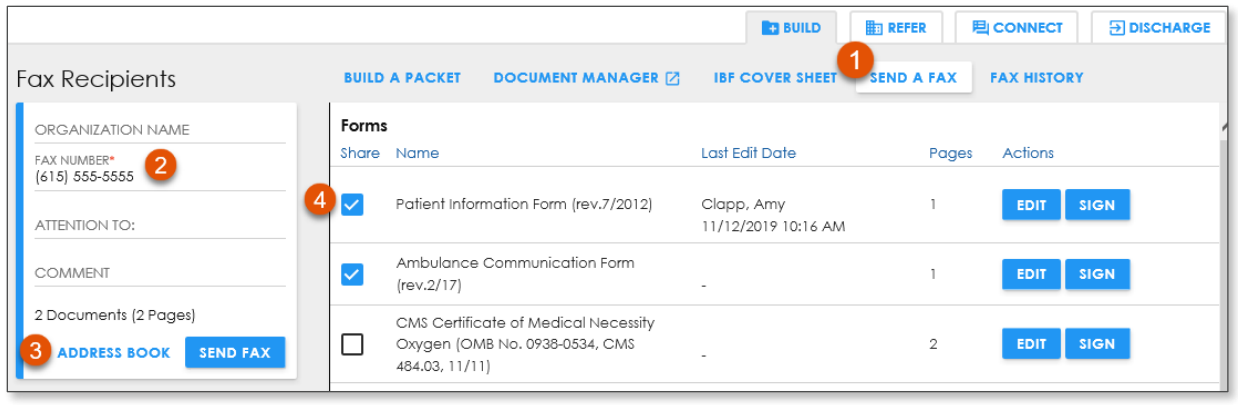

**NOTE**: The **Fax Recipients** section *temporarily* replaces the Referral Packet area to the left.

Enter the fax number of the recipient in the required field **or** use the **ADDRESS BOOK** to find frequently used outbound fax numbers.

If you add a fax number known in the **nH Discharge** system, a dialog box displays the provider name listed for the entered fax number.

Choose the document(s) from the [Forms](#page-25-1) **or** [Documents](#page-25-1) section of the **BUILD** screen by selecting the checkbox(es) to the left of the document name.

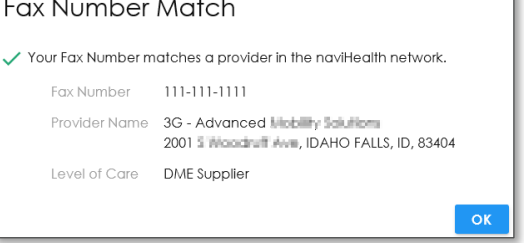

and the con-

**NOTE**: The *Outbound Fax Cover Sheet* displays the **active user** in the **From:** field no matter if it is the Primary Contact **or** a Subscriber.

The **COMMENTS** section's text box is dynamic and is limited to 250 characters.

4. In the RETURN NUMBER FAX field, enter your fax number so the recipient can respond via fax, if necessary.

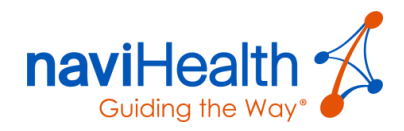

Click the **PREVIEW COVER SHEET** button to preview the *Outbound Fax Cover Sheet*.

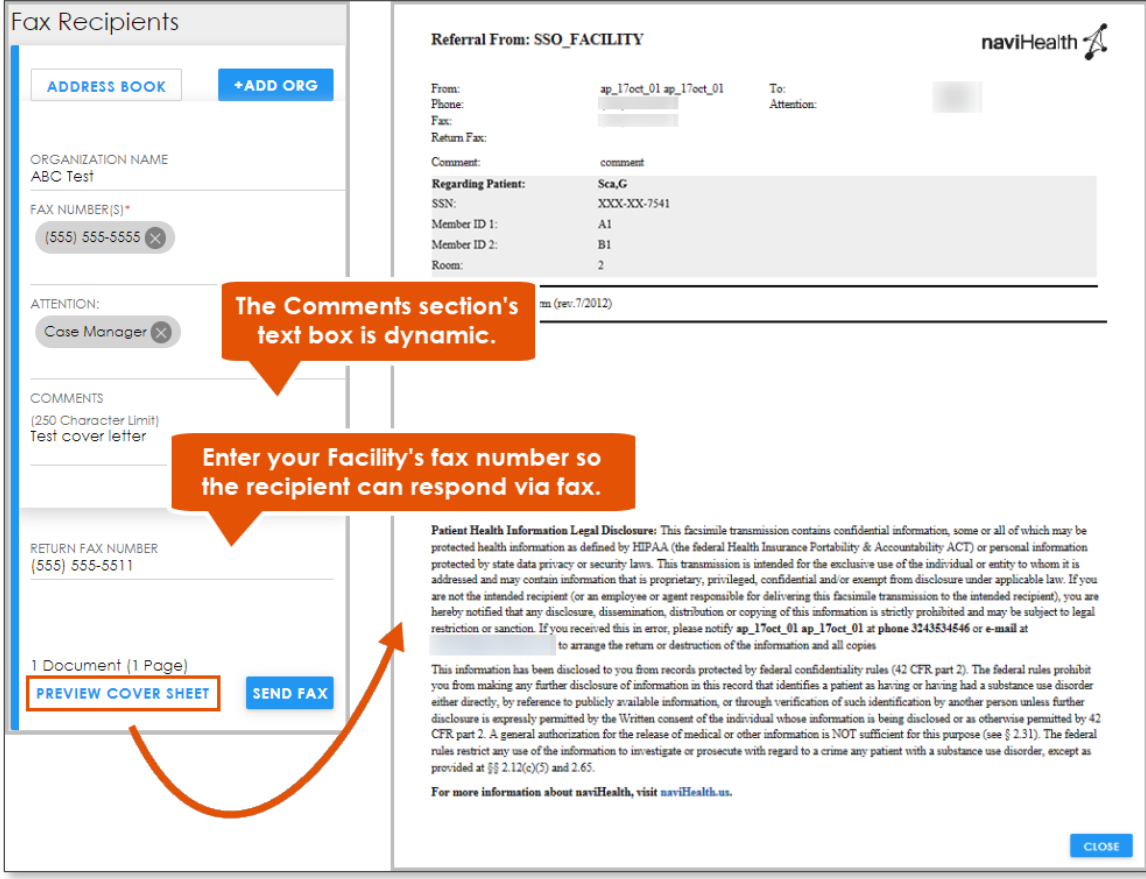

Click the **SEND FAX** button from within the **Fax Recipients** section.

The **Review Fax Information** dialog box displays.

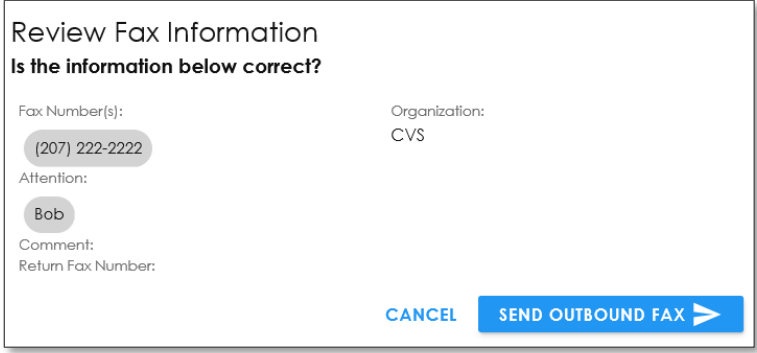

7. Click the **SEND OUTBOUND FAX** button.

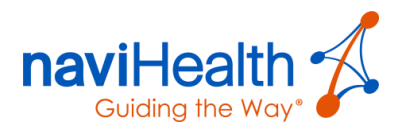

#### VIEWING THE FAX HISTORY

Click the **FAX HISTORY** button to monitor the progress of the Outbound Fax.

The **Fax History** window displays the **status** of each outbound fax, by document, as well as by the active user of the fax in the **Sent By** column.

**NOTE**: If the **Status** column indicates the **fax failed** it also includes the **reason for the failure**.

- This update helps the user determine next steps to take when attempting to resend the fax.
- Failed fax notifications are sent only **to the sender**, rather than any person signed up for notifications associated to the patient.

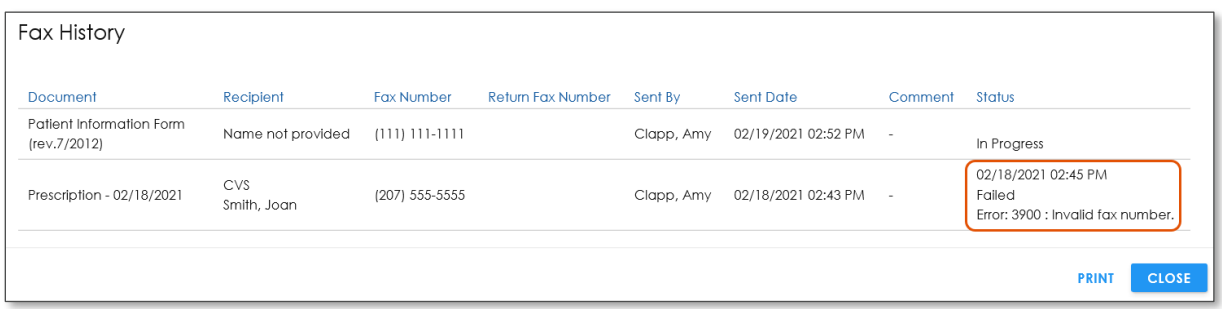

2. To exit **Send A Fax** mode, click the **BUILD A PACKET** button beneath the navigation bar to return to the Referral Packet mode.

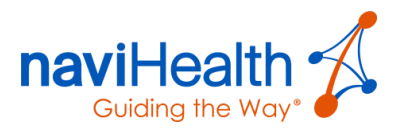

## <span id="page-35-0"></span>REFER Screen

The **REFER** screen provides you with the tools to accomplish the following objectives.

- [Identifying](#page-36-0) PAC providers meeting the specific [Level of Care](#page-22-0) of the patient.
- [Printing](#page-42-0) a list of PAC provider options to present to the patient/caregiver.
- [Sharing](#page-43-0) a list of PAC provider options with the patient or a caregiver via email or text message.
- [Viewing](#page-43-1) the provider preferences returned by the patient/caregiver.
- [Notifying](#page-44-0) selected providers that you have a referral for them.

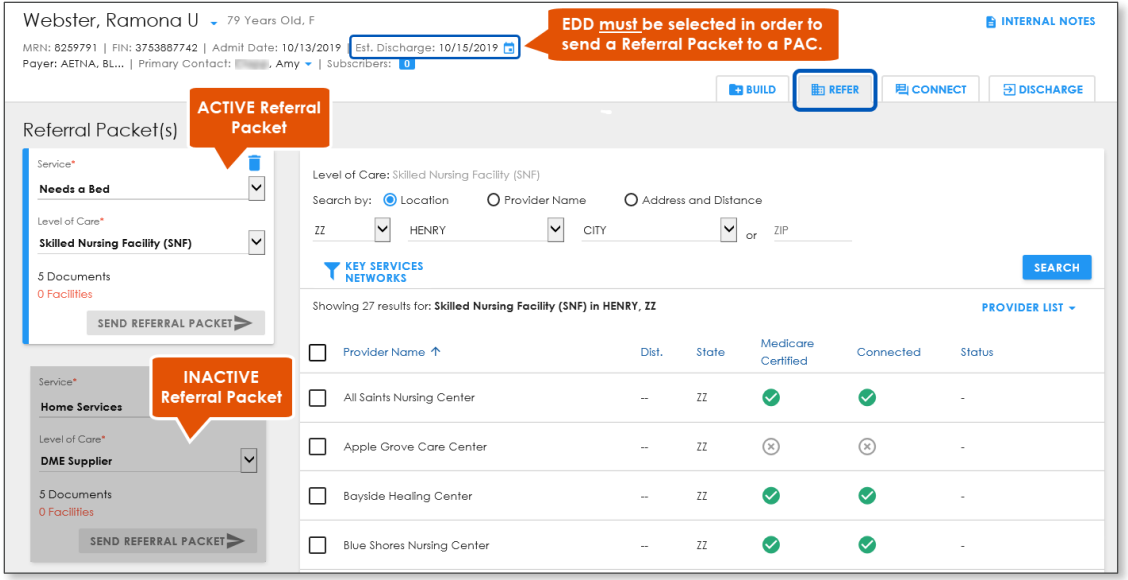

## <span id="page-35-1"></span>Updating the Estimated Discharge Date

It is important to keep the **Estimated Discharge Date** (EDD) as current as possible, as it is transmitted to providers in the patient's Referral Packet and may determine if a booking can be accepted.

**NOTE**: The **EDD must** be entered before a Referral Packet can be shared with a provider from th[e REFER](#page-35-0) screen.

- 1. **D** Click the **calendar** icon at the top of any screen within the [Patient Header.](#page-19-0)
- 2. Select the appropriate date from the interactive calendar that displays.
- Click the **APPLY** button.
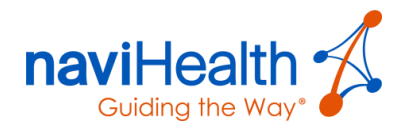

# Searching for Post-Acute Care (PAC) Providers

naviHealth maintains a proprietary database of providers, which you can use to search for a suitable and convenient provider for the patient.

- 1. Select an **ACTIVE** Referral Packet within the [REFER](#page-35-0) screen.
- 2. Define the search criteria by selecting any of the three radio buttons:
	- [Location](#page-36-0)
	- [Provider Name](#page-37-0)
	- [Address and Distance](#page-37-1)

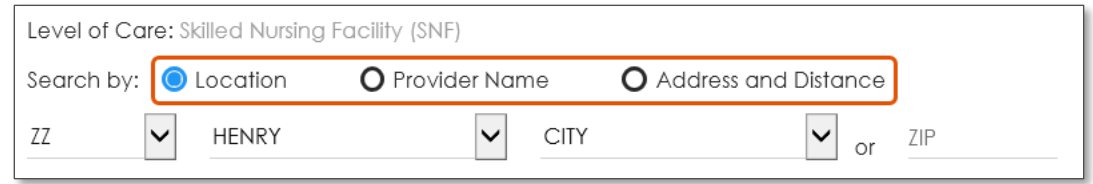

Click the blue **SEARCH** button.

### <span id="page-36-0"></span>LOCATION

The **Location** option is selected by default. When searching for a bedded or non-bedded facility, the search requirements default to any of the options described in the following table.

### Location Options

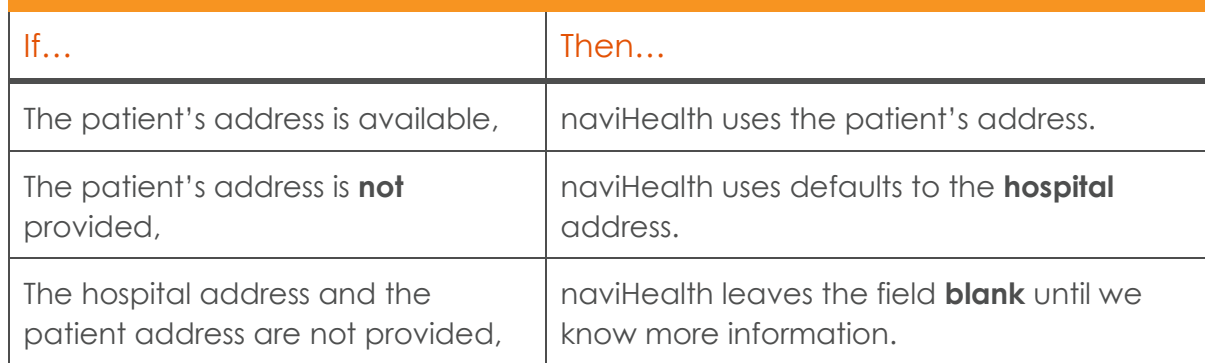

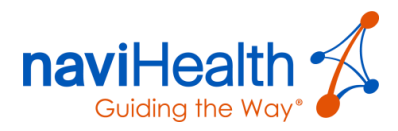

#### <span id="page-37-0"></span>PROVIDER NAME

- 1. Enter three or more characters of a known provider.
- 2. Click the blue **SEARCH** button.

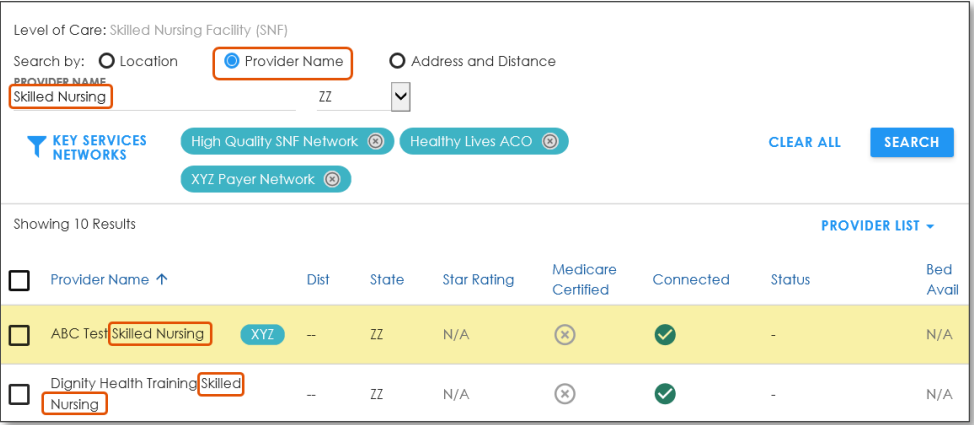

### <span id="page-37-1"></span>ADDRESS AND DISTANCE

- To add the capability of searching by **distance**, select the appropriate **range** from the drop-down menu (from 5 to 200 miles). The default selection is **50 miles**.
- 2. Click the **SEARCH** button.
- Click the **Dist** column header to sort the providers in ascending order.
- Once matches display, choose the provider(s) to which you want to send the referral by selecting the **checkbox(es)** to the **left** of the provider name(s).

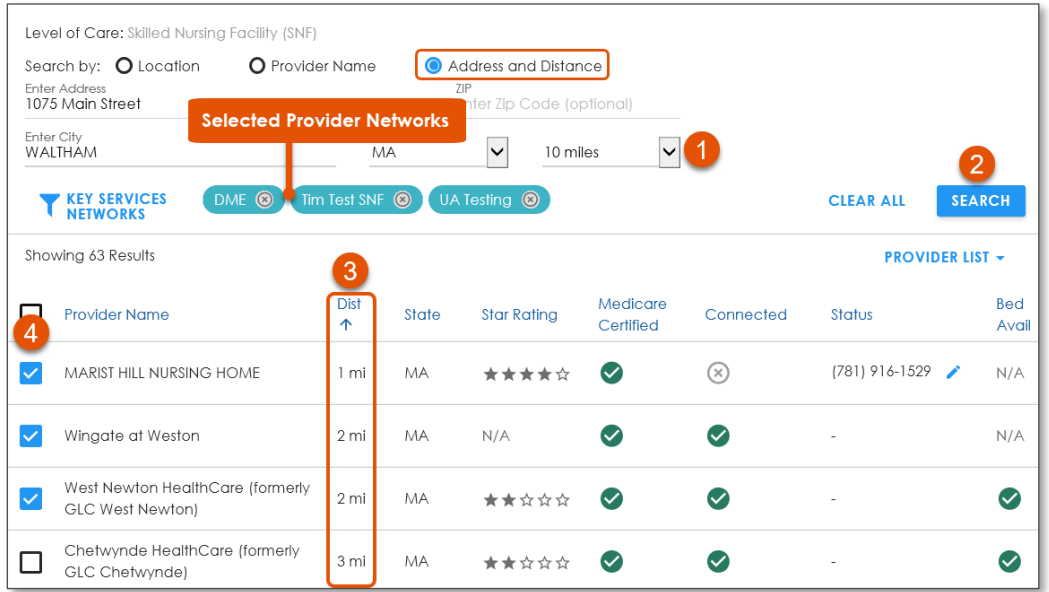

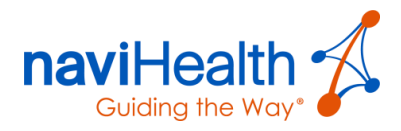

# Sorting the List of Post-Acute Care Providers

All the columns in the list are clickable and therefore, sortable.

### SORT BY STATE

Sorting by state can be very useful for patients who live near neighboring states. A patient may prefer a facility in their home state, even if there is a closer facility in another state.

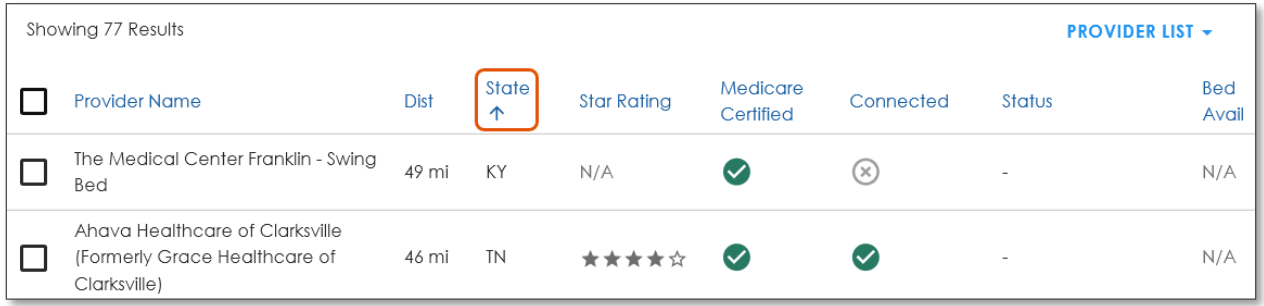

This sorting option helps you review facility options within a particular state.

### SORT BY BED AVAILABILITY

Sorting by Bed Availability makes it easy for you to locate post-acute care providers with available beds.

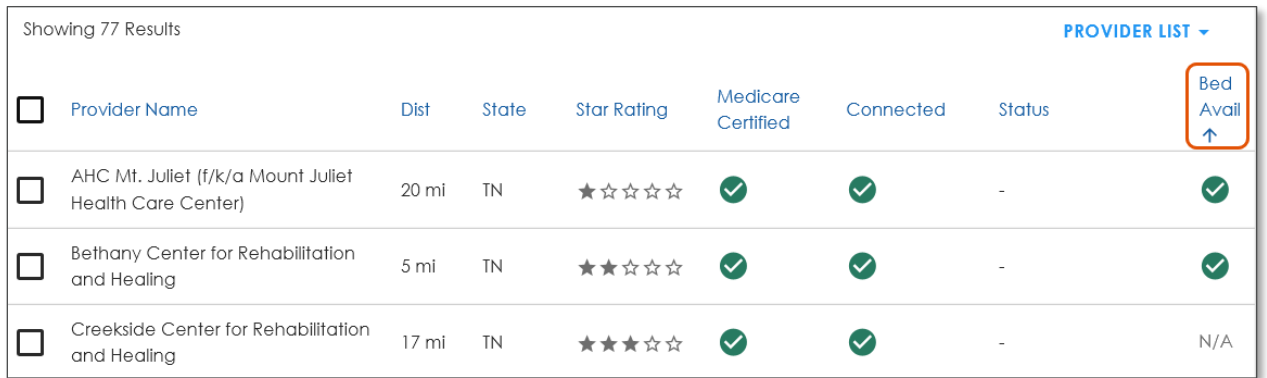

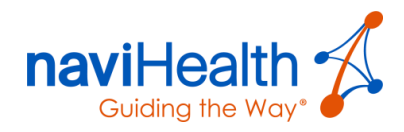

# Viewing Provider Profiles and Suggesting an Edit

1. Click a provider name within the results table.

The provider's **profile window** displays, which contains information about the provider's facility as depicted below:

- Basic Information
- Levels of Care they provide
- Payers they accept
- Clinical Services they provide
- Non-Clinical Services they provide
- If there is an error in any of the **Basic Information** section, then click the **SUGGEST AN EDIT** button within the bottom right-hand corner of the profile window.

The only fields you can edit open, enabling you to edit.

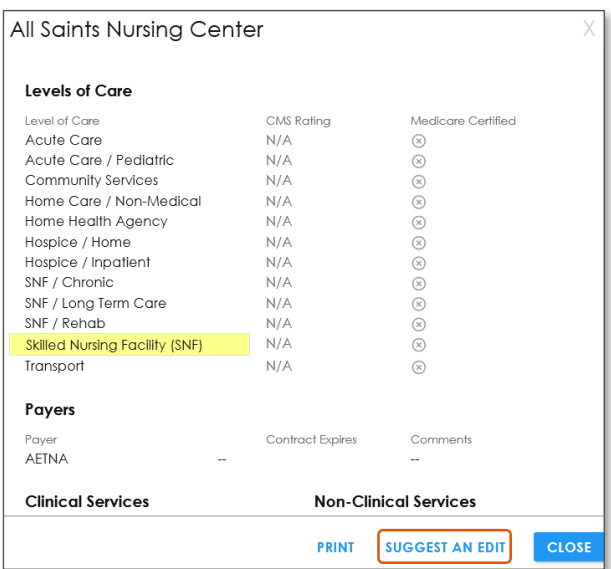

- 3. In these fields, enter the changes you would like to suggest.
- 4. If you would like to receive notifications of changes to the provider profiles, then select the **checkbox** to the left of **Please notify me of changes**.
- When finished, click the blue **SUBMIT EDITS** button located in the bottom right-hand corner of the profile window.

An email is sent to the email address you provided which includes a summary of your submitted suggestions.

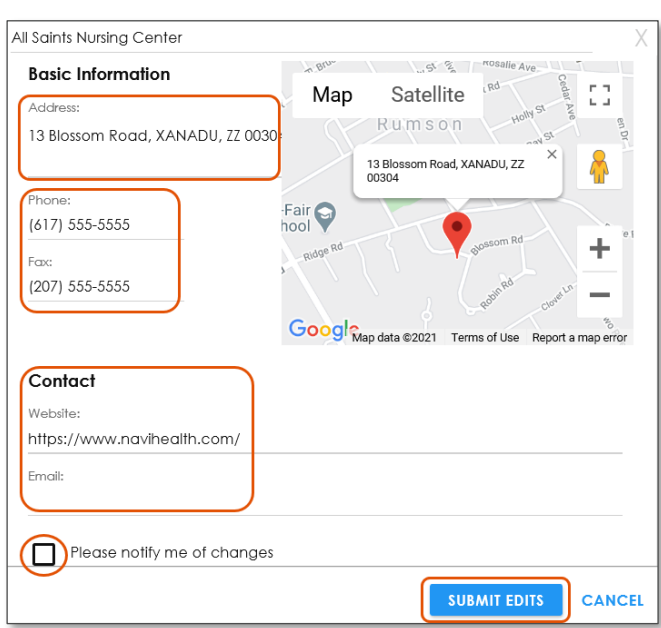

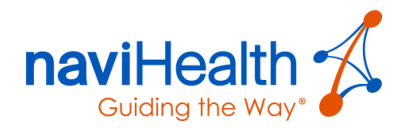

## Selecting Key Services and/or Provider Networks

If your facility Administrator manages **Provider Networks**, then refer to the [Appendix L:](#page-76-0)  [Managing Provider Networks](#page-76-0) section within this guide.

- 1. Click the KEY SERVICES / NETWORKS button. The **Filters** window displays.
- Within the **Networks** section, select the checkbox(es) of the desired Networks.
- Within the **Key Services** section, select the checkbox(es) of Key Services, if desired.

**NOTE**: Selecting Key Services **may exclude** qualified providers.

- When finished, click the **UPDATE** button.
	- Tags display when you filter your search by criteria such as **Key Services**.
	- These tags enable you to quickly discern which criteria you used when searching for providers.

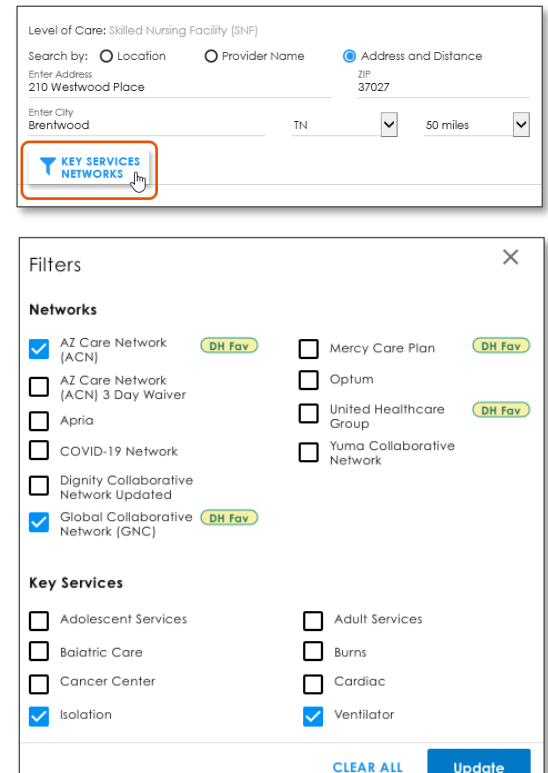

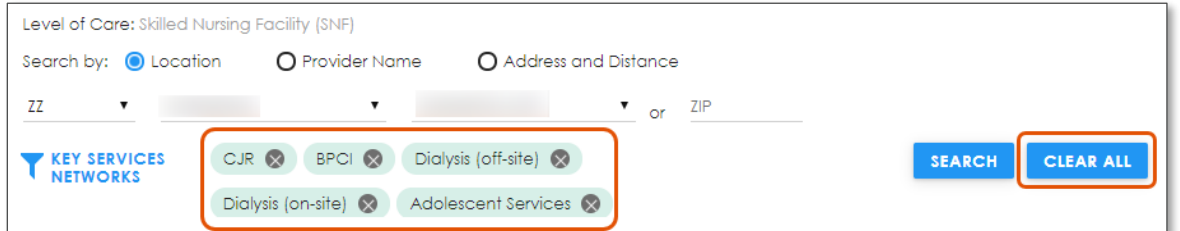

Click the **CLEAR ALL** button to clear all existing criteria entered for the search.

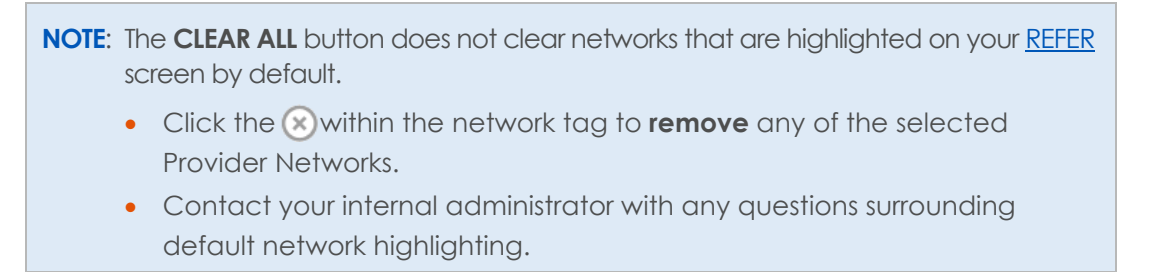

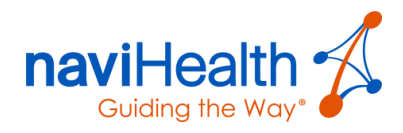

### SELECTING "FAVORITE" PROVIDER NETWORKS TO FILTER SEARCH

When searching for a facility on the **REFER** screen in a geographic location outside your typical network area, you are able to view "favorite" networks from facilities in the area. To display in this network search, your Administrator needs to mark the provider network as a "favorite."

**NOTE:** Refer to the [Appendix L: Managing Provider Networks](#page-76-0) section within this guide.

This expansion only applies to your parent network.

#### **Example**:

- A patient from Arizona is visiting California and becomes injured while hiking.
- He or she needs a PAC setting and would prefer to be placed within their home state of Arizona.
- This feature allows the California Case Manager to view Arizona facility networks that have been "favorited."

# Creating a Patient Matching List (PML)

The *Patient Matching List* (PML) also referred to as the *Patient Choice Letter*, provides Case Managers and Social Workers with a robust tool to help patients make informed decisions about their next level of care. The PML allows a provider list to be shared with patients and their families.

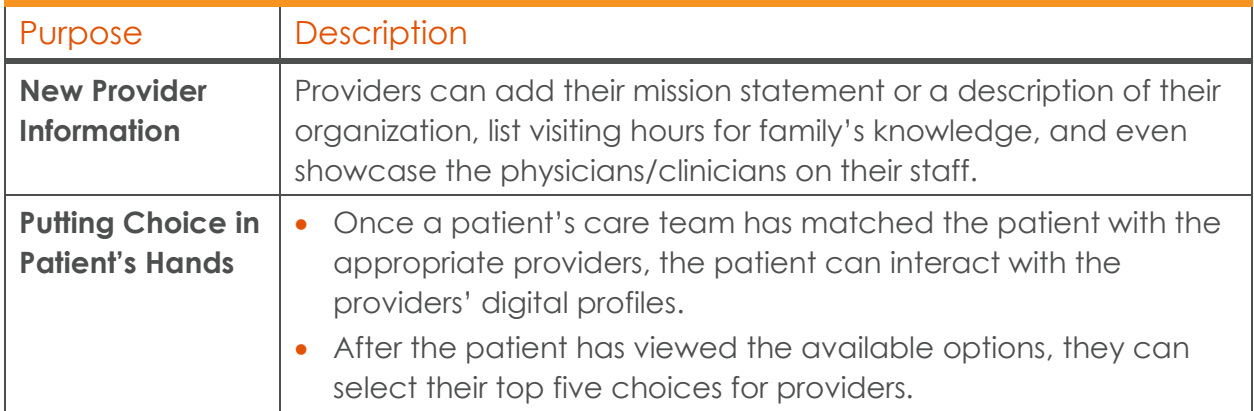

#### Patient Matching List Purposes

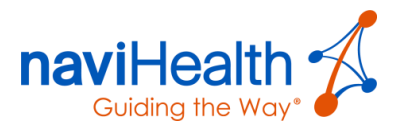

- Within the [REFER](#page-35-0) screen, select an option within the **Search by:** field and enter specific search criteria.
- 2. Select the checkbox(es) to the left of the providers you wish to share with the patient or caregiver.
- Within the **PROVIDER LIST** drop-down menu, select either of the following three options.
	- [Print List](#page-42-0)
	- [Share List](#page-43-0)
	- [Open List](#page-43-1)

#### <span id="page-42-0"></span>PRINT LIST

A **printable** PML is created for sharing with the patient. You have the ability to create *Provider Matching Lists* across levels of care consistently.

- 1. Select the checkboxes to the left of the Post-Acute Care providers for the Referral Packet to include in the printed list.
- From the **PROVIDER LIST**'s drop-down menu select the **Print List** option to preview providers by level of care that will display on the PML.

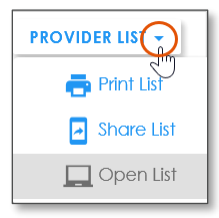

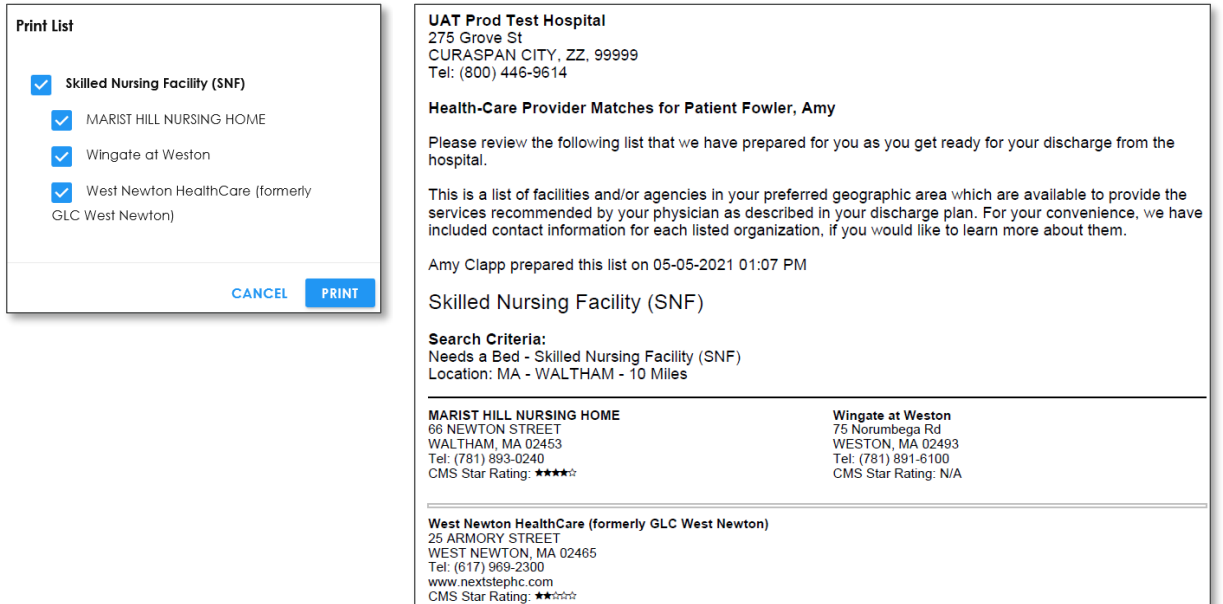

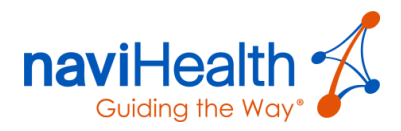

### <span id="page-43-0"></span>SHARE LIST

An **electronic** PML is created for sharing with the patient via email or text message.

In this example, the **Share List** option was selected.

- Enter an email address **or** a cell phone number.
- Click the blue **SHARE** button.

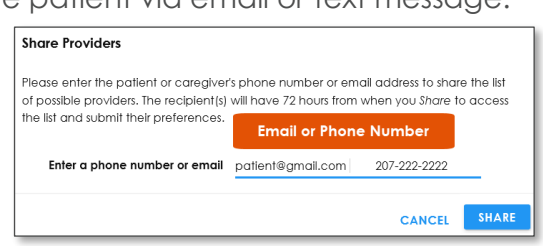

### <span id="page-43-1"></span>OPEN LIST

Once an electronic PML is sent to a patient, a **Note** dialog box displays, indicating you can open the list from the Provider List's drop-down menu.

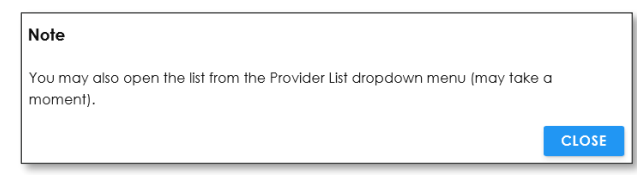

- 1. Click the blue **CLOSE** button.
- Click the **down arrow** icon within **PROVIDER LIST** and select the **Open List** option from the drop-down menu that displays.

**NOTE**: The provider networks selected when searching th[e REFER](#page-35-0) screen are highlighted on a Digital PML.

#### The **Digital Patient Matching List** displays.

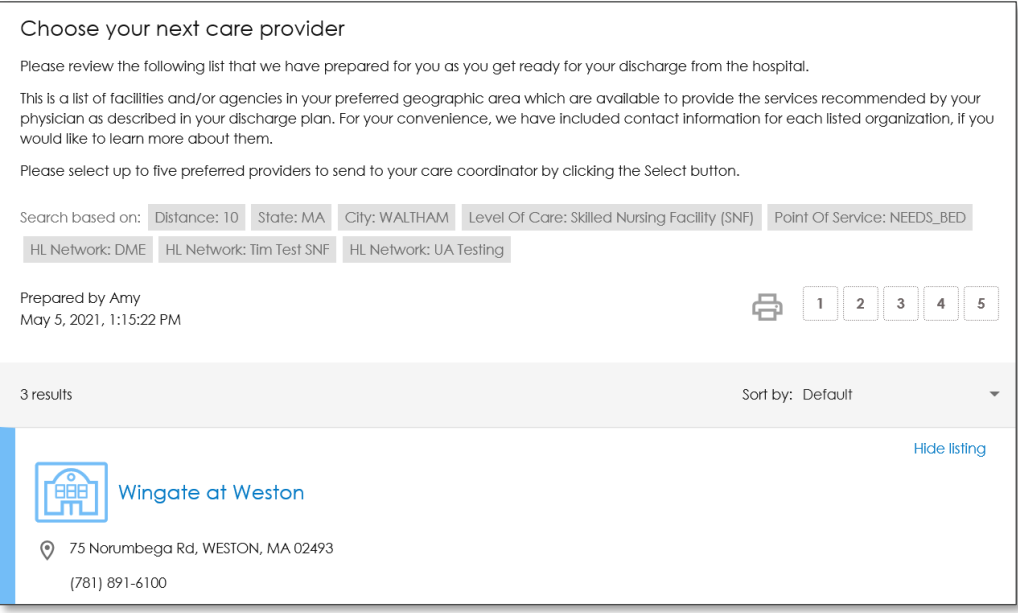

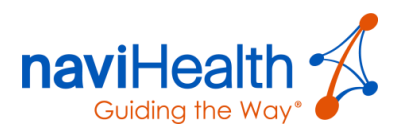

Once preferences are submitted by the patient or caregiver, a list containing selected choice(s) displays within the **Documents** section on the [BUILD](#page-21-0) screen.

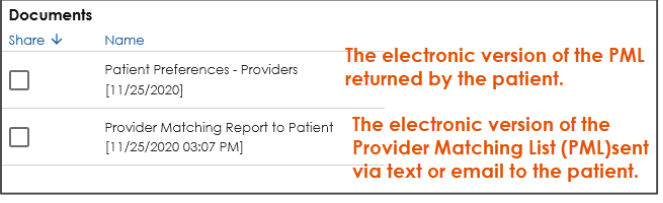

**NOTE**: Refer to Appendix D: How a Patient/Caregiver Accesses the Provider Matching List for additional information.

# Sending Referral Packets

Click the **SEND REFERRAL PACKET** button within the **ACTIVE** Referral Packet .

**NOTE**: To send a Referral Packet, an **Estimated Discharge Date** must be entered by clicking the Calendar  $\Box$  icon near the top-right corner.

Once Referral Packet s are sent, the **Status** column populates.

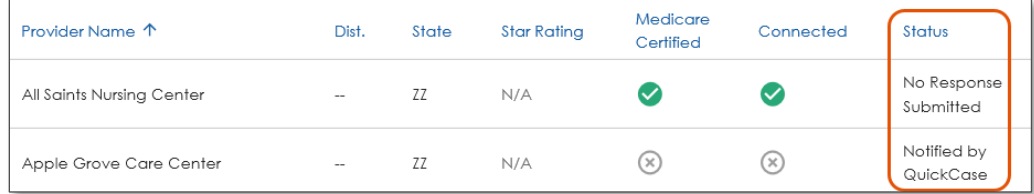

### EXCESSIVE REFERRAL FACILITIES WARNING MESSAGE

When attempting to send referrals to 300 or more facilities at once, a pop-up message displays.

**NOTE**: naviHealth does **NOT** recommend sending over 250 referrals at once.

Doing so can cause performance issues and can negatively impact satisfactory patient placement.

Reconsider sending such a large quantity of referrals at once.

To cancel your request and select a smaller group of facilities, click the **CANCEL** button.

To continue sending the referral to the large number of facilities, click **OK** and anticipate longer than normal processing times.

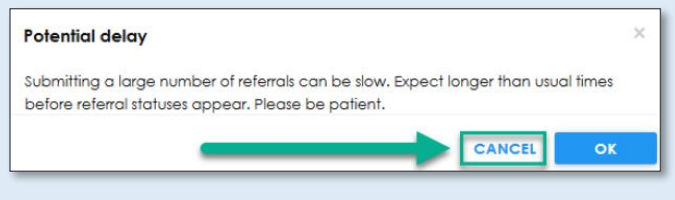

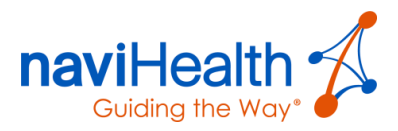

# <span id="page-45-0"></span>CONNECT Screen

Use the **CONNECT** screen for communicating with a **nH Intake** providers via electronic messaging, check statuses, messages and failed [QuickCase](#page-67-0)<sup>™</sup> faxes.

The **CONNECT** screen displays a "thumbs up" icon **o** indicating the patient's first, second, third, fourth, and fifth preferences.

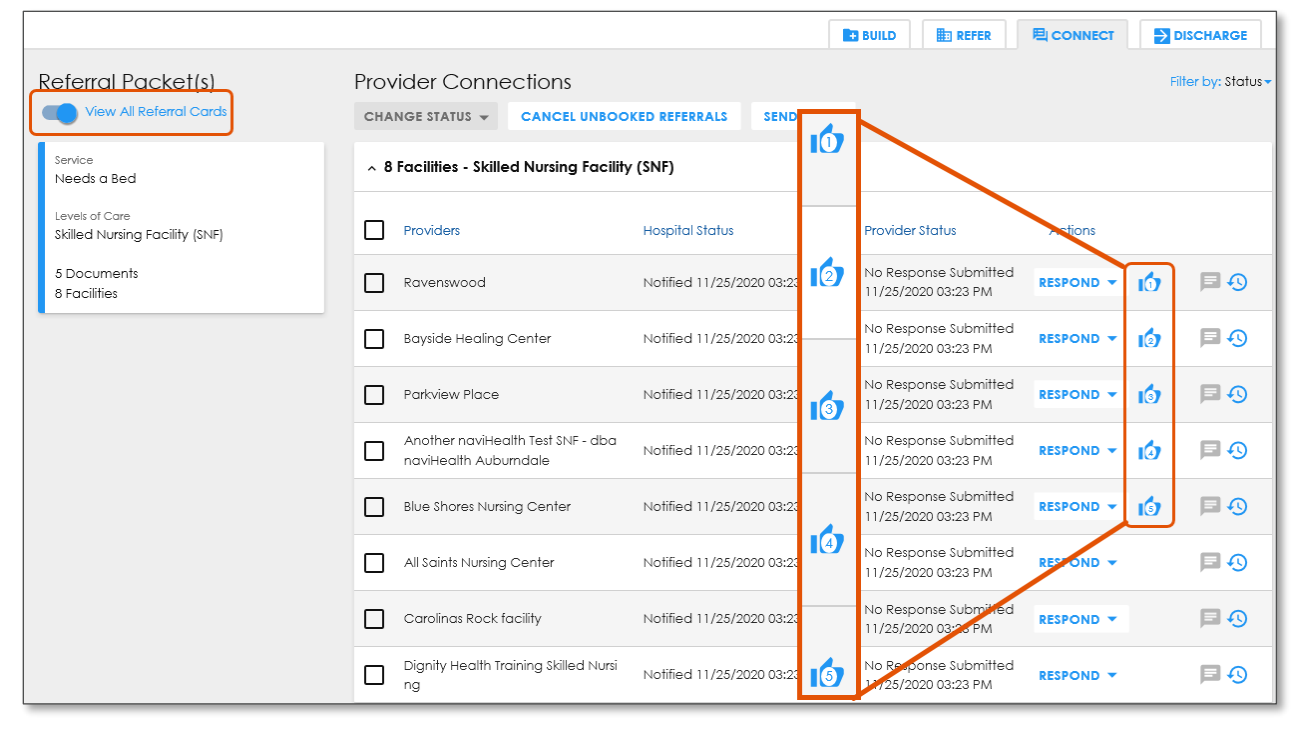

Click the toggle icon beneath the Referral Packet(s) title to switch your view between viewing all referral cards **or** selecting which cards on which you would like to focus.

Use the **CONNECT** screen when:

- [Filtering](#page-46-0) Providers by their Status
- [Performing](#page-47-0) a Bulk Action change
- [Viewing](#page-48-0) the Referral History for a provider
- [Sending](#page-49-0) messages to **nH Intake** providers
- [Communicating](#page-49-1) with Providers
- [Updating](#page-50-0) a provider's status
- [Resending](#page-51-0) a Referral to a QuickCase™ provider
- [Booking](#page-51-0) a referral
- [Cancelling](#page-52-0) a Booked Referral
- [Reopening](#page-53-0) a Cancelled Referral

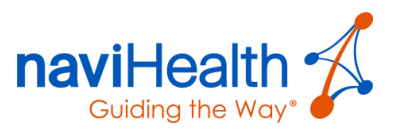

# Filtering Providers by Status

- <span id="page-46-0"></span>Click the blue **down arrow** icon to the right of the **Filter by: Status** field.
- 2. Select the desired option from the drop-down menu that displays.

### CHOOSING THE NUMBER OF REFERRALS DISPLAYED

Filter by: Status Status Accepted Booked Cancelled Declined **Delayed EDD** No Response **Pending Authorization Pending Bed Availability Pending Review** Quickcase Accepted **QuickCase Viewed Quickcase Declined** 

Choose the **number of referrals displayed** per page when viewing a single referral's level of care.

There are three options for the number of referrals displayed: **15** (default), **25**, or **50**.

**NOTE**: With this enhancement, you will be able to see many more referrals without clicking from page to page.

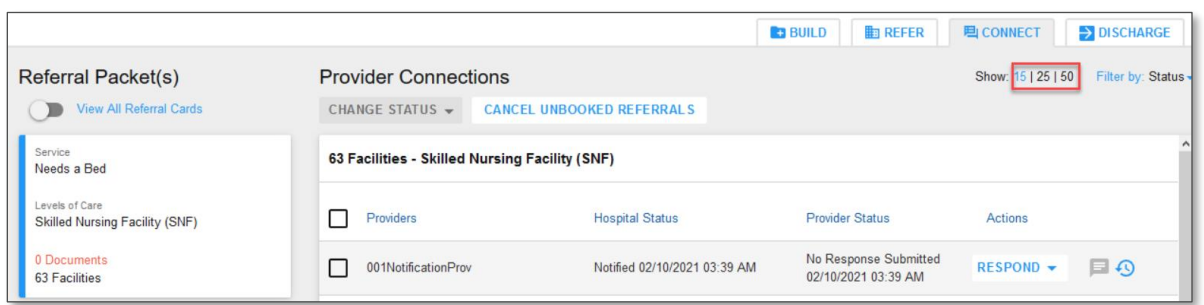

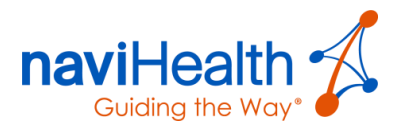

# <span id="page-47-0"></span>Performing a Bulk Action Change

The process of reopening cancelled referrals is not a one-by-one process. The **CHANGE STATUS** drop-down field reduces clicks and drives user efficiency within this part of the workflow.

Within the **Provider Connections** table, select the checkboxes to the left of the facilities for which you would like to change their status.

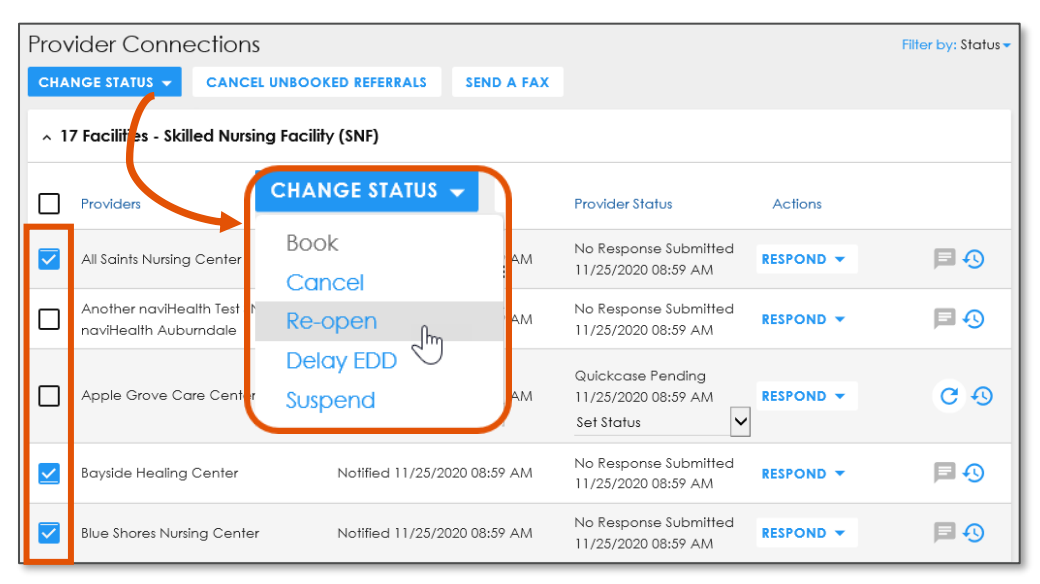

Click the **CHANGE STATUS** drop-down button and select from the available options shown above. The following screen displays the result of the bulk action selection.

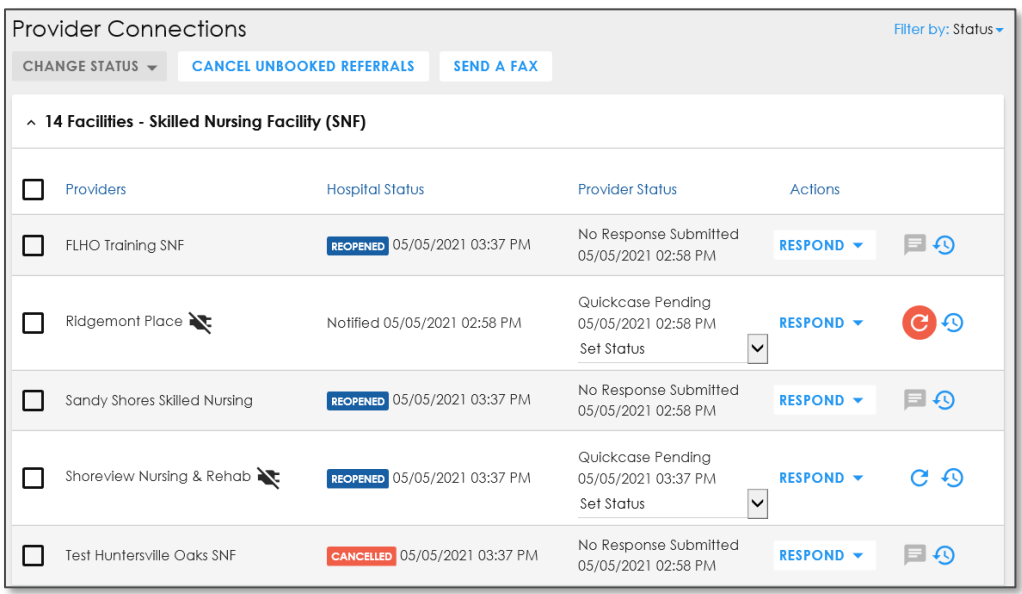

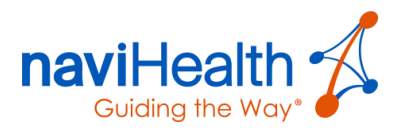

# Sending an Outbound Fax

The **Send a Fax** feature is also available on the **CONNECT** screen as this is where users like UR Staff traditionally operate.

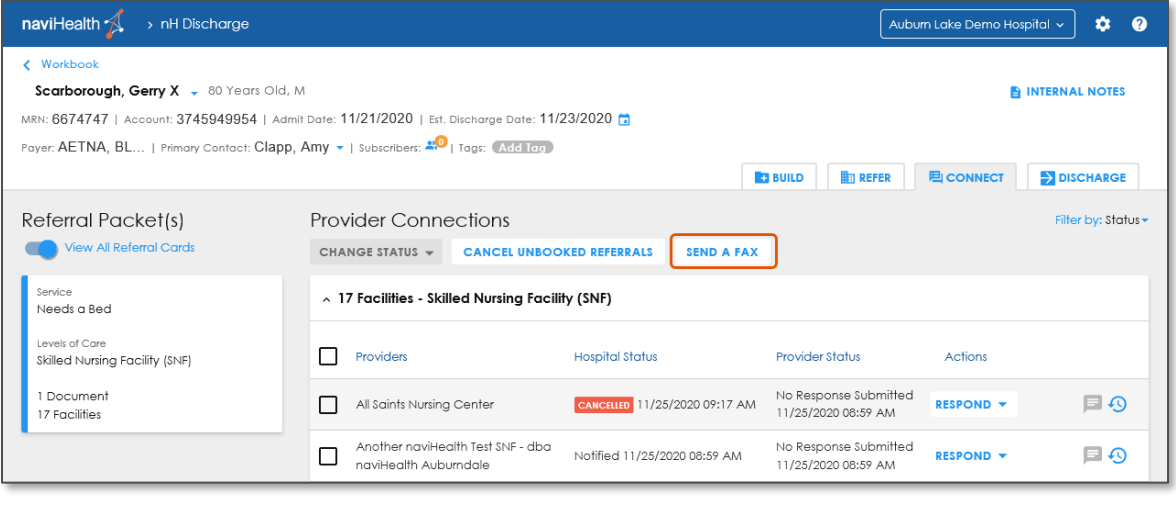

**NOTE:** Refer to the instructions for [sending an outbound fax](#page-32-0) within the **BUILD** screen.

# <span id="page-48-0"></span>Viewing Referral History

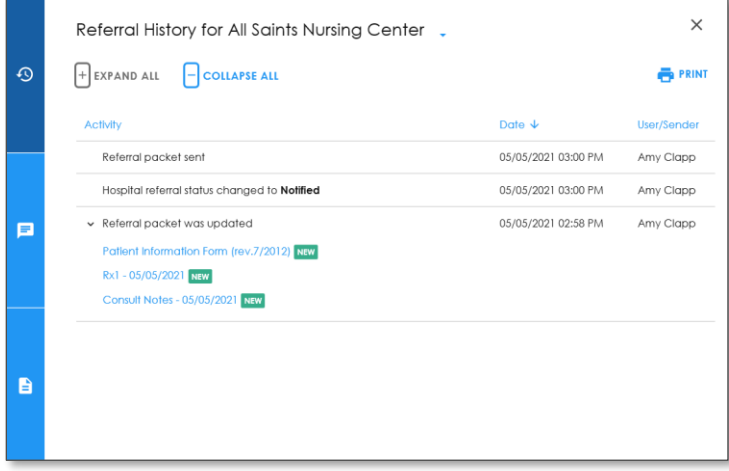

View the status of the individual forms and documents included in a Referral Packet by clicking that has been sent to both QuickCase™ providers and **nH Intake** providers. The referral history feature provides the ability to track forms, documents, and other communications, including details on when a QuickCase™

recipient has downloaded the Referral Packet.

Click the **Referral History** icon **Q** to view the referral history for any provider (**nH Intake** or QuickCaseTM) in the **Global Messaging Center**.

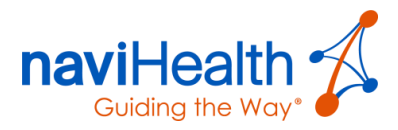

# <span id="page-49-1"></span>Communicating with Providers

Communicating with **nH Intake** providers versus QuickCase<sup>M</sup> providers involves different methods, but **nH Discharge** is designed to assist you in monitoring and auditing all patient-related communications throughout the discharge process.

Communication with [QuickCase](#page-69-0)[TM](#page-69-0) providers must be handled **outside** of **nH Discharge**, though the application enables you to update a QuickCase<sup>®</sup> providers' status and add internal notes for other users at your facility.

## <span id="page-49-0"></span>Communicating with **nH Intake** Providers

**nH Discharge** has a **Global Messaging Center** that allows you to quickly access Referral Status updates, Messages, and Internal Notes all in one spot.

**E**User has a **number** of unread messages. **E** User has **no** unread messages.

*C* Referral updates are available.

- <span id="page-49-2"></span>Click the **unread messages** icon within the provider line you would like to view within the **Global Messaging Center**.
- Click the **messages** icon to view a list of messages, sorted in descending order from the oldest to the newest.

A messaging window displays a **nH Intake** provider's message transcript.

Select the provider(s) you wish to message from the checkboxes on the left.

> You can also message across all levels of care.

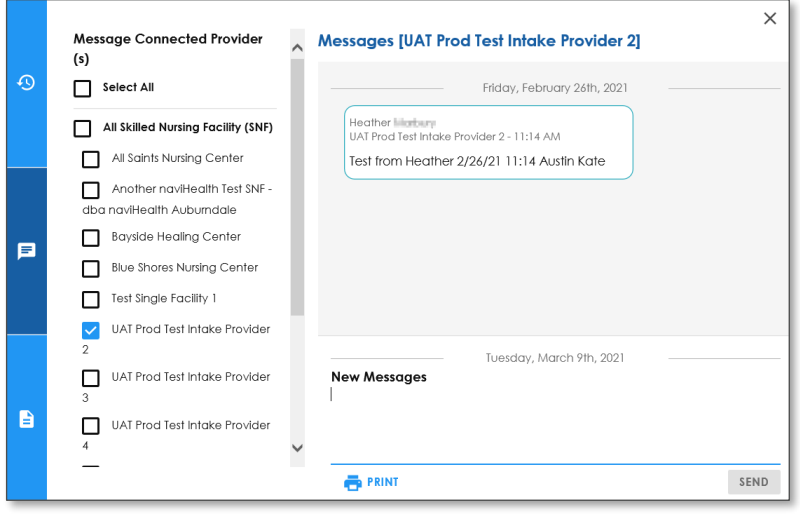

- 4. Click above the blue line at the bottom to enter a response.
- Click the **SEND** button.
- Click the **PRINT** button to print the communication history.

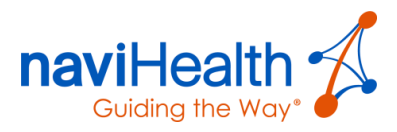

# <span id="page-50-0"></span>Updating a Provider's Status

On the [CONNECT](#page-45-0) screen, you can update each provider's status using the **RESPOND** field's drop-down menu options under the **Actions** column.

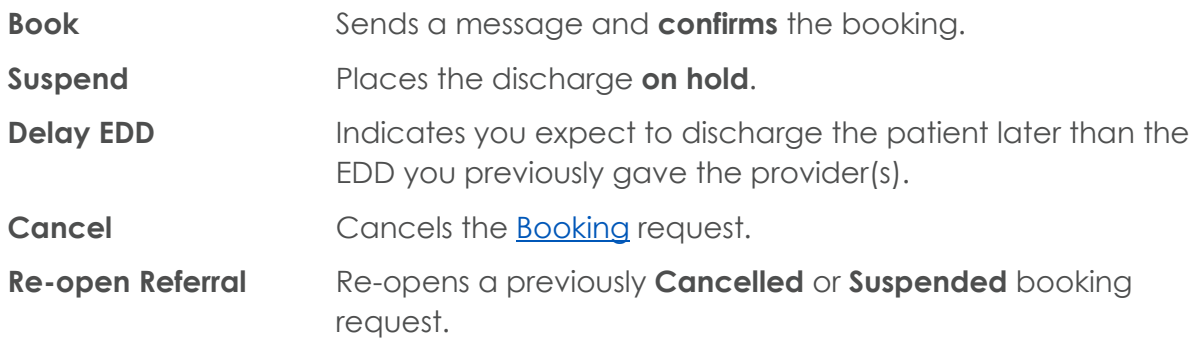

- View the **Provider Status** column to determine if the provider has accepted or declined your referral.
- 2. Accept or decline for a QuickCase<sup>™</sup> provider by choosing an option from the Set **Status**' drop-down menu.

While you can update QuickCase<sup>TM</sup> providers' **Status** columns by selecting an option from the **RESPOND** field's drop-down menu, you must communicate that status change to them.

In the event a QuickCaseTM provider does not respond via [QuickCase](#page-67-0)™, use the **Set Status** option to manually update their **Provider Status** column by selecting either **QuickCase Accepted** or **QuickCase Declined**.

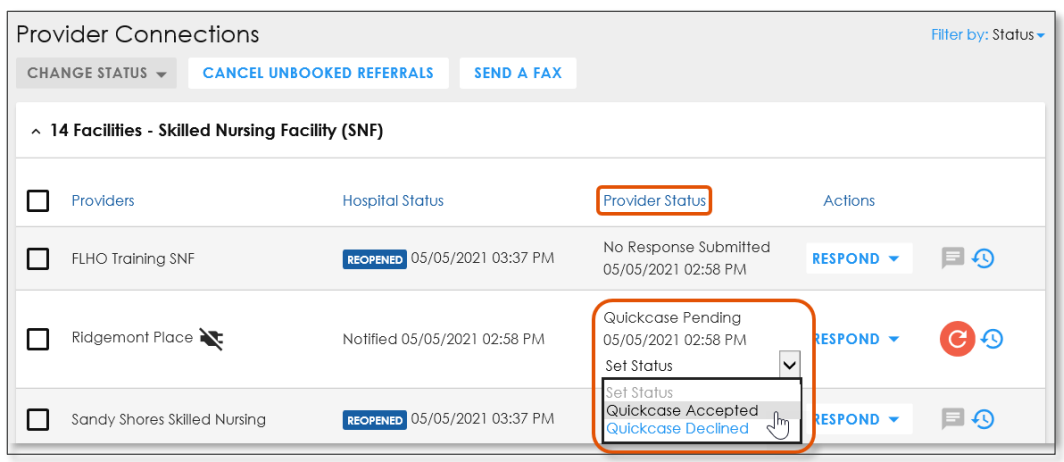

**NOTE:** A best practice is to ask for an email from the QuickCase<sup>™</sup> provider so there is a paper trail of the acceptance or decline.

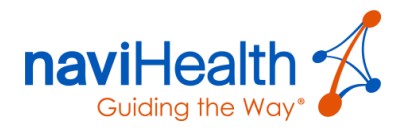

# <span id="page-51-0"></span>Resending a Referral to a QuickCase<sup>M</sup> Provider

If a faxed referral to a QuickCase<sup>TM</sup> provider fails, click the **failed fax** visual indicator **c** to resend the referral. The QuickCase™ provider receives another one-page fax.

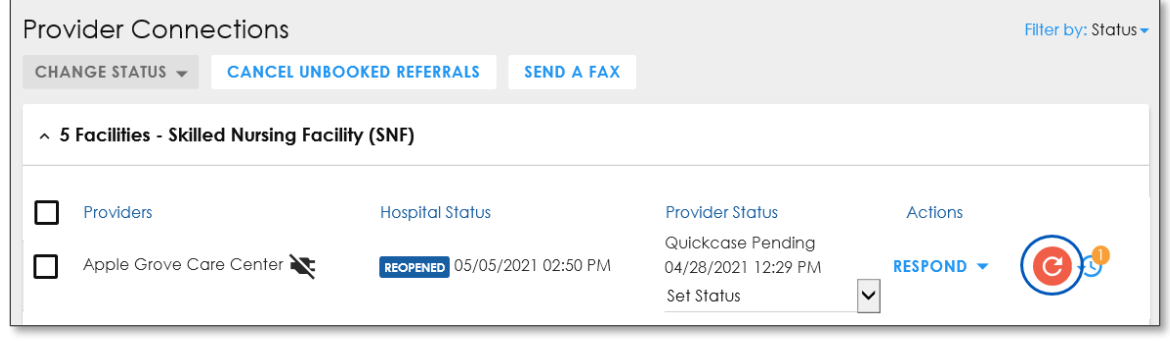

## <span id="page-51-1"></span>Booking Referrals

When one or more providers accepts a booking request, you can book a referral from the [CONNECT](#page-45-0) screen. Unlike a booking request, booking is a commitment to the provider that they will receive the patient for Post-Acute Care.

To book the referral with a provider, use the **RESPOND** drop-down menu to the right of the provider's name and select the **Book** option. This "closes the loop" on the referral.

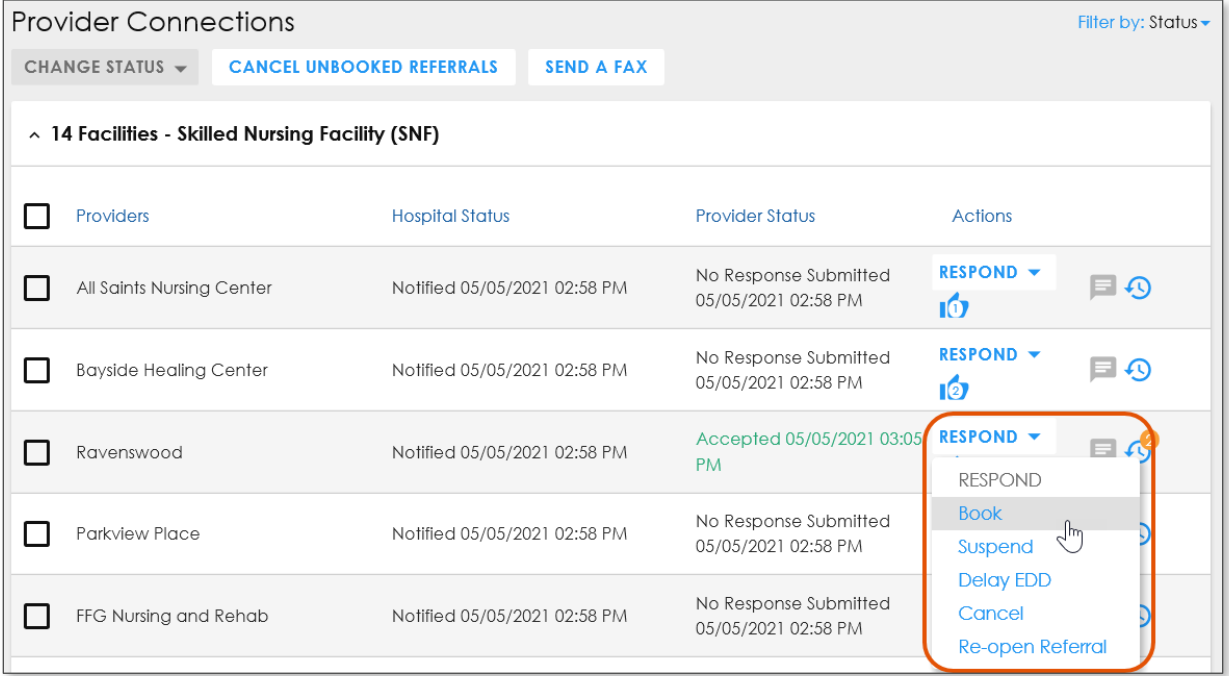

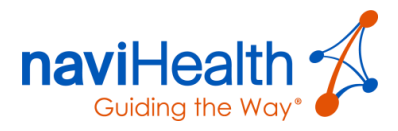

**BOOKED** Once a provider has been booked, the green **BOOKED** indicator displays within the **Hospital Status** column to the right of the provider's name.

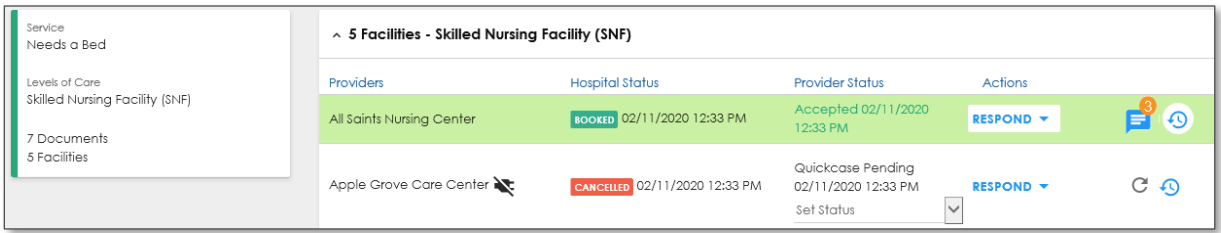

The Referral Packet's **side bar** turns from blue to **green**, indicating there is at least one booked provider for that Referral Packet . Additionally, the provider row is highlighted in green, as displayed above.

**NOTE**: This makes is easier for you to identify booked facilities and to draw your attention to the booked provider on the screen.

Other **RESPOND** drop-down options are available, including **Cancel**, which disables the provider's ability to view the patient's PHI.

# Updating Bookings/Cancelling Referrals

Complete the following steps to cancel a booked provider, reopen a cancelled referral, and book the reopened referral.

### <span id="page-52-0"></span>CANCELLING A BOOKED REFERRAL

On the **CONNECT** screen, within the **Actions** column, select the **Cancel** option from the **RESPOND** field's drop-down menu.

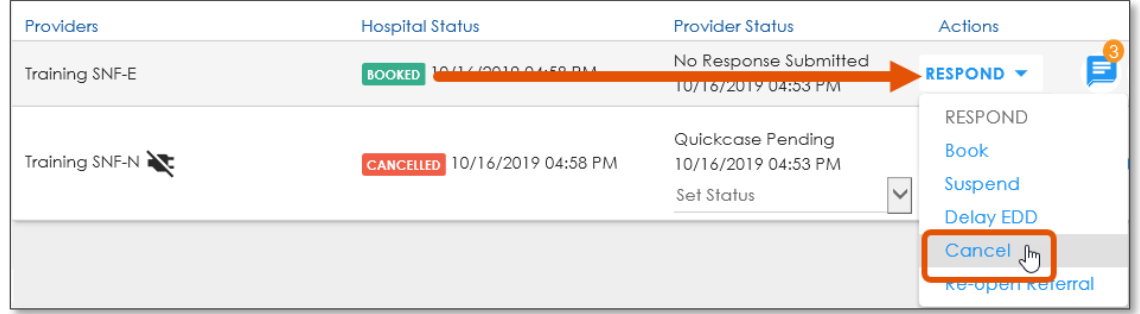

The previously booked provider now displays a red **CANCELLED** indicator.

Training SNF-E

CANCELLED 10/16/2019 05:10 PM

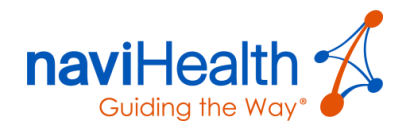

### <span id="page-53-0"></span>REOPENING A CANCELLED REFERRAL

On the [CONNECT](#page-45-0) screen, within the **Actions** column, select the **Cancel** option from the **RESPOND** field's drop-down menu.

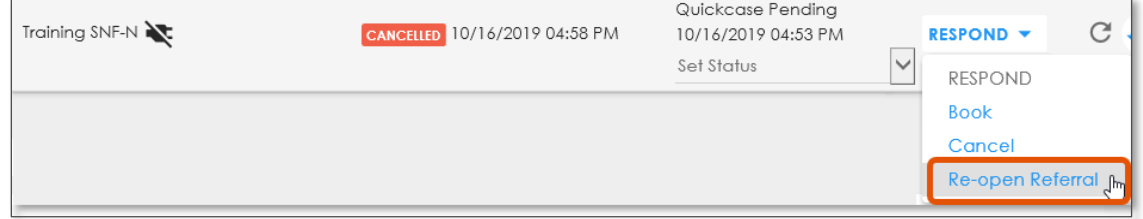

The previously cancelled provider now displays a blue **REOPENED** indicator.

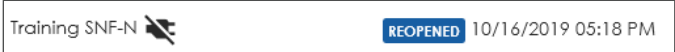

### CANCEL ALL UNBOOKED REFERRALS

When you book with a facility, it is important to cancel any unbooked referrals, by clicking the **CANCEL UNBOOKED REFFERALS** button.

- It lets the unbooked providers know that when the patient discharges from your Acute facility, the provider will not receive the patient.
- It turns off the provider's ability to see the patient's PHI.
- It is good for reporting purposes.

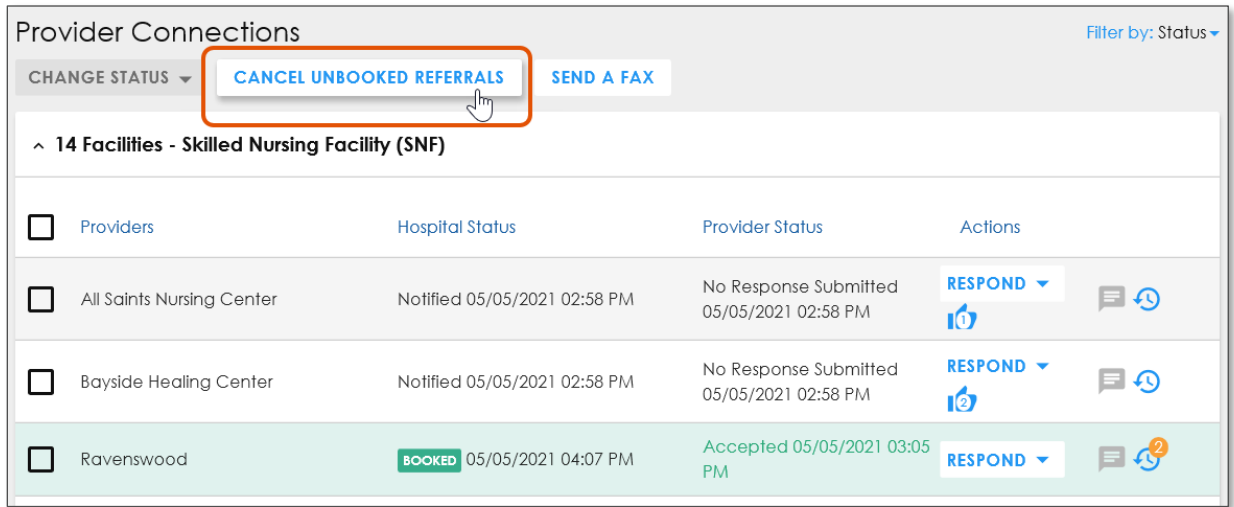

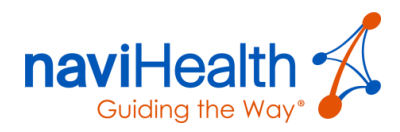

A confirmation dialog box displays, asking if you are sure you want to cancel all unbooked referrals.

Click the blue **OKAY** button.

All unbooked referrals are now cancelled.

Are you sure you want to cancel all unbooked referrals for this Level of Care?

CANCEL OKAY

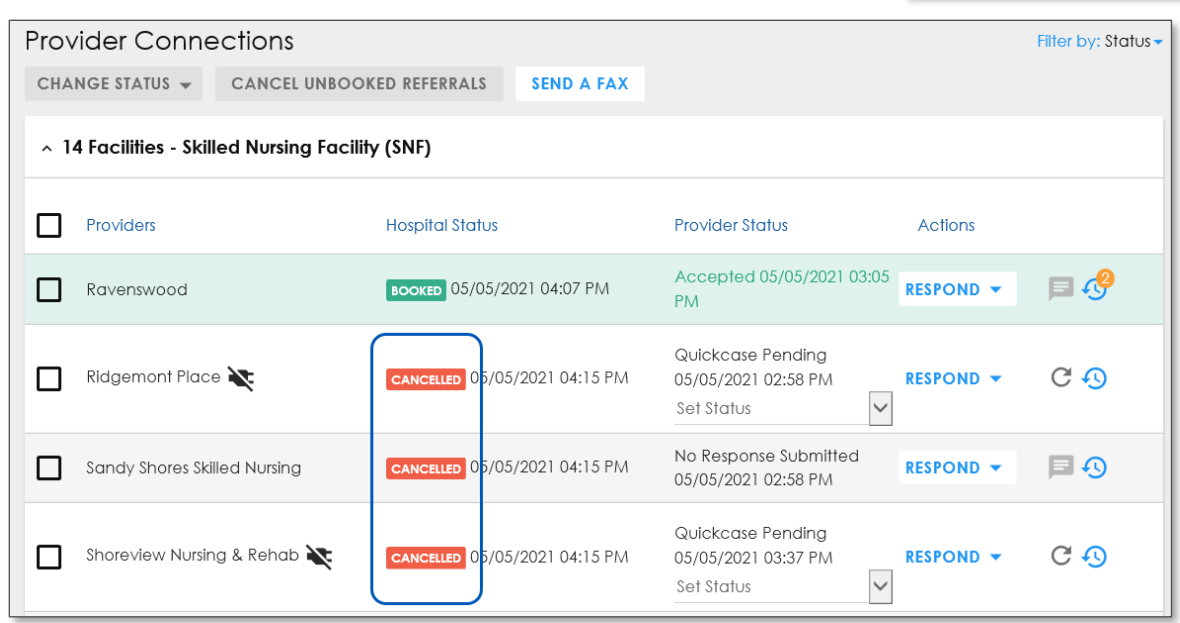

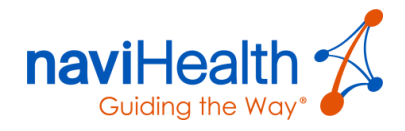

# DISCHARGE Screen: Discharging a Patient

The goal of the **Discharge Completion** phase is to enter final details and close out the patient's record after the patient has been discharged from the hospital.

Click the **DISCHARGE** tab.

The **Discharge Completion Process for [patient name]** window displays.

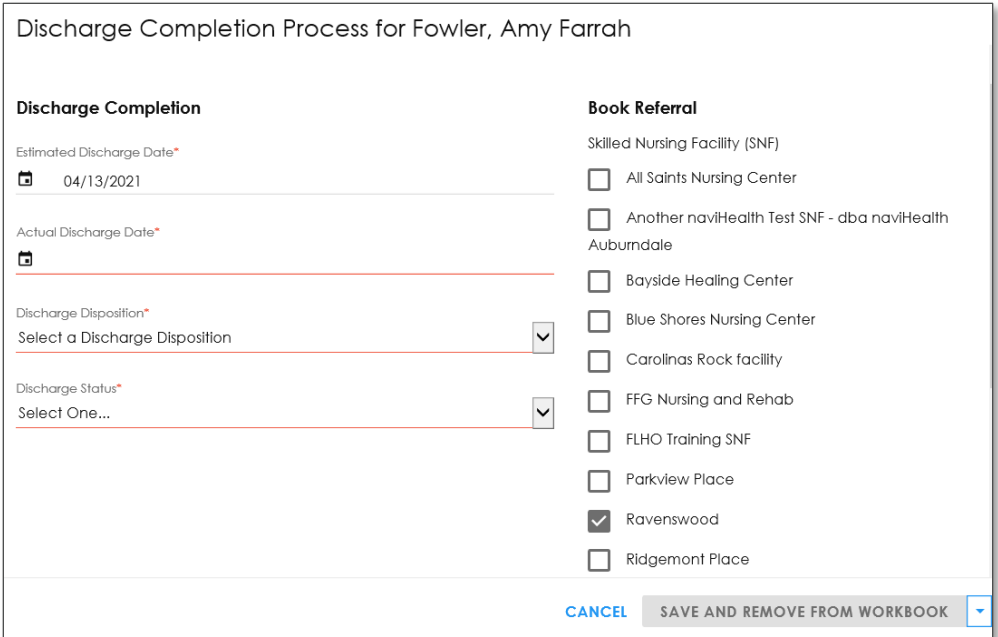

- Complete any required fields (marked with a red asterisk (\*) in the **Discharge Completion** column.
- Verify the **Estimated Discharge Date** is correct.
- If the **Estimated Discharge Date** and the **Actual Discharge Date** differ, then a **Delay Reason** must be selected from the drop-down menu.

For example, if the date difference is due to a change in the patient's condition, select that option.

If there was no delay, then you have the ability to update the **Estimated Discharge Date** on this screen.

Select the **Actual Discharge Date** for the patient.

**NOTE**: In some cases, the **Actual Discharge Date** pre-populates from the hospital's EMR software and cannot be changed here.

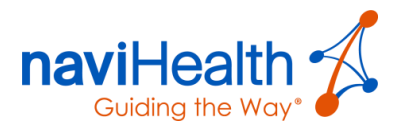

Choose the appropriate **Discharge Status** (two-digit CMS code) code from the drop-down menu.

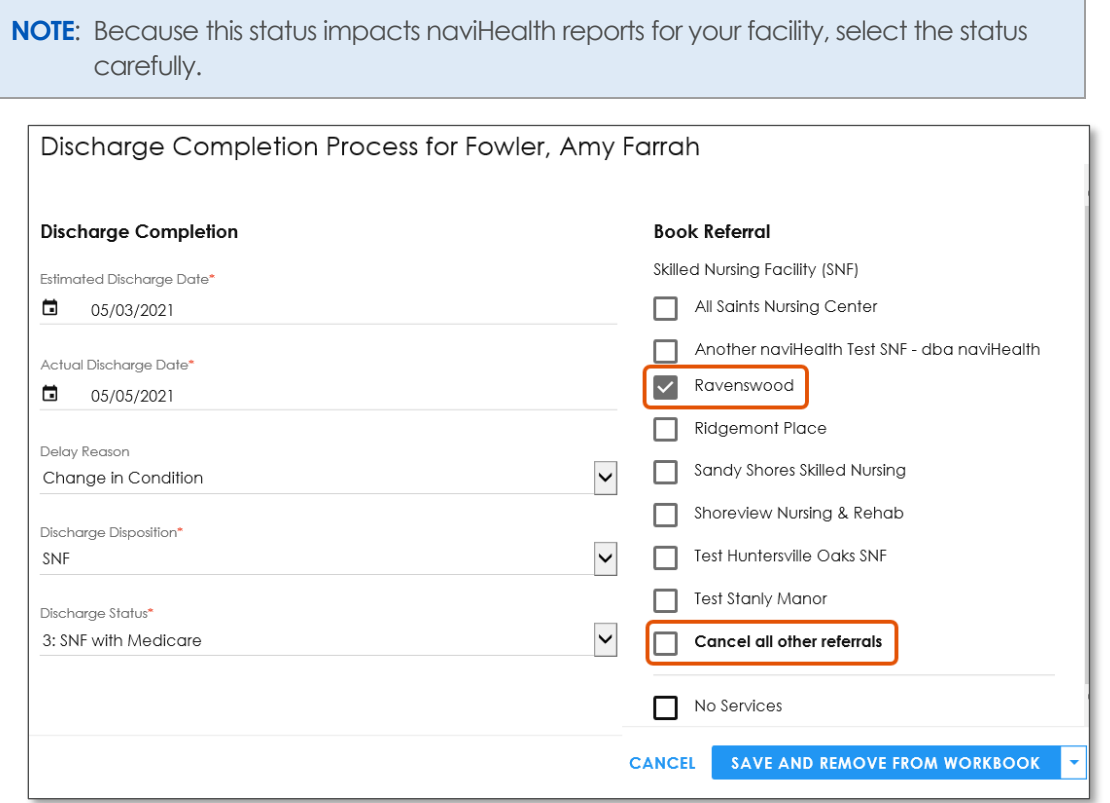

At the time of completing the discharge, you can cancel all unbooked referrals at once by selecting the checkbox to the left of **Cancel all other referrals**.

- 7. To save your changes, choose one of the options from the drop-down menu in the bottom-right corner.
	- **Save and Remove from Workbook**: Saves your changes and removes the patient from your Workbook.
	- **Save and Pin to Workbook**: Saves your changes and leaves the patient on your Workbook for a total of 30 days.

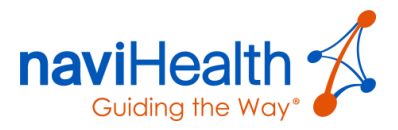

# Pin the Patient Record

You have the option to pin a patient record to your Workbook. Pinned patient records remain on the Workbooks of the [Primary Contact](#page-7-0) and all [Subscribers](#page-7-0) for **30 days after** the Discharge Date.

1. If you selected **Save and Pin to Workbook** option, then you can monitor the amount of time the patient remains on your Workbook before being **automatically removed** by viewing the **countdown message** to the right of the patient's name on the Patient Tile.

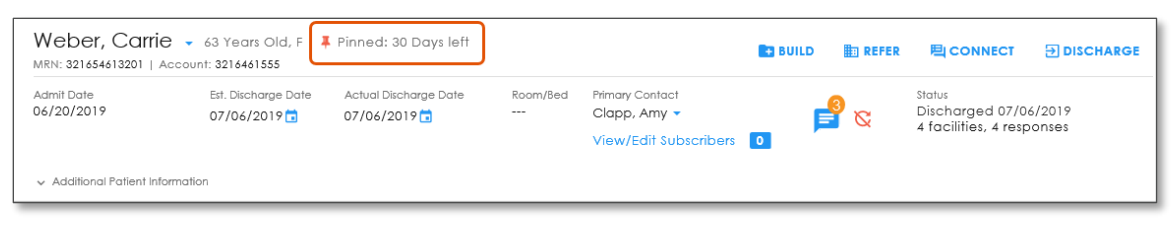

**NOTE**: This allows for easy clean-up of any last-minute items that may have been missed prior to discharge.

 To **remove** the pinned patient from your Workbook **prior** to the end of the 30-day period, then click the **red pushpin** icon.

The **Unpin Patient** dialog box displays.

Click the **OKAY** button to **remove** the patient from your [Workbook.](#page-9-0)

**NOTE**: Unpinning a patient from your [Workbook](#page-9-0) also removes the patient from any colleagues' Workbooks who are either th[e Primary Contact](#page-7-0) of the case, or who have chosen to be [a Subscriber.](#page-7-0)

- To avoid this scenario, you may want to remove yourself from the case by changing the Primary Contact to another colleague or removing yourself as a Subscriber.
- This leaves the pinned patient on your colleagues' Workbooks.

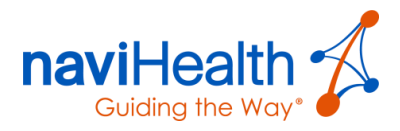

# Missing Info Tab

The **MISSING INFO** tab on the [Workbook](#page-9-0) displays a count of all discharged patients whose records are **missing necessary information**.

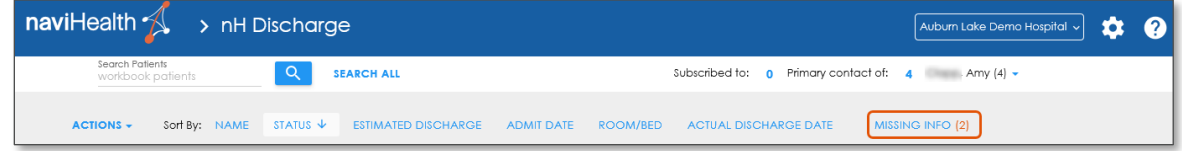

Clicking this tab displays a list of those patients with missing information as denoted by the **orange text** within the right side of the patient card.

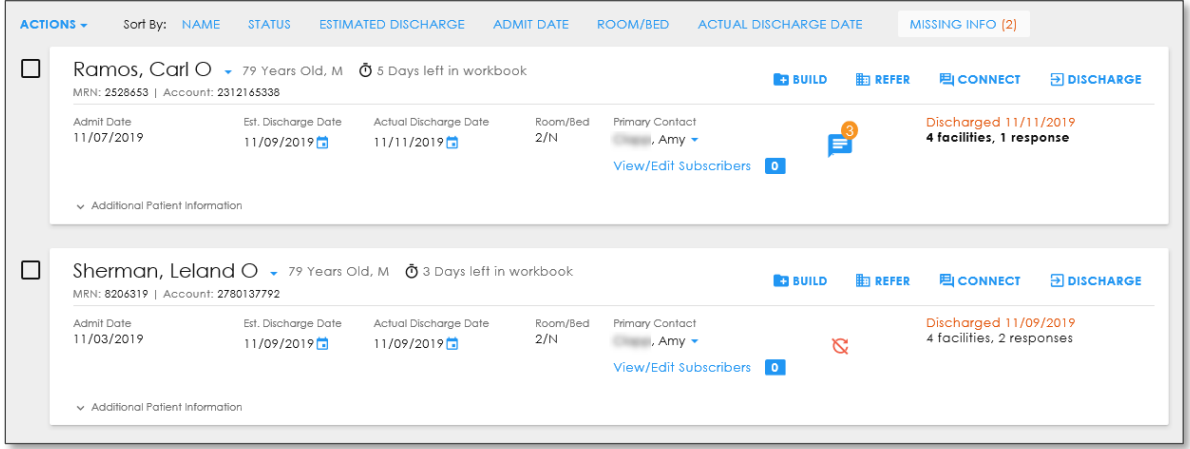

If you update an **Actual Discharge Date** for a patient who was discharged in the past and is missing information, the **MISSING INFO** tab automatically updates after modifying the information (i.e., Actual Discharge Date) from the Workbook.

## Viewing the Patient's Case History

The **Case History** is a list of actions taken by **nH Discharge** users to the patient case, such as moving a patient to the Workbook and assigning or sharing forms or documents to providers.

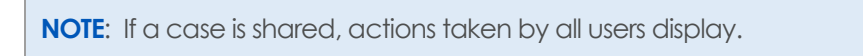

- Click the blue **down arrow** icon to the right of the patient's name.
- 2. Select the **Case History** option from the drop-down menu that displays.

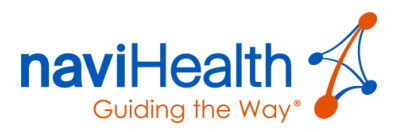

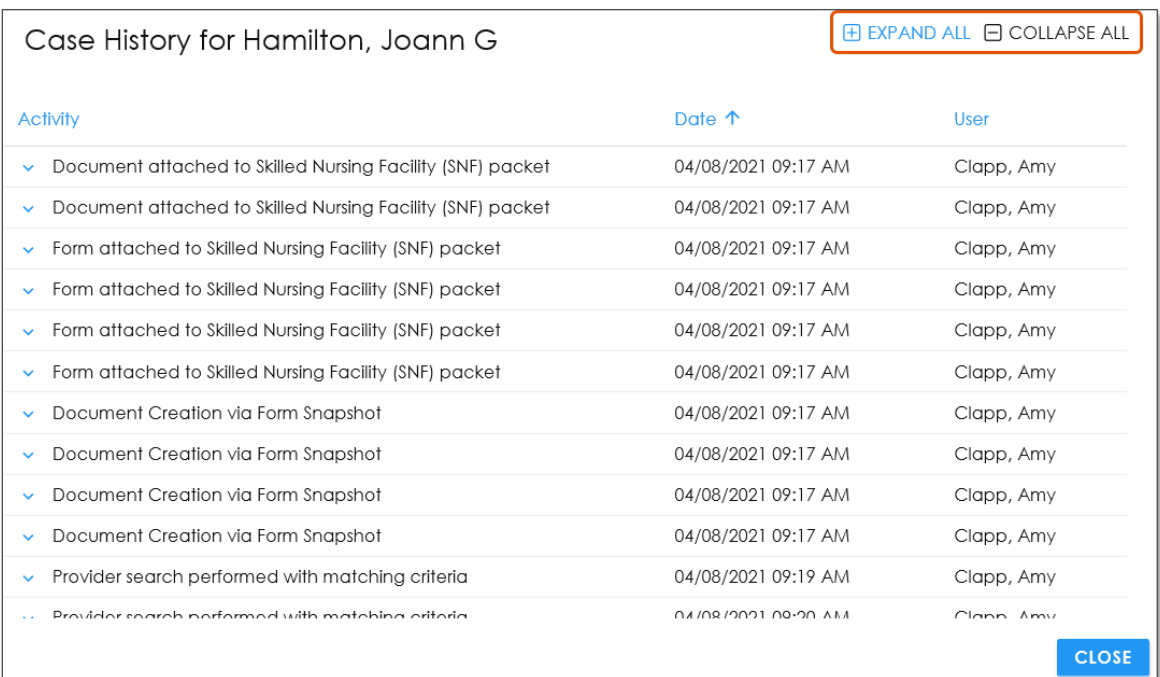

#### The **Case History for [patient name]** window displays

Click the **Expand** icon within the **Activity** column and to the left of an individual activity to view additional information for a specific activity.

### Possible Activities

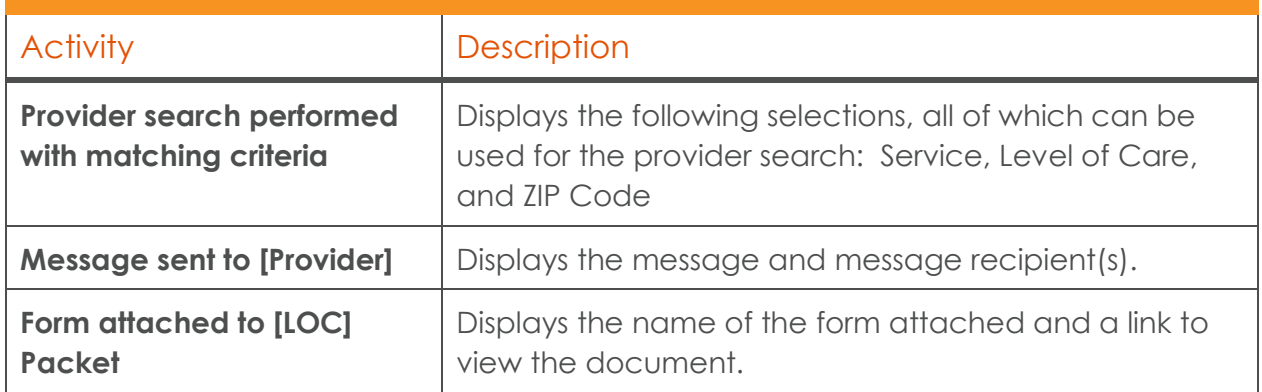

- Click the blue **Collapse** icon to return to the default view.
- Alternatively, you may click the **Expand All** or **Collapse All** buttons in the top-right corner of the **Case History** window.

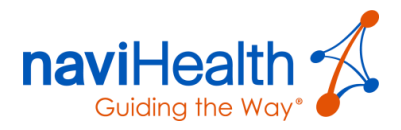

## Internal Notes

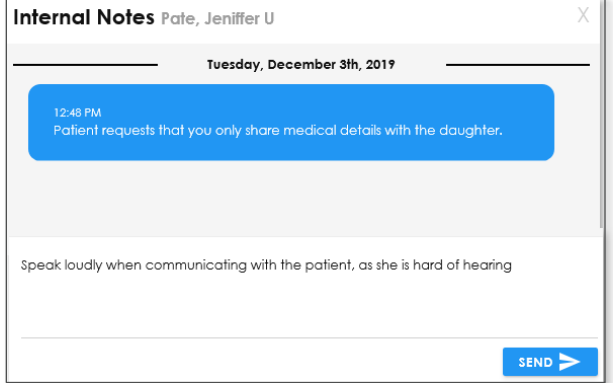

The **Internal Notes** feature allows you to leave notes for yourself or other team members in the hospital who may work on a particular patient case. Internal Notes are **internal** to your hospital and can be used by any **nH Discharge** user with access to the case; these notes cannot be seen by providers or patients. However, these notes are **discoverable**,

so keep it professional.

Click the **INTERNAL NOTES** button within the patient header on the [BUILD,](#page-21-0) [REFER](#page-35-0) or [CONNECT](#page-45-0) screens or in the [Global Messaging Center.](#page-49-2)

The **Internal Notes [Patient Name]** window displays.

Enter your note into the text box and click the **SEND** button. The most recent note sent by you is highlighted blue.

## Patient Summary

Click the blue down arrow icon to the right of the patient's name and select the

**Patient Summary** option from the drop-down menu that displays.

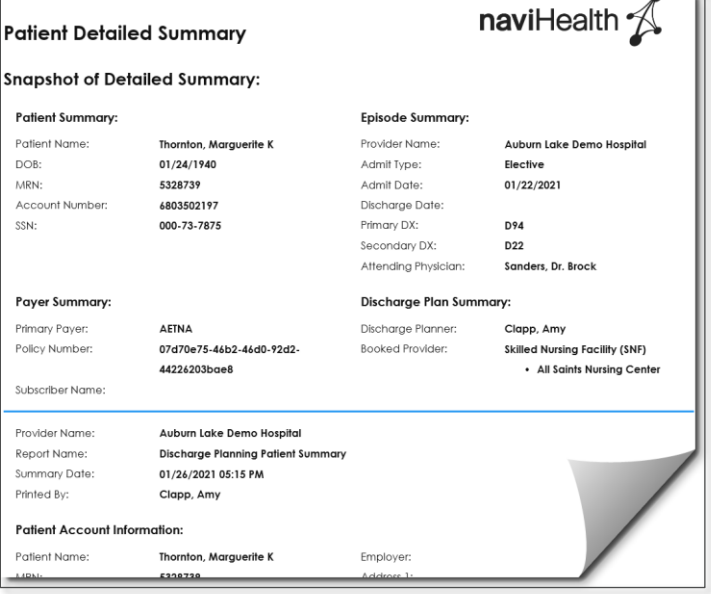

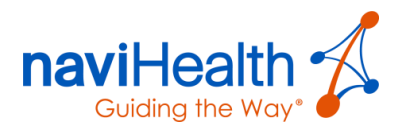

# Modifying Account Settings

Clicking the **COG** icon in the top-right corner of the blue navigation bar allows you to perform any of the following tasks.

## Admin

Only users who have **Administrative** permissions have this option. If you are an Admin at your facility, refer to the *nH Discharge Administrator Guide*.

> Account Settings Login Credentials

Unique Email (Validated)<br>Amy. @navihealth.com

Login Name<br>**amy@** 

Primary Phone<br>(855) 488-6590 Fax Number<br>(617) 217-6819

Time Zone<br> $\overline{EST}$   $\overline{\phantom{0}}$ 

O Yes  $O$  No

Notifications

Observes DST?

# Account Settings

Select this option to set or update your personal account settings. If your **Login Credentials** are missing information or are not correct, then enter or update, as necessary. Select the questions and provide responses to each **Security Question**.

**NOTE**: All fields with a red asterisk (\*)are required in order to click the **SAVE** button.

# Notification Settings

Select the methods, sources, and types of notifications you would like to receive.

### NOTIFICATION METHODS

- 1. **Turn on notifications by clicking** the toggle next to **Notifications Off**.
- Choose to receive notifications via a facility approved e-mail, text, or both,

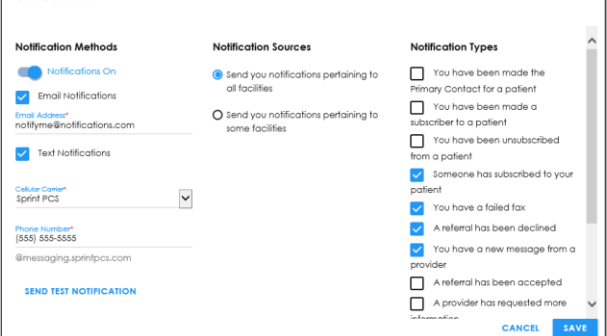

Security Questions

Answer 1<br>naviHealth

Answer 2<br>naviHealth

Answer 3<br>1988

Answer 4<br>1942

What is vour mother's maiden name?

Where were you born? (City name only, please)

What year did you graduate high school?

What year was your father bom?

 $\check{ }$ 

 $\check{~}$ 

 $\checkmark$ 

 $\checkmark$ 

CANCEL SAVE

and enter information into the required fields with the red asterisks (\*).

**NOTE**: Enter a facility-approved email address and a facility-approved cell phone for texts.

Click **SEND TEST NOTIFICATION** to receive a confirmation e-mail or text.

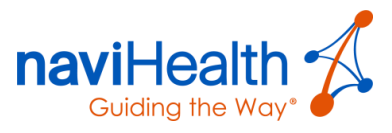

### NOTIFICATION SOURCES

By default, the first radio button is selected to receive notifications from all sources to all hospitals you manage.

 $F = 1000$ 

- 1. Select the second radio button to receive notifications pertaining to certain facilities.
- 2. Begin entering the name(s) of these facilities and select them to add.

#### NOTIFICATION TYPES

1. Select the checkbox to the left of specific notification types you would like to receive.

You may change them at any time.

2. Click the **SAVE** button to save your changes and exit.

## Facility Settings

- 1. Select this option to select the facility(ies) where you work (if part of a health system).
- 2. Designate which facility you want to display by default upon login.

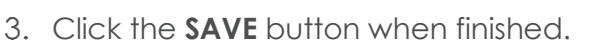

To remove favorite facilities, select the **None** radio button within the **Selected facilities** list.

## Address Book

Only users who have **Administrative** permissions have this option. If you are an Admin at your facility, refer to the *nH Discharge Administrator Guide*.

## Document Manager

Refer to the Document Manager section within this document.

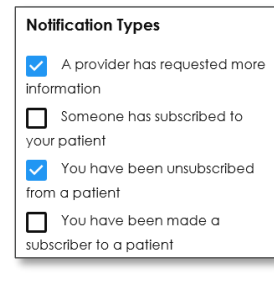

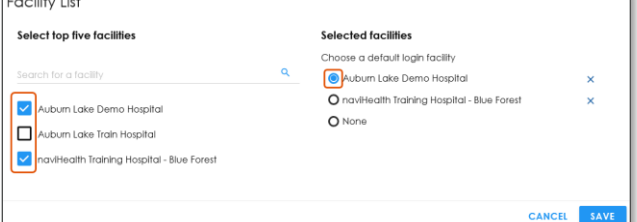

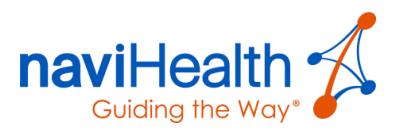

Search

naviHealth

nH Discharge<sup>™</sup> Online Help

# Change Password

Select this option as necessary to change your login password.

naviHealth  $\Lambda$ 

In nH-Discharge-New Platform-User-Guide nH-Discharge-New Platform-User-Guid Migration Resources

? Getting Help<br>├─ naviHealth POS and LOC Glossary<br>└─ naviHealth Kov Sondoos Clossary

naviHealth Key Services Glossary

 $\overline{\Theta} \equiv \overline{\mathbb{A}}$ 

**July 2019** 

**B** Contents

What's New? Getting Started **Nideos** Using the Workbook **Build E** Refer

Connect Discharge Getting Help

# Log Out

Select this option to log out of **nH Discharge**.

## Online Help

If you need **help** using the **nH Discharge** application, then click the **question mark** icon on any screen.

The **nH Discharge Online Help** screen displays.

**NOTE**: naviHealth's help is **context sensitive**.

# Technical Support

- 1. Click the **COG** icon.
- 2. Select the **Contact Customer Support** option to create a support ticket.

This sends an email to [support@navihealth.com.](mailto:support@navihealth.com?subject=Support%20Request)

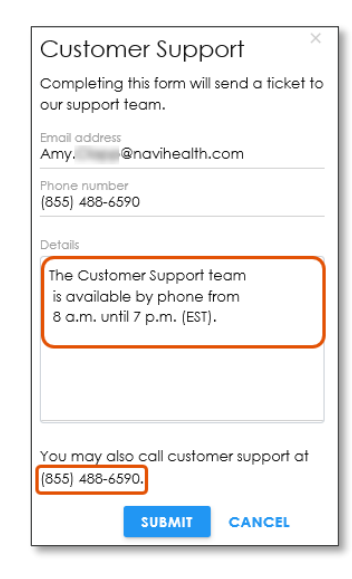

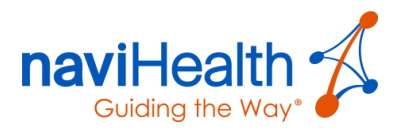

# Appendices

Your facility **may not have all these features** loaded into your **nH Discharge** application.

## Appendix B: Virtual Printer – LPR

LPR printing is a way to move any **digital** file, including those in the HIS, into the application. LPR printing tricks the computer being used into thinking that the application is a printer. Anything can be printed using the LPR virtual printer; however, instead of printing on paper, the document displays inside the **nH Discharge** application.

- 1. Locate the document in the HIS.
- Click the **Print** button as you would to print the document on paper. A **Print** dialog box displays with a drop-down list of available printers.
- Select the **naviHealth PDF** or **Curaspan PDF** printer option.

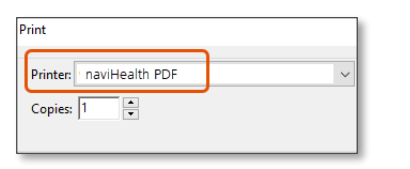

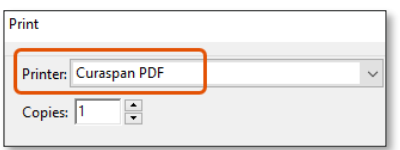

Click the **Print** button. The document now displays within the **Documents** section on the [BUILD](#page-21-0) screen.

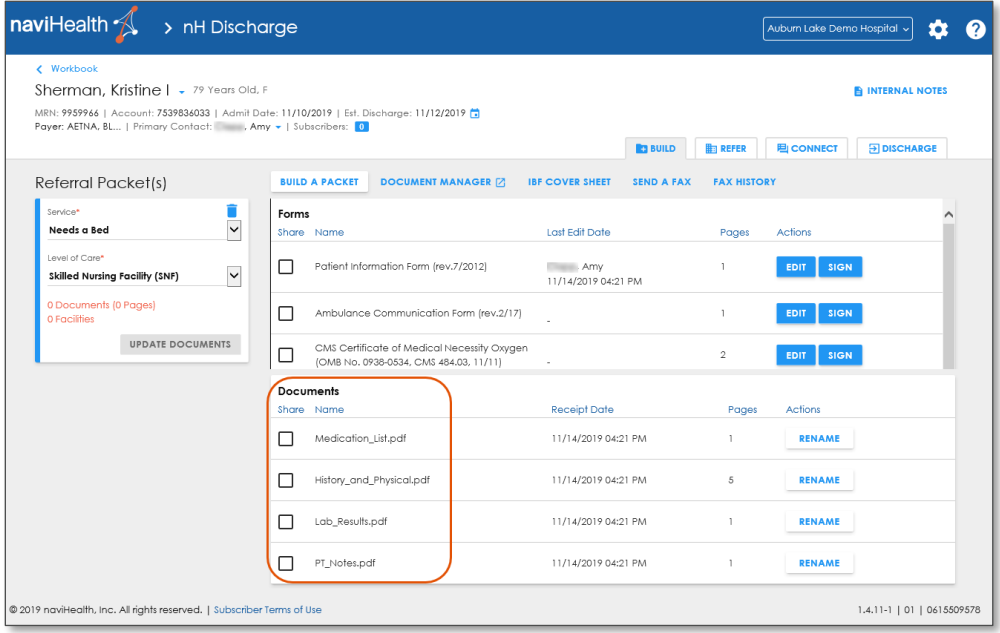

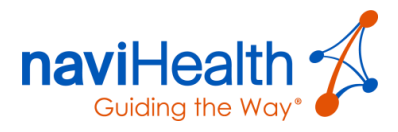

# Appendix B: Virtual Printer – PrinterQ v4

PrinterQ is a way to move any digital file (e.g., patient information within the EMR) to the **nH Discharge** application. **PrinterQ** tricks the computer into thinking there is a printer called naviHealth PDF. Anything can be printed using this printer; however, instead of printing out on paper, it simply displays within the application.

**NOTE:** SSO users signing into PrinterQ for the first time must set up a profile prior to signing into PrinterQ.

Once your profile is established, you do not have to log into PrinterQ again unless you do not use it for more than seven days.

- Locate the electronic document.
- Click the **Print** button as you would to print the document on paper. A **Print** dialog box displays with a drop-down list of available printers.
- Select the **naviHealth PDF** or **Curaspan PDF** printer option.

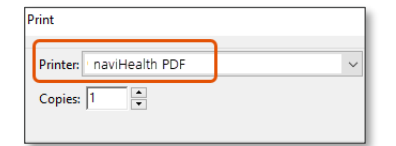

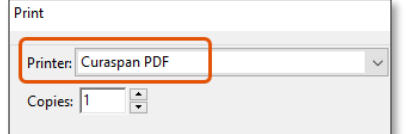

**A** PrinterQ authentication: not authenticated

Click the **Print** button.

The **PrinterQ** server login window displays for direct login users.

- 5. Enter the same username and password used to log into the application.
- For the **shared-key version**, enter the username (username@clientdomain).

Please enter your username and password П Lisername: Password: Login Close

This usually does **not** include **.com** or **.net**, etc. The second pop-up box to the right displays when establishing the **shared key** FrinterQ authentication: not authenticated version.

If the user does not know his or her username, then check with your local hospital resource for **nH Discharge**.

7. Click the **Login** button.

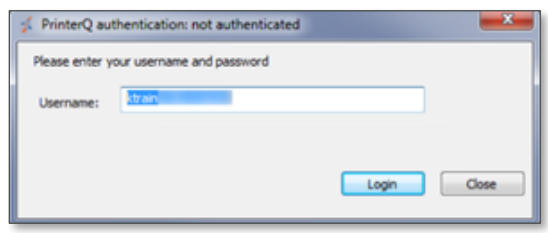

 $\times$ 

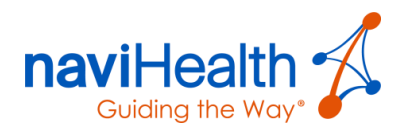

**Add to Patient Window E** PrinterO - naviHealth Amy Log Out **All Facilities** v nH Discharge Workbook  $\blacktriangleright$  Current Workbook 2 Patients Please select a patient · Patient Discharge **Barney Rubble** > Recently Discharged nH Review Worklist  $\sum_{n=1}^{\infty}$  $\sum_{k=1}^{n}$ **Patient List Window** 

The **PrinterQ – naviHealth** window displays two windows.

- Select the patient record within the **Current Workbook** option.
- If the patient is not listed under the **Current Workbook** section, then use the **Search** option to find the patient record for attaching the document by entering the patient's name. **PrinterQ** returns suggestions as you type.
- 10. Select the patient from the list. The patient's details display within the top section of the **Add to Patient** window.

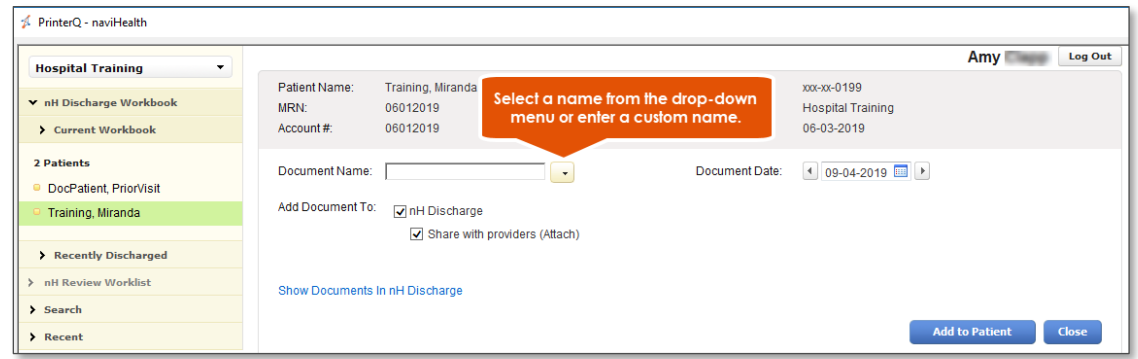

Click the **Add to Patient** button. The **Open this patient in nH Discharge** button displays, which launches **nH Discharge** when clicked.

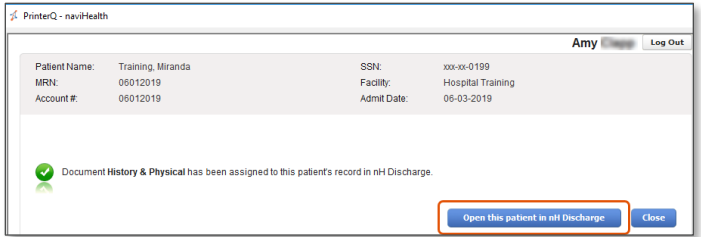

12. **nH Discharge** opens at the **BUILD** screen with the document displaying within the **Documents** section at the bottom.

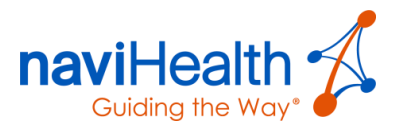

 $\times$ 

## <span id="page-67-0"></span>Appendix B: Virtual Printer – nH Print

- 1. Locate the electronic document.
- Click the **Print** button as you would to print the document on paper.

A **Print** dialog box displays with a drop-down list of available printers.

Select the **naviHealth PDF** or **Curaspan PDF** printer option.

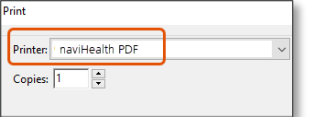

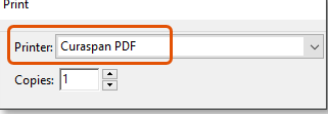

Username: Password:

PrinterQ authentication: not authenticated

se enter your username and password

- Click the **Print** button. The **nH Print** server login window displays for direct login users.
- Enter the same username and password used to log into the application.
- For the **shared-key version**, enter the username (username@clientdomain). This usually does **not** include **.com** or **.net**, etc. The pop-up box to the right displays when establishing the **shared key** version.

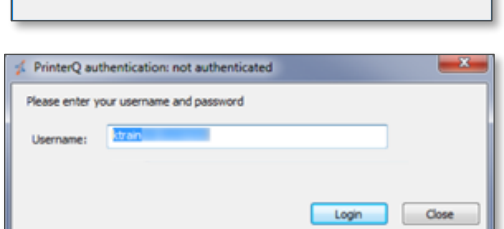

- 7. If the user does not know his or her username, then check with your local hospital resource for **nH Discharge**.
- Click the **Login** button. The **nH Print** window displays.

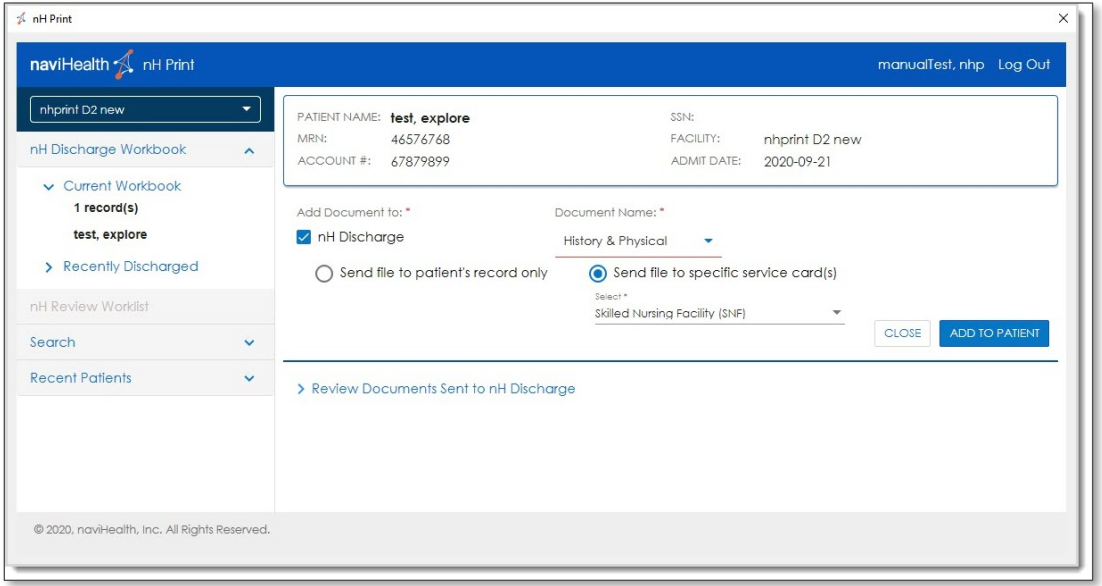

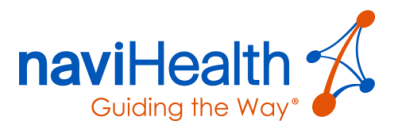

- 9. Select the patient record within the **Current Workbook** option.
- 10. If the patient is not listed under the **Current Workbook** section, then use the **Search** option to find the patient record for attaching the document by entering the patient's name.

nH Print returns suggestions as you type.

11. Select the patient from the list.

The patient's details display within the top section of the **Add to Patient** window.

12. Click the **Add to Patient** button.

The **Open this patient in nH Discharge** button displays, which launches **nH Discharge** when clicked.

13. **nH Discharge** opens at the **BUILD** screen with the document displaying within the **Documents** section at the bottom.

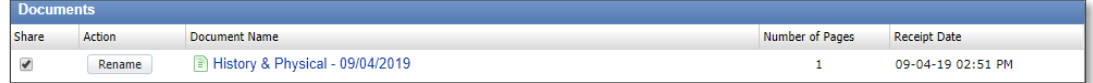

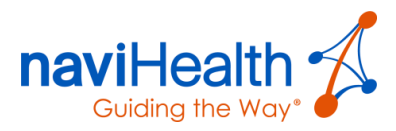

## <span id="page-69-0"></span>Appendix C: QuickCase™

Use **nH Discharge** to send referrals to QuickCase<sup>TM</sup> providers.

**NOTE:** The QuickCase™ provider completes the following steps to access, review, and respond to your referral.

These providers receive referrals through a one-page fax called a **QuickCase**™. It contains information to retrieve the referral electronically through naviHealth's QuickCase™ platform.

These providers receive referrals through a one-page fax called a QuickCase™.

It contains information to retrieve the referral electronically through naviHealth's QuickCase™ platform.

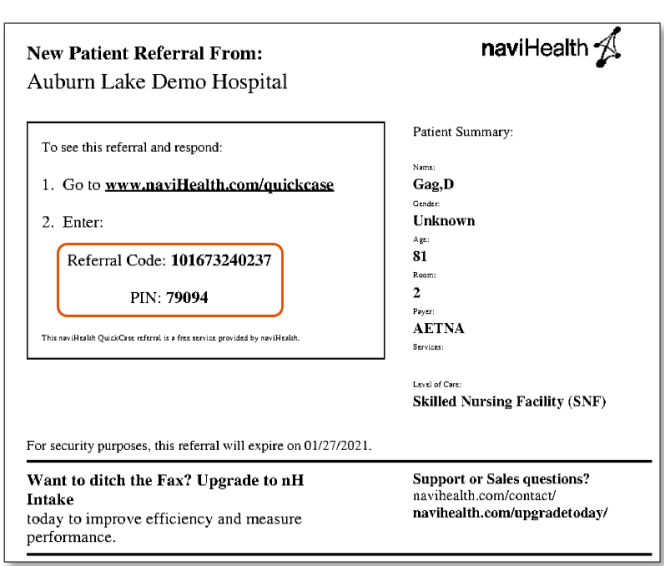

The provider accesses the URL and enters the **Referral Code** and **PIN** where indicated and selects the checkbox to indicate they agree to the **Terms and Conditions**.

A screen displays requesting verification from the provider.

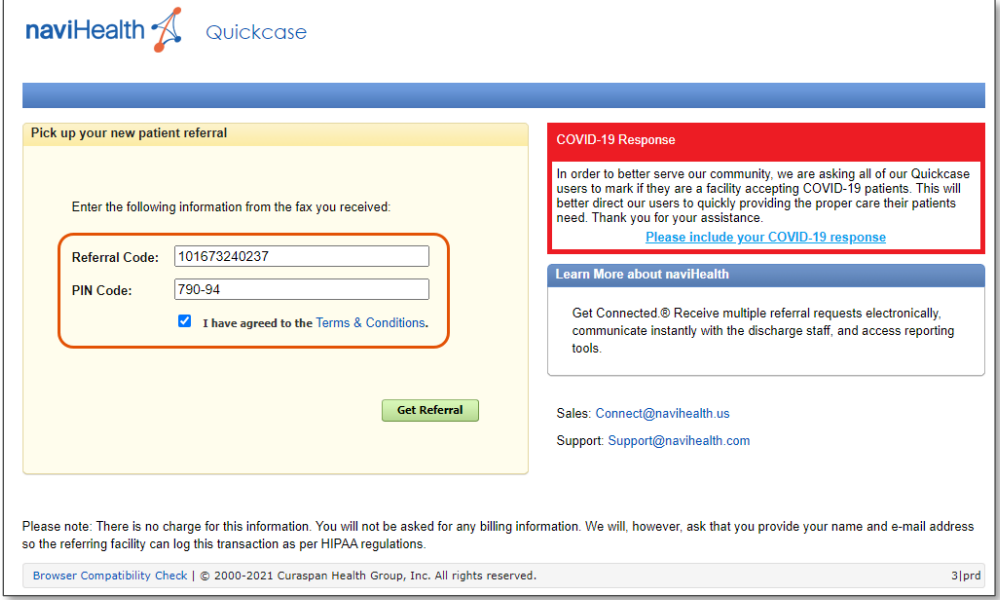

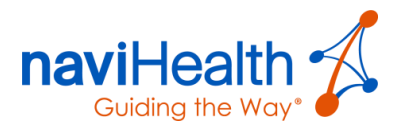

Once the **Verification** section is complete, the provider clicks the **Get Referral** button.

A screen displays, where the provider can click the **View This Referral** button.

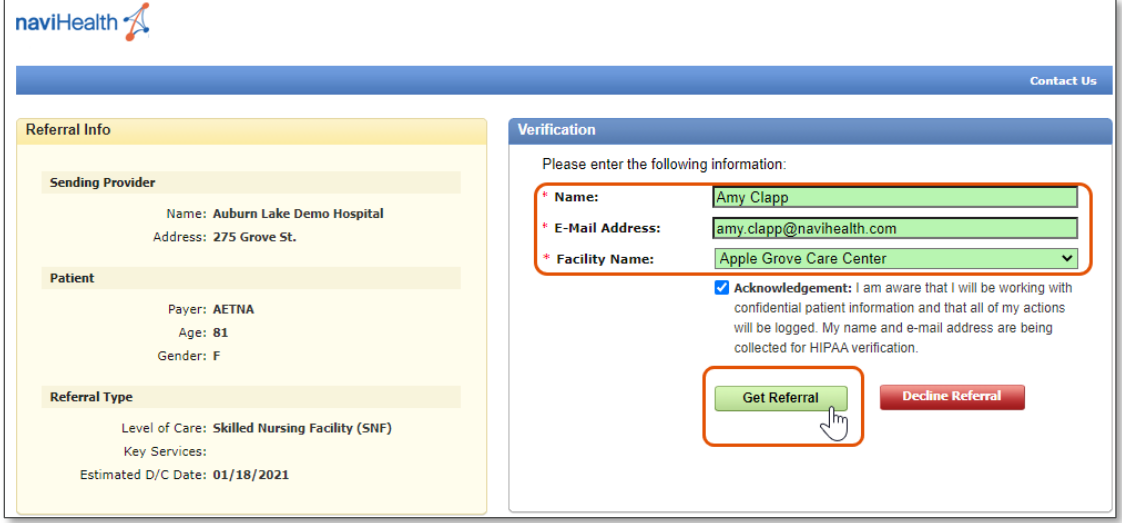

The **Referral Contents** PDF opens and displays the referral documents.

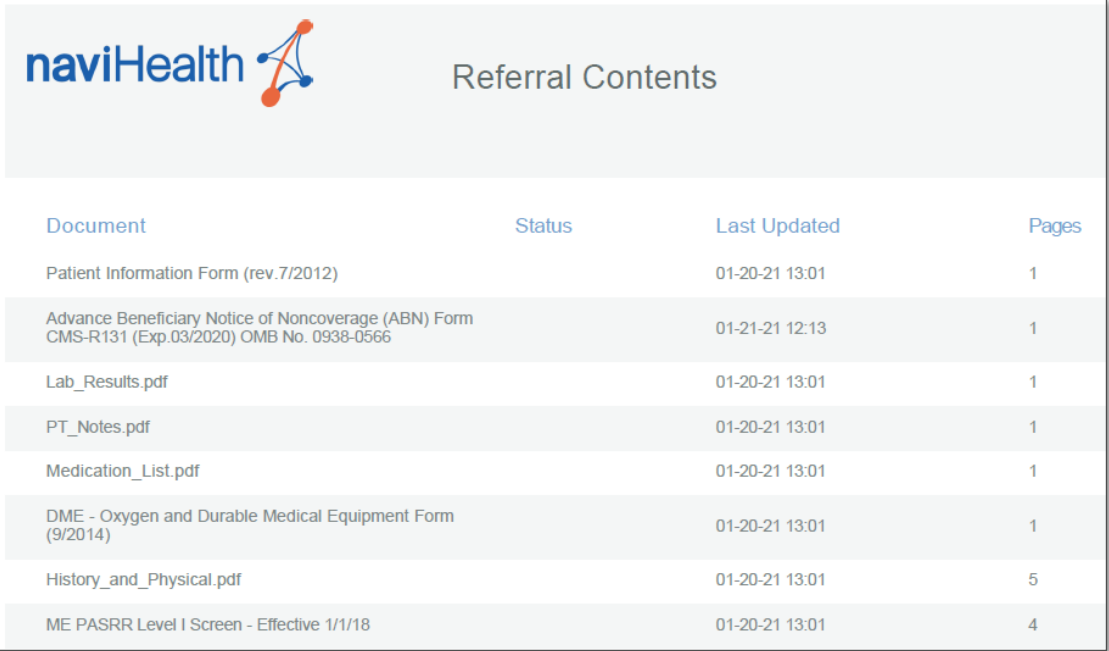

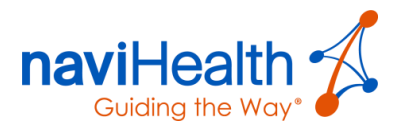

The following table contains definitions of each QuickCase™ status you may find in **nH Discharge**.

### QuickCase™ Statuses

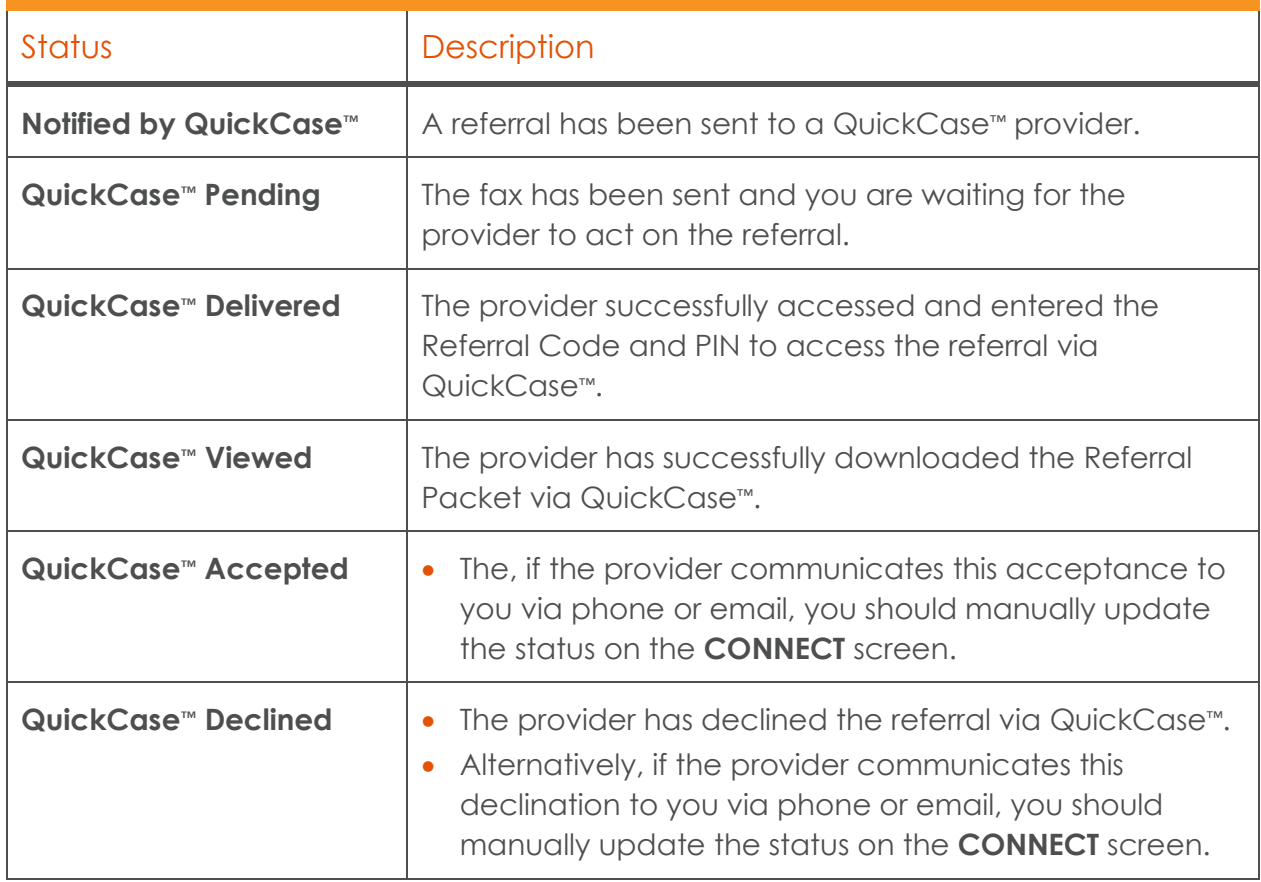

**NOTE**: **Referral History** alerts you as to you whether the fax was successfully sent.

If a fax fails to send, then **nH Discharge** tries an additional three times to re-send it, after which the **Failed Fax** icon displays.

- The status does not change.
- Click the resend **icon** to re-send the fax.
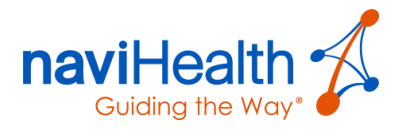

### STATUSES BY SCREEN

The following table provides a breakdown of QuickCase™ statuses by screen in **nH Discharge**.

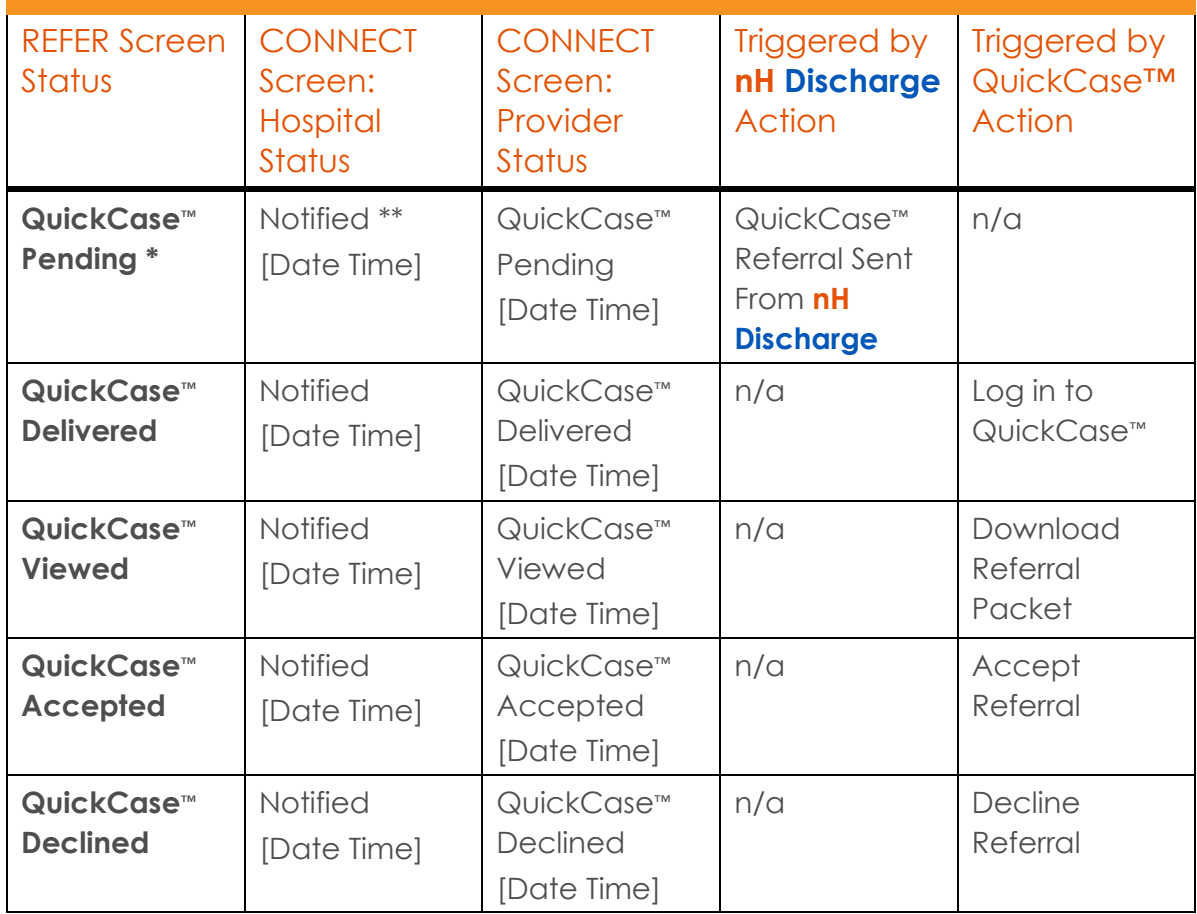

**NOTE**: Immediately after sending a referral, this briefly reads as **Notified by QuickCase** before changing to QuickCase™ Pending. The **Hospital Status** on the [CONNECT](#page-45-0) screen changes to reflect any further action you take on the referral from **Notified** to: • Booked • Cancelled

• Re-opened

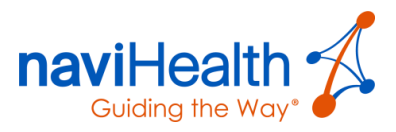

# Appendix F: eSignature

There are several forms managed within **nH Discharge** that require a signature by a case manager.

The **eSignature** feature allows case managers to electronically sign forms on the **BUILD** screen in **nH Discharge**. The feature is compliant with most relevant state and all federal eSignature regulations.

1. From the **BUILD** screen, open a form by clicking the form name.

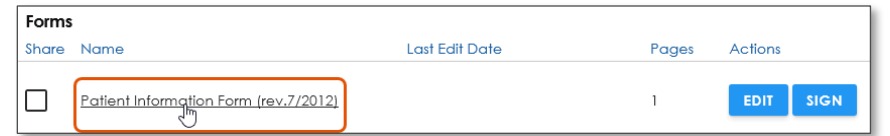

**NOTE**: The form has the blue **SIGN** button to the right of the **EDIT** button within the Actions column.

The form opens as a fillable PDF in a new browser window.

- Enter/edit any data within the blue/gray fields.
- When finished click the **Save My Work** button to save.

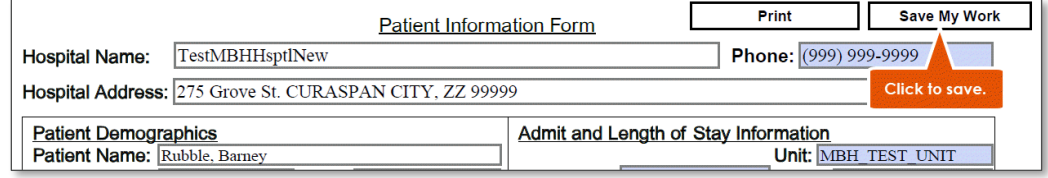

A screen displays indicating the patient's information successfully saved and provides 4 options for closing the form.

Click the **Click Here to Sign and Create Snapshot** option.

The following dialog box displays.

- Patient Information Saved Successfully **Click Here to Create Snapshot** Click Here to Close Window Click Here to Reload Form Click Here to Sign and Create Snapshot
- Enter your password in the **SIGNATURE PASSWORD** field.

**NOTE**: Your signature password is the same password used to access **nH Discharge**. After entering your E-Signature password, you are not asked again until your next login.

Click the **SIGN** button.

The [BUILD](#page-21-0) screen displays with **Signed by** information within the **Last Edit Date** column in the **Forms** section.

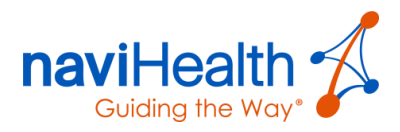

Additionally, a signed version of the form displays within the **Documents** section at the bottom of the screen, which can be shared as part of the Referral Packet with Providers.

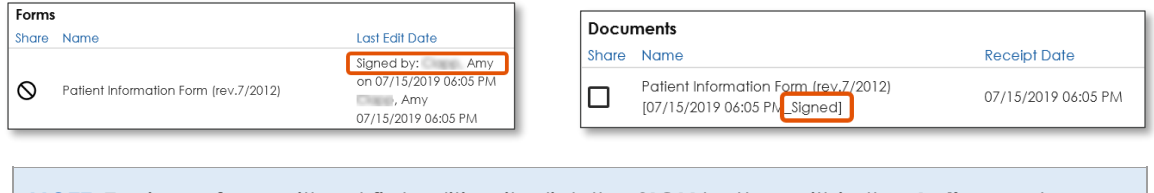

**NOTE**: To sign a form without first editing it, click the **SIGN** button within the **Actions** column.

Once again you are prompted to enter your password in the dialog box that displays and click the **SIGN** button. The form displays as **Signed**.

#### SIGN MULTIPLE FORMS

You can sign multiple forms without re-entering your password.

If you click the **SIGN** button for the next form in the sequence without opening it, you do not have to enter a password again.

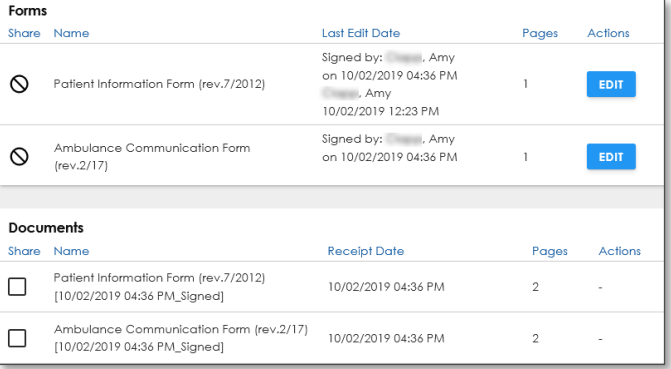

The form displays as **Signed** and a

copy is saved in the **Documents** section for sharing as part of the Referral Packet with Post-Acute Providers.

**NOTE**: The number of pages changes, as the **Digital Signature Information** page is added to the form.

#### EDIT A SIGNED FORM

Complete the following steps to edit a signed form and re-sign it.

- From the [BUILD](#page-21-0) screen, click the **EDIT** button within the **Actions** column.
- 2. Edit any data within the blue/gray fields.
- When finished click the **Save My Work** button to save.

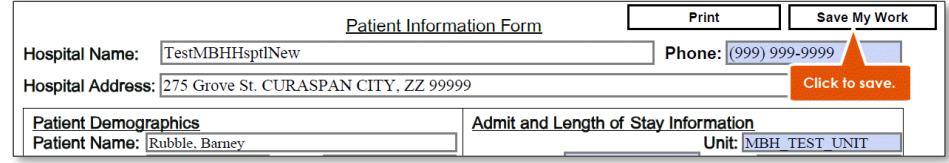

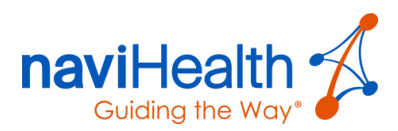

A screen displays indicating the patient's information successfully saved and provides 4 options for closing the form.

Click the **Click Here to Sign and Create Snapshot** option.

Patient Information Saved Successfully Click Here to Create Snapshot Click Here to Close Window **Click Here to Reload Form** Click Here to Sign and Create Snapshot

The [BUILD](#page-21-0) screen displays with **Signed by** information within the **Last Edit Date** column in the **Forms** section.

Additionally, a signed version of the form displays within the **Documents** section at the bottom of the screen, which can be shared as part of the Referral Packet with providers.

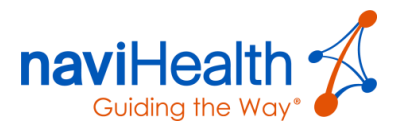

## Appendix K: Provider Networks

The **Provider Networks** feature on the [REFER](#page-35-0) screen helps you identify specific providers to which you want to transition patients by allowing you to create and maintain up to **10** networks of up to **250** providers each within **nH Discharge**.

- 1. Enter your desired search criteria on the [REFER](#page-35-0) screen.
- Click the **KEY SERVICES/NETWORKS** button.

The **Filters** window displays.

- Select the checkbox(es) to the left of the desired Network(s).
- Click the **UPDATE** button in the bottom right-hand corner of the window.

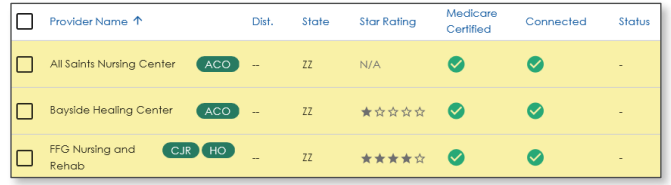

- The providers within the selected networks display within the top of the table and are **highlighted yellow**.
- The network identifier displays within a green oval.
- Provider Network affiliations are also included on the *[Provider Matching Reports](#page-41-0)*.

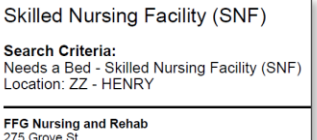

XANADU, ZZ 00304<br>Tel: (617) 395-0125

CMS Star Rating: ★★★★☆<br>Networks: Joint Replacement (CJR), Hospital Owned

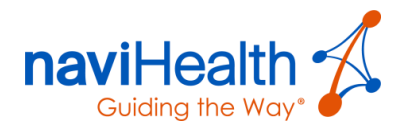

# Appendix L: Managing Provider Networks

Provider Networks enable you to quickly view providers within a specific network compared against other providers matching your overall search criteria on the [REFER](#page-35-0) screen.

This tool enables Administrators to efficiently add, edit, delete, or highlight Provider Networks without leaving the application.

- <span id="page-77-0"></span>After logging in, select **nH Provider Networks** from the landing page.
- Alternatively, if you are already within the application, click **nH Discharge** across the top of your screen and then select **nH Provider Networks**.

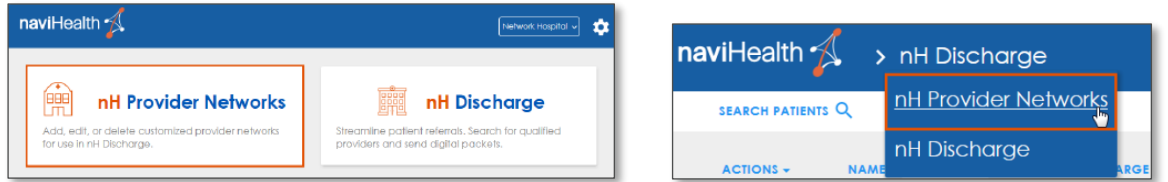

The **Provider Networks** screen displays.

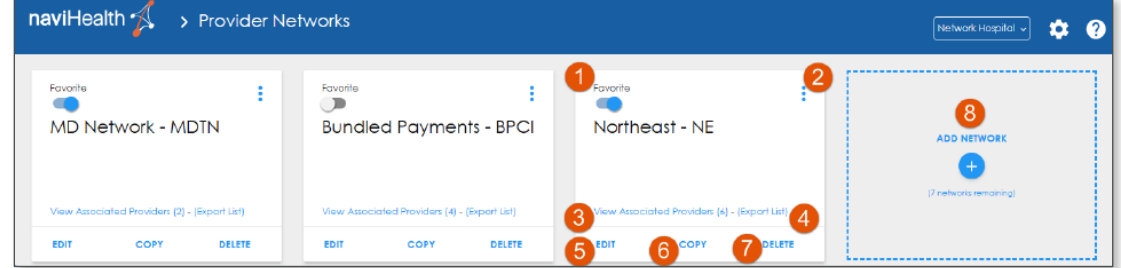

Add networks, edit, or delete networks, copy an existing network to a different acute facility (if you have access to more than one), favorite a network for use on the [REFER](#page-35-0) screen, view providers in a specific network and export lists of your networks.

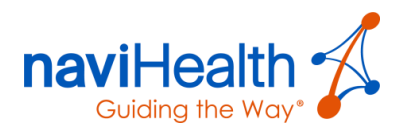

### Parts of the Provider Networks screen

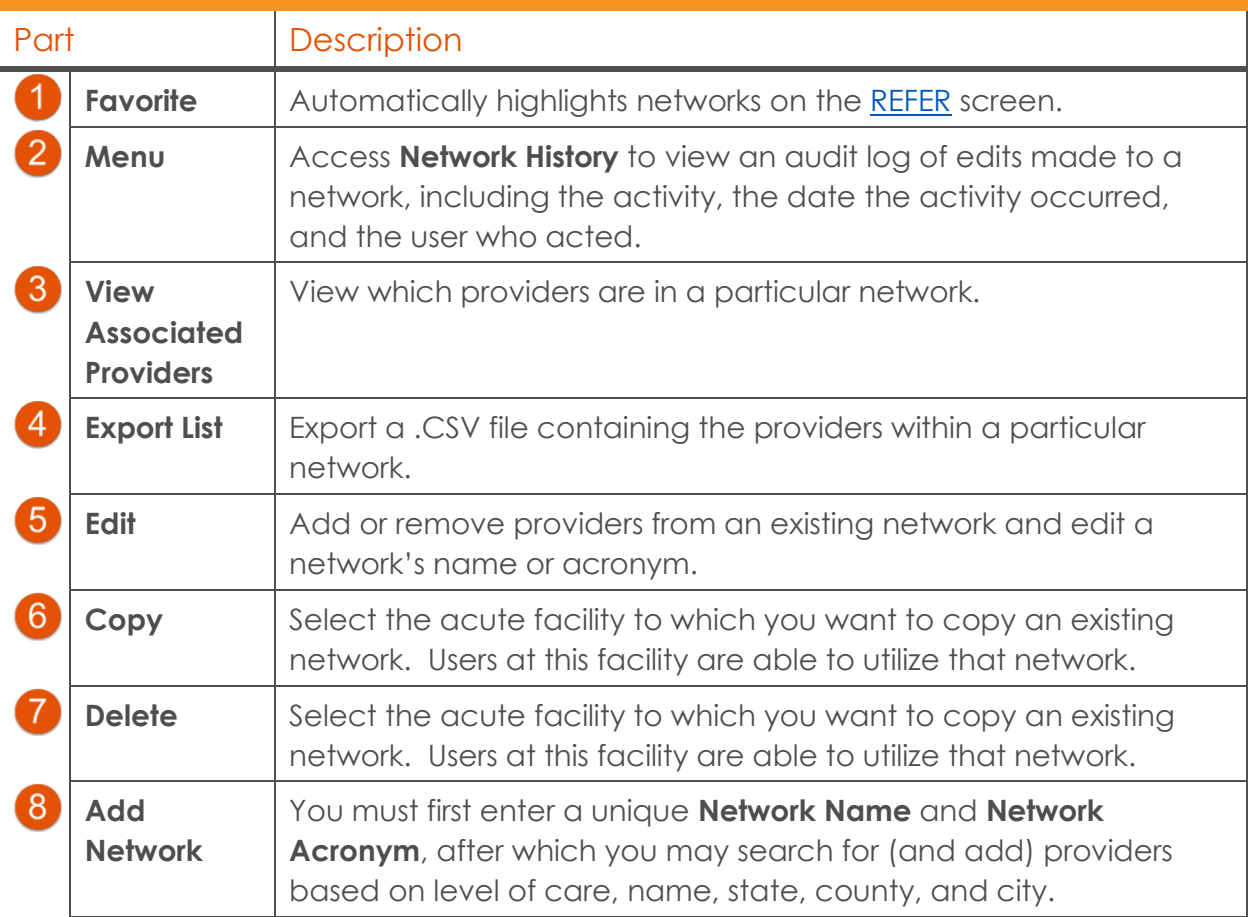

- Click the **ADD NETWORK** button. The **Edit Provider Network Name** window displays.
- Create your **Network Name** and **Acronym** and click the **CONTINUE** button.

**NOTE:** The following are things to keep in mind when creating a network:

The network name should be simple, clear, and descriptive, making it easy for the case manager to identify the type or purpose of the network.

- Network names have a character limit of 255.
- Remember, when used as a filter during your search, the name of the network is visible to patients/families when sharing Provider Matching Lists.
- Avoid using terms such as "In-Network" or "Preferred Network".
- Consider using terms such as "[Payer] Participating Providers."
- Enter search criteria for the providers you want to include in the network [\(Level of](#page-22-0) [Care](#page-22-0) and **State** are **required** fields, while Provider Name, County, and City are *optional*).

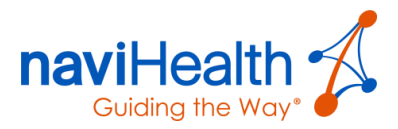

**NOTE**: Some healthcare organizations provide more than one level of care at a single location.

- On the right (green) side of the window, after selecting a provider, indicate which levels of care are accessible from the network.
- Levels of care included in a specific network are shaded green and include a checkmark  $(\sqrt{)}$ .
- Once you add the appropriate providers to your new network, click **Save** to ensure your changes are reflected in 2 Associate Providers

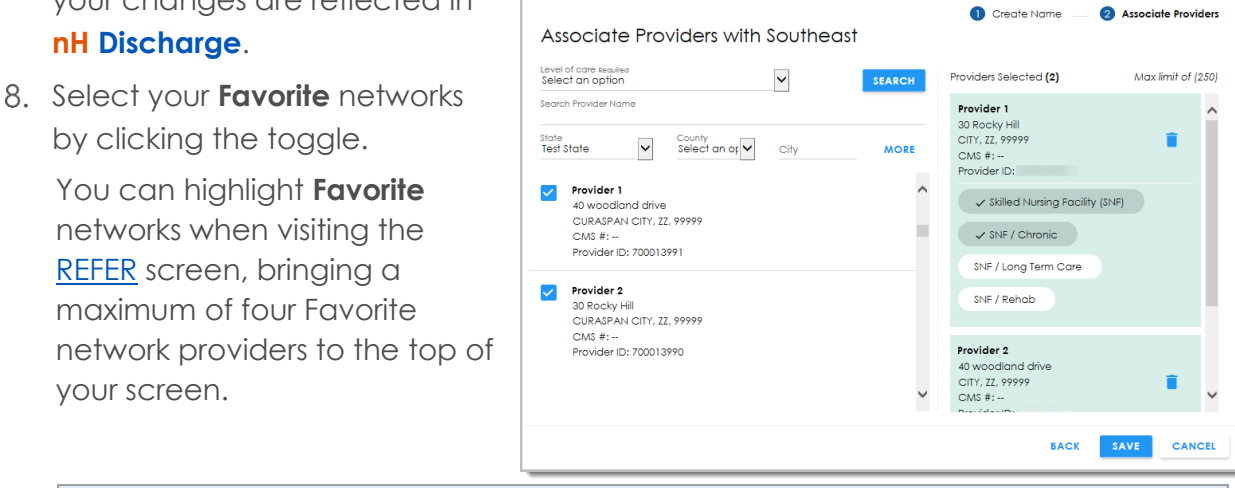

**NOTE**: A **toggle** icon means the network is a Favorite. Click the toggle icon again to remove the network as a Favorite; the toggle turns gray.

- Click **View Associated Providers** to see the providers within a given network or click **Export List** to download a .CSV file containing that network's providers, their address, and CMS number(s).
- If you are curious about edits made to a network, click the **Menu** button to access **Network History**.
- To return to **nH Discharge**, access the application drop-down menu like you did in [step 1.](#page-77-0)

**NOTE**: Updates may take up to five minutes to display in **nH Discharge**.